# **VACUUBRAND®**

# **Vakuum-Controller**

VACUU·SELECT® Kompakt-Controller (Stativ) VACUU·SELECT® Kompakt-Controller (Einbau) VACUU·SELECT® Kompakt-Controller (Tisch)

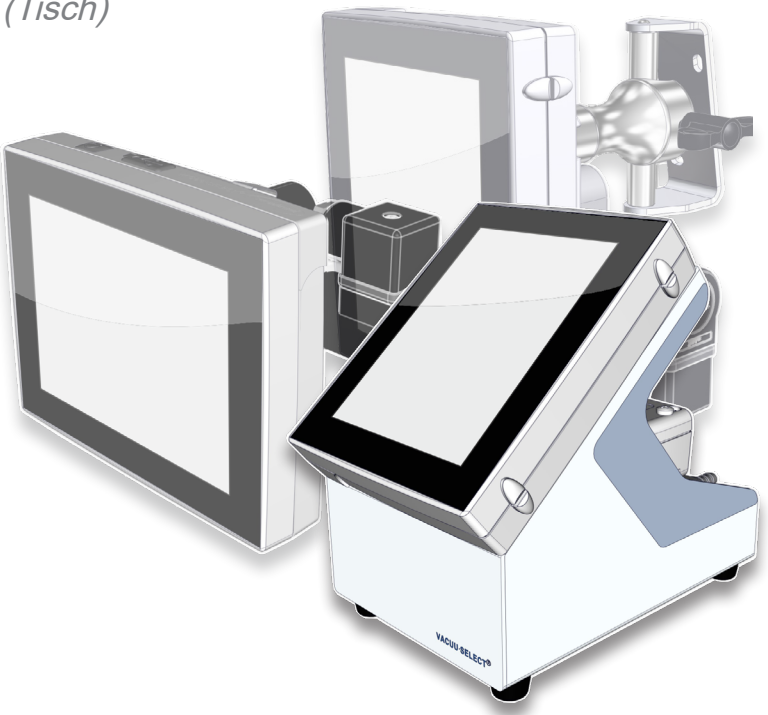

# **Betriebsanleitung**

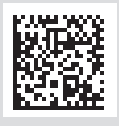

Originalbetriebsanleitung DE BA-Nr.: 20901170

#### **Originalbetriebsanleitung Für künftige Verwendung aufbewahren!**

Das Dokument darf nur vollständig und unverändert verwendet und weitergegeben werden. Es liegt in der Verantwortung des Anwenders, die Gültigkeit dieses Dokumentes bezüglich seines Produktes sicherzustellen.

Hersteller:

#### VACUUBRAND GMBH + CO KG Alfred-Zippe-Str. 4 97877 Wertheim **GERMANY**

Tel.: Zentrale: +49 9342 808‑0 Vertrieb: +49 9342 808‑5550 Service: +49 9342 808-5660

Fax: +49 9342 808‑5555 E‑Mail: info@vacuubrand.com Web: www.vacuubrand.com

Wir danken Ihnen für das Vertrauen, das Sie uns mit dem Kauf dieses Produkts der VACUUBRAND GMBH + CO KG entgegenbringen. Sie haben sich für ein modernes, hochwertiges Produkt entschieden.

## VACUUBRAND.

# INHALTSVERZEICHNIS

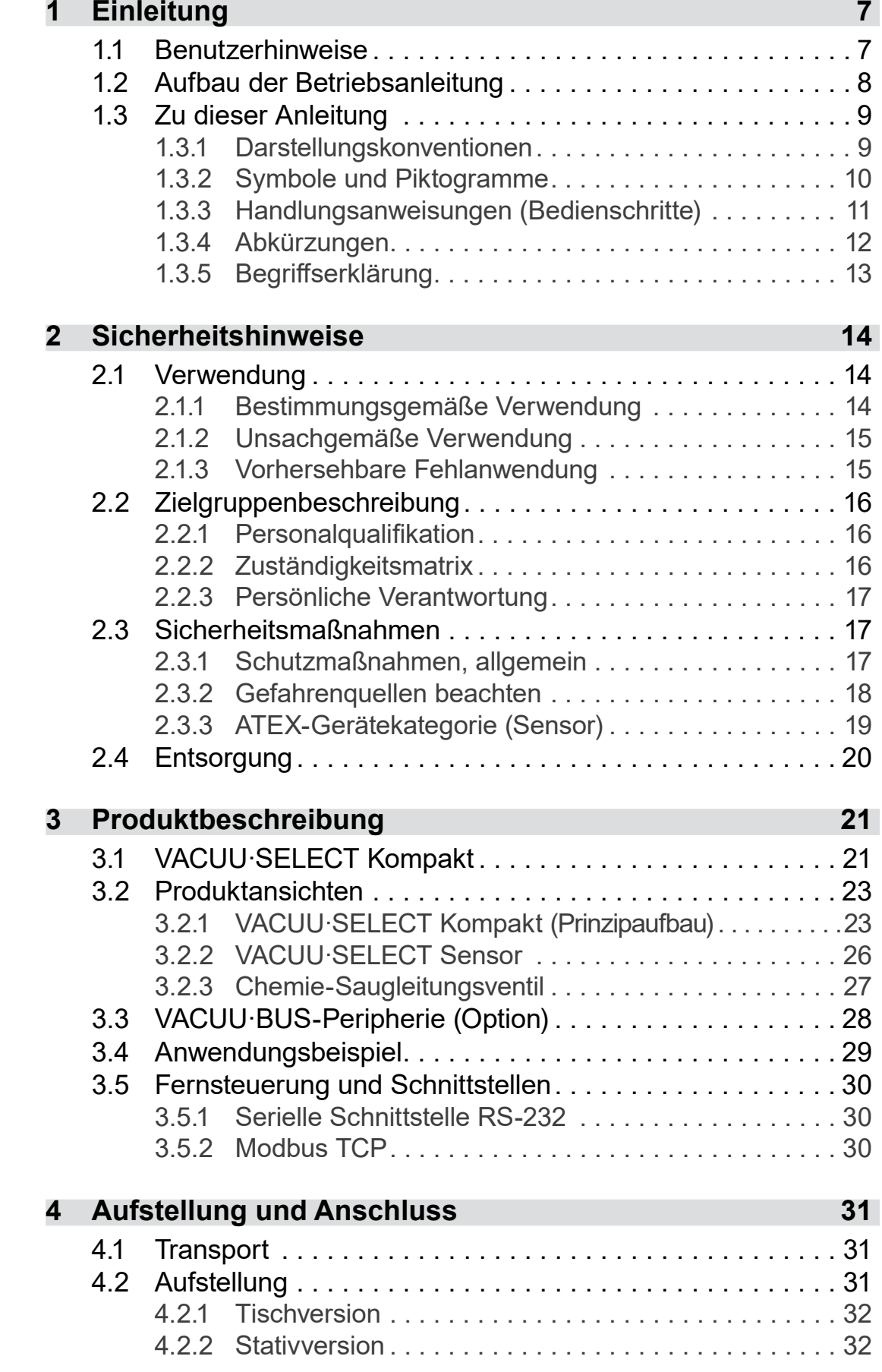

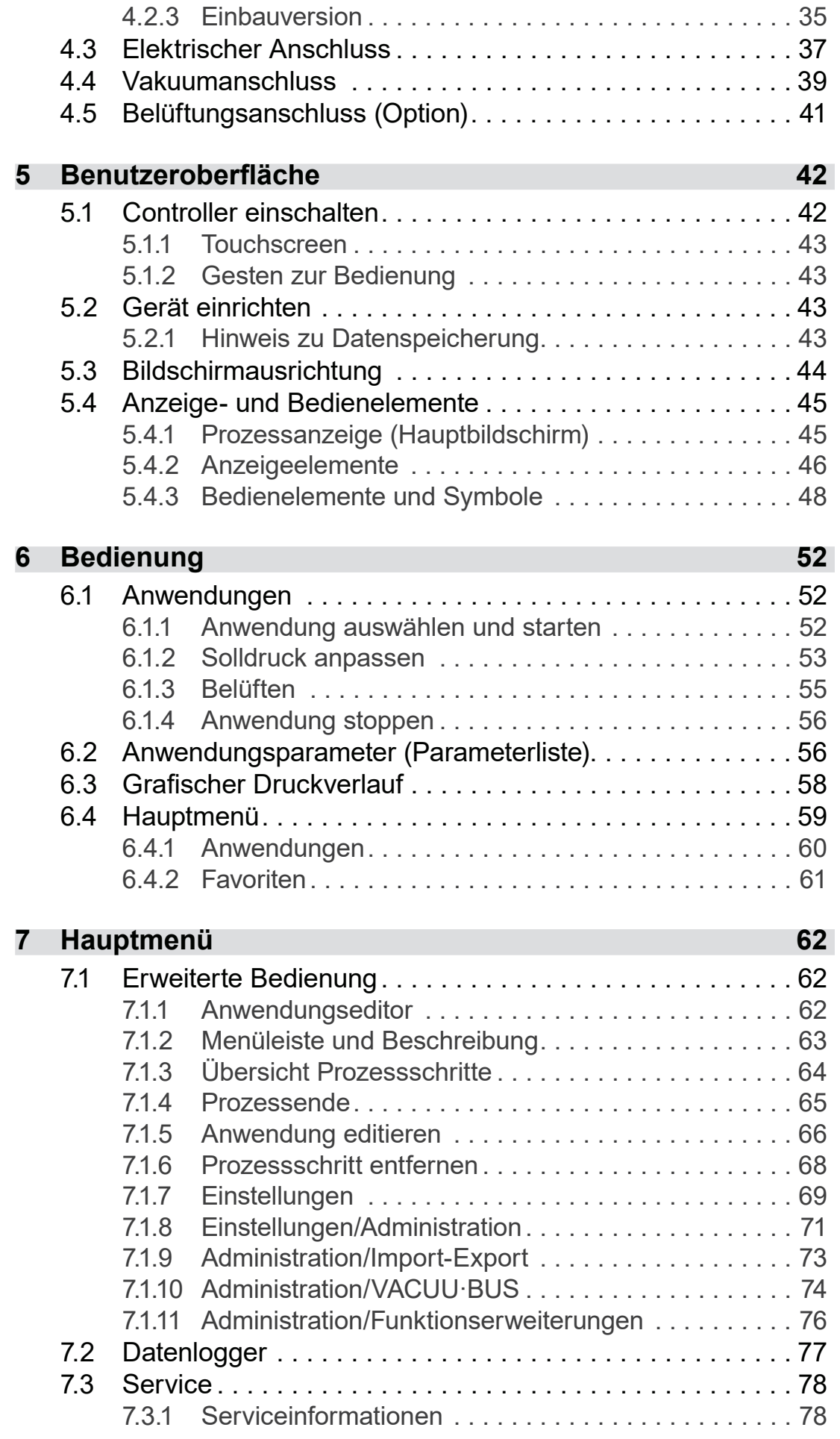

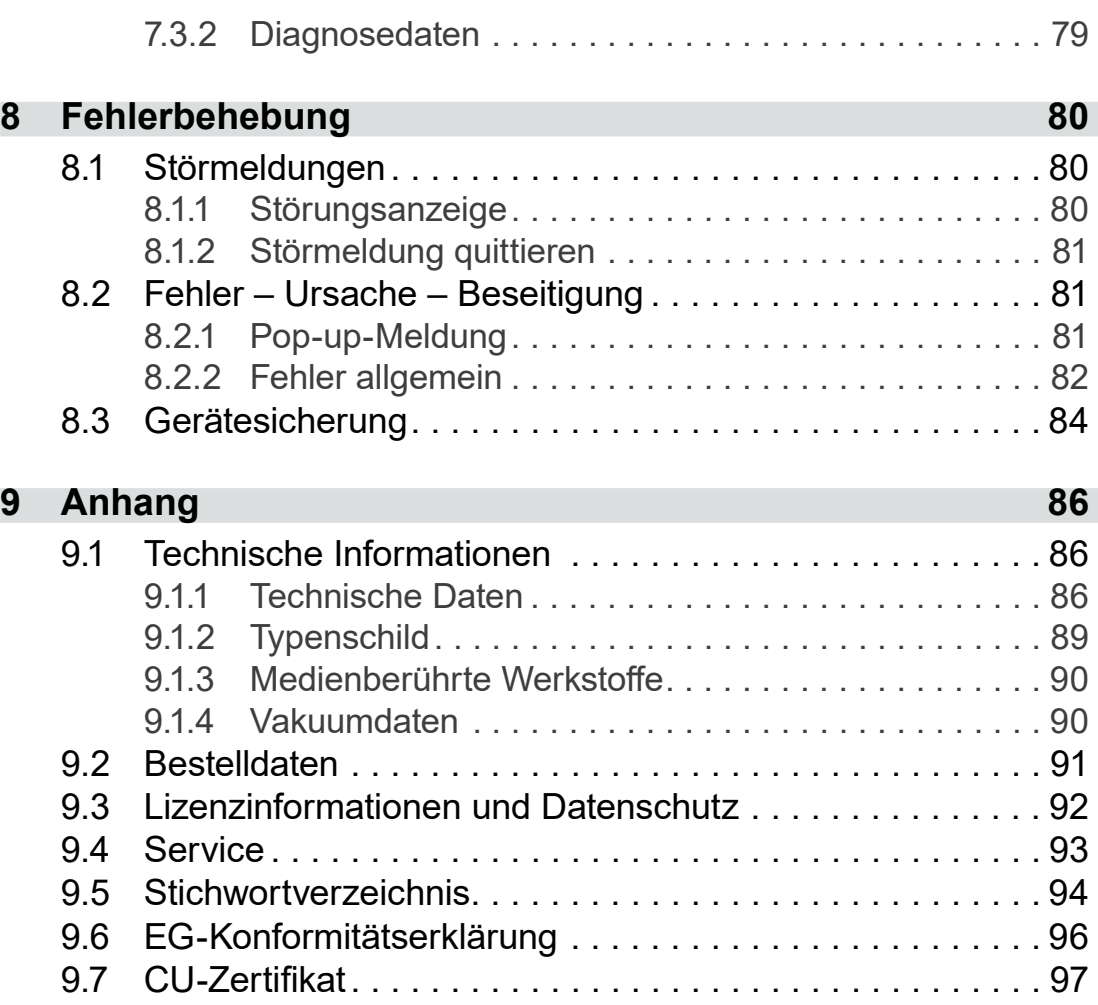

# <span id="page-6-0"></span>**1 Einleitung**

Diese Betriebsanleitung ist Bestandteil des von Ihnen erworbenen **Produkts** 

## **1.1 Benutzerhinweise**

#### **Sicherheit**

 Lesen Sie die Betriebsanleitung, bevor Sie das Produkt verwenden. Betriebsanleitung und Sicherheit

- Bewahren Sie die Betriebsanleitung jederzeit zugänglich und griffbereit auf.
- Der korrekte Gebrauch des Produkts ist für den sicheren Betrieb unerlässlich. Beachten Sie insbesondere alle Sicherheitshinweise!
- Beachten Sie, zusätzlich zu den Hinweisen in dieser Betriebsanleitung, die geltenden, nationalen Vorschriften zur Unfallverhütung und zum Arbeitsschutz.

#### **Allgemein**

 Aus Gründen der besseren Lesbarkeit wird anstelle des Produktnamens *VACUU·SELECT Kompakt* gleichermaßen die allgemeine Bezeichnung *Controller* verwendet. Allgemeine Hinweise

- Geben Sie bei einer Weitergabe des Produkts an Dritte auch die Betriebsanleitung weiter.
- Alle Abbildungen und Zeichnungen sind Beispiele und dienen allein dem besseren Verständnis.
- Technische und gestalterische Änderungen sind im Zuge ständiger Produktverbesserung vorbehalten.

#### **Copyright**

Der Inhalt dieser Betriebsanleitung ist urheberrechtlich geschützt. Kopien für interne Zwecke sind erlaubt, z. B. für Schulungen. Copyright © und Urheberrecht

### © VACUUBRAND GMBH + CO KG

#### **Kontakt**

<span id="page-7-0"></span>Sprechen Sie uns an

- Bei unvollständiger Betriebsanleitung können Sie Ersatz anfordern. Alternativ steht Ihnen unser Downloadportal zur Verfügung: www.vacuubrand.com
	- Bei Kontakt zu unserem Service halten Sie bitte Seriennummer und Produkttyp bereit *siehe [Typenschild](#page-88-1) auf dem Produkt.*
	- Sie können sich jederzeit gerne schriftlich oder telefonisch an uns wenden, sollten Sie weitere Informationen wünschen, Fragen zu unseren Produkten haben oder wenn Sie uns Feedback geben möchten.

### **1.2 Aufbau der Betriebsanleitung**

Modulare **Betriebsanleitung** 

Die Betriebsanleitungen für den Controller, Vakuumpumpen, Pumpstände, und mögliches Zubehör ist modular aufgebaut, d. h. die Anleitungen sind in separate Anleitungsbroschüren aufgeteilt.

#### **Anleitungsmodule**

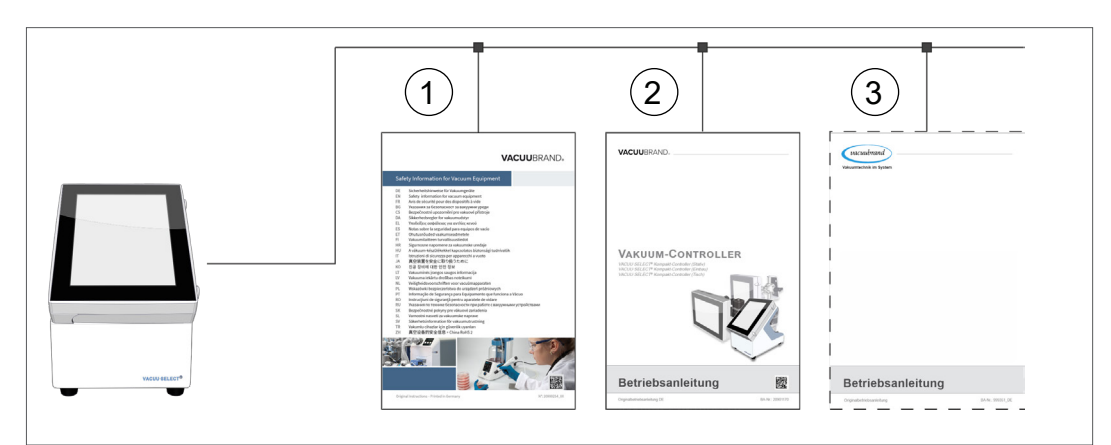

- **1** Sicherheitshinweise für Vakuumgeräte
- **2** Beschreibung: Vakuum-Controller Steuerung und Bedienung
- **3** Optionale Beschreibung: Vakuumpumpe, Zubehör etc.

 $\rightarrow$  Beispiel Aufteilung der Betriebsanleitungen

## **1.3 Zu dieser Anleitung**

### **1.3.1 Darstellungskonventionen**

#### **Warnhinweise**

<span id="page-8-0"></span>Darstellungskonventionen

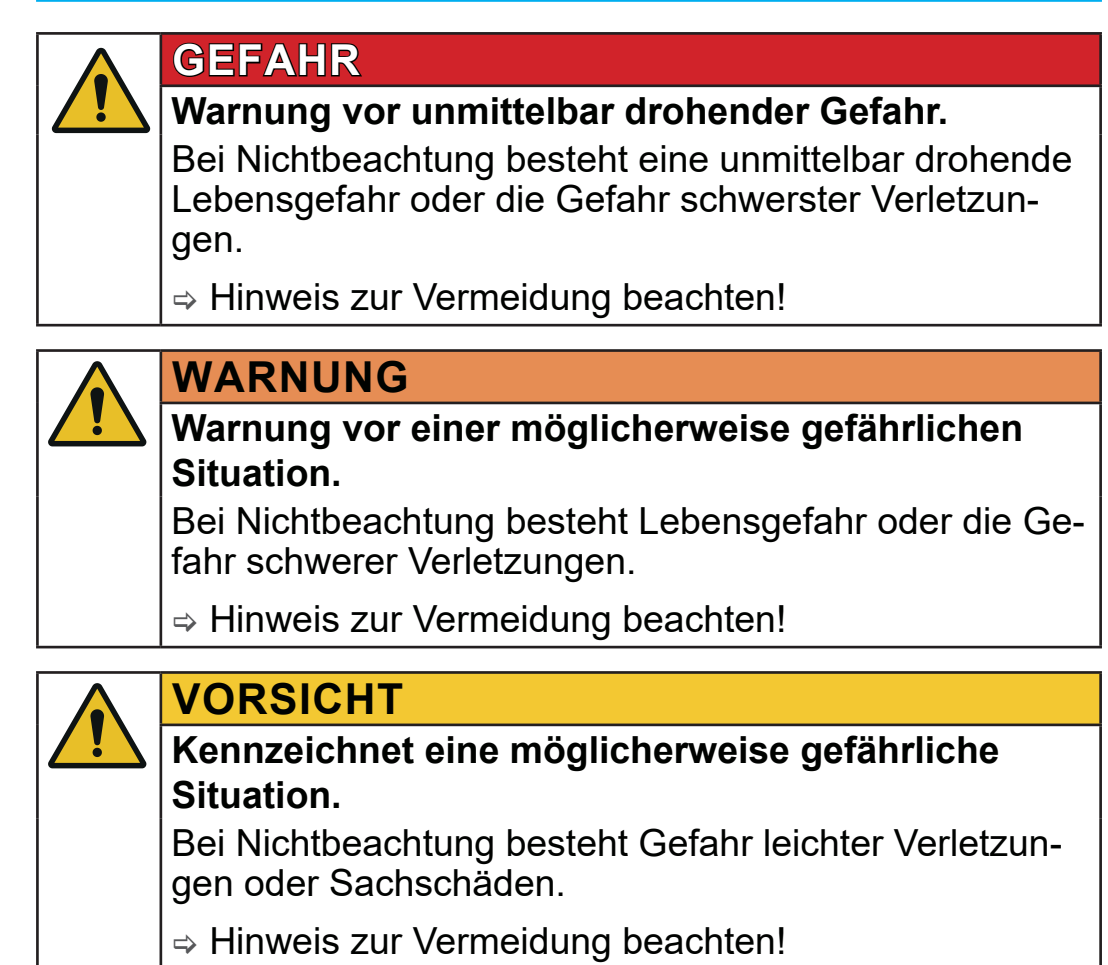

## *HINWEIS*

**Verweis auf möglicherweise schädliche Situation.** Bei Nichtbeachtung können Sachschäden entstehen.

#### **Ergänzende Hinweise**

#### > Beschreibung, die Sie bei Handlungen beachten müssen. **WICHTIG!**

> Wichtige Information für den einwandfreien Betrieb Ihres Produkts.

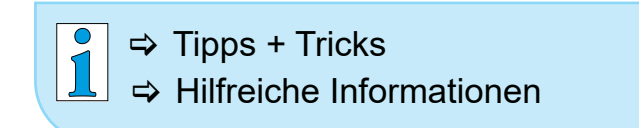

#### <span id="page-9-0"></span>**1.3.2 Symbole und Piktogramme**

Diese Betriebsanleitung verwendet Symbole und Piktogramme. Sicherheitssymbole weisen auf besondere Gefahren im Umgang mit dem Produkt hin. Symbole und Piktogramme sollen helfen, Beschreibungen leichter zu erfassen.

#### **Sicherheitssymbole**

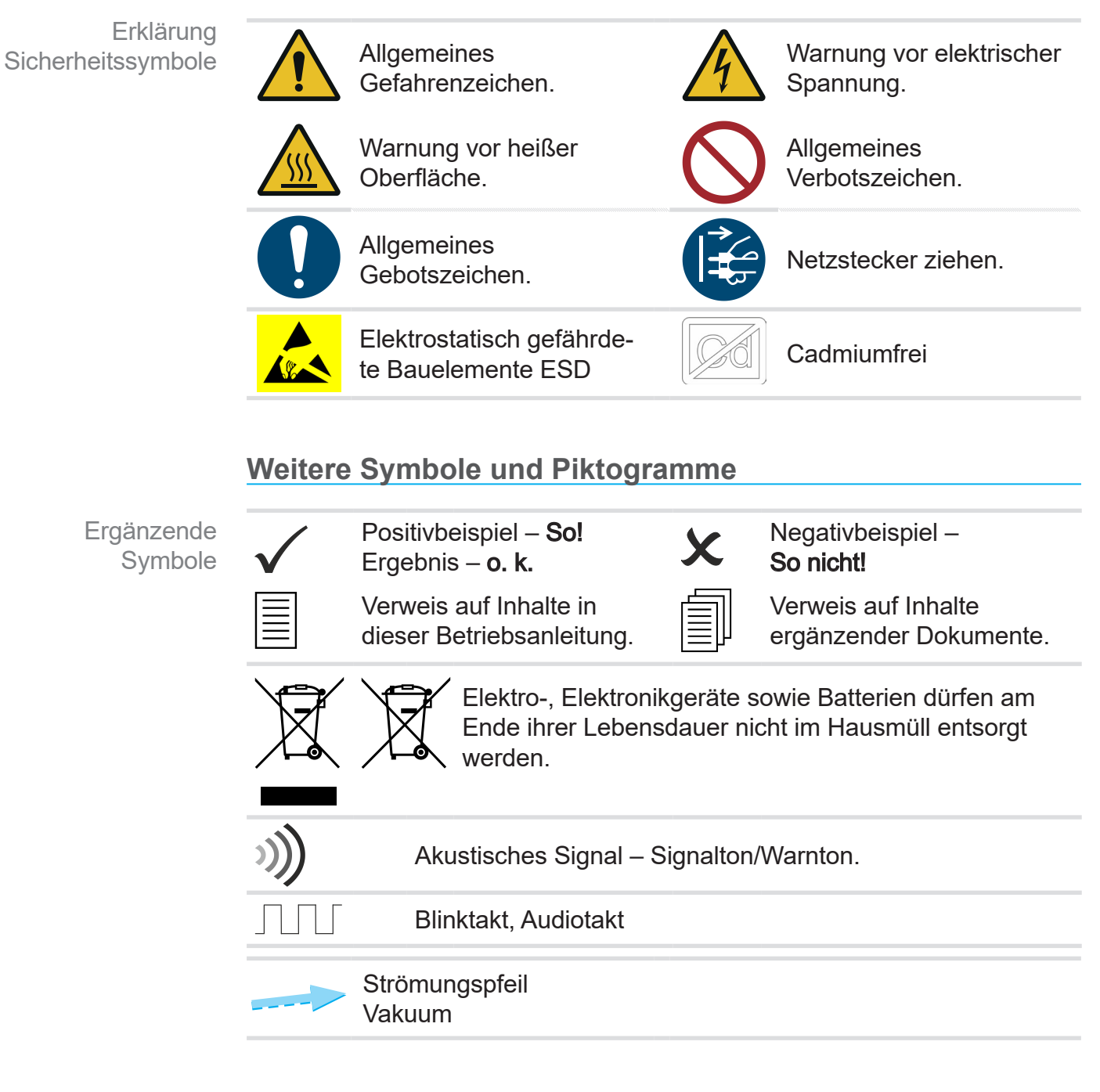

#### **Symbole und Gesten zur Bedienung**

*siehe Kapitel: [5.1.2 Gesten zur Bedienung auf Seite 43](#page-42-1)*

<span id="page-10-0"></span>> Weitere, ausführliche Beschreibungen zu Symbolen  $\int_{0}^{0}$ (Icons) und Signalen im Display erhalten Sie im Kapitel *[5.4 Anzeige- und Bedienelemente](#page-44-1)*.

## **1.3.3 Handlungsanweisungen (Bedienschritte)**

#### **Handlungsanweisung** (einfach)

**Darstellung** Bedienschritte als Text

 $\Rightarrow$  Sie werden zu einer Handlung aufgefordert.  $\textcolor{red}{\text{q}}$  **Ergebnis der Handlung** 

**Handlungsanweisung** (mehrere Schritte)

- 1. erster Handlungsschritt
- 2. nächster Handlungsschritt
	- $\boxtimes$  Ergebnis der Handlung

Führen Sie Handlungsanweisungen, die mehrere Schritte erfordern, in der beschriebenen Reihenfolge durch.

#### **Handlungsanweisung** (grafisch dargestellt)

- 
- 2. nächster Handlungsschritt
	- $\boxtimes$  Ergebnis der Handlung

Prinzip-Darstellung Bedienschritte als Grafik

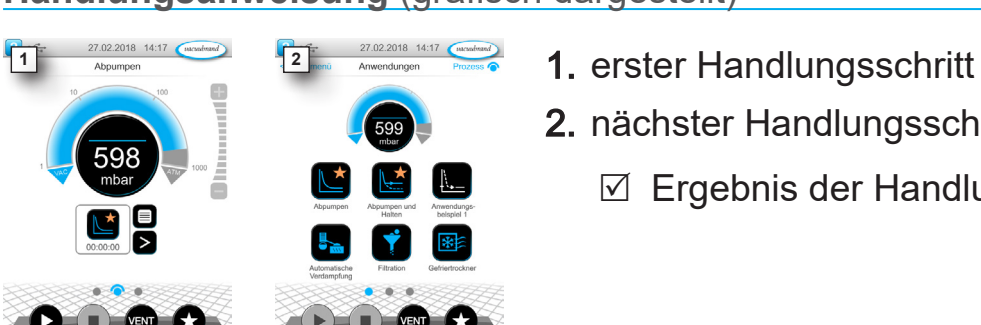

## **1.3.4 Abkürzungen**

<span id="page-11-0"></span>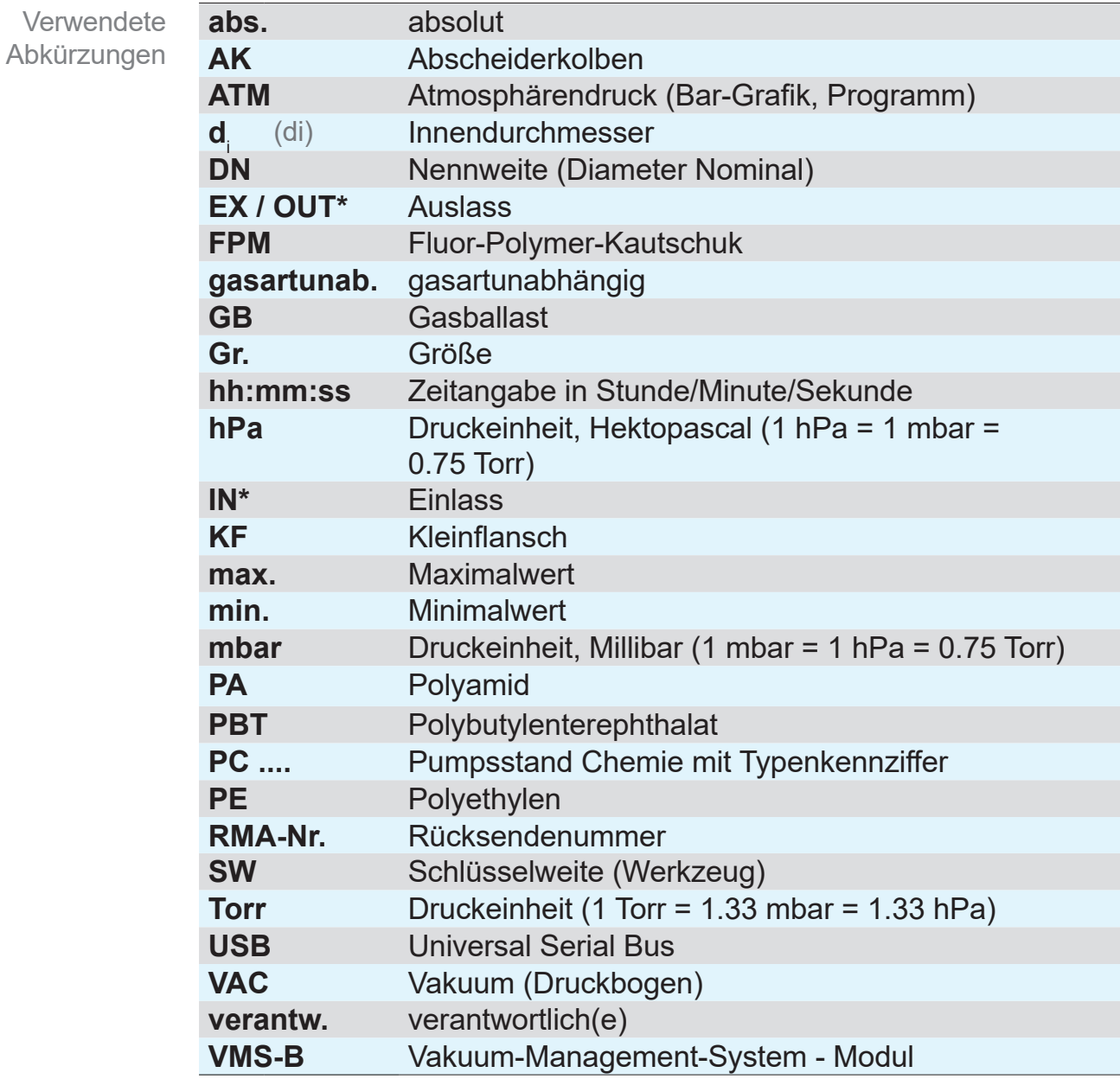

*\* Kennzeichnung auf der Vakuumpumpe*

### <span id="page-12-0"></span>VACUUBRAND® \_

## **1.3.5 Begriffserklärung**

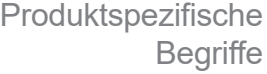

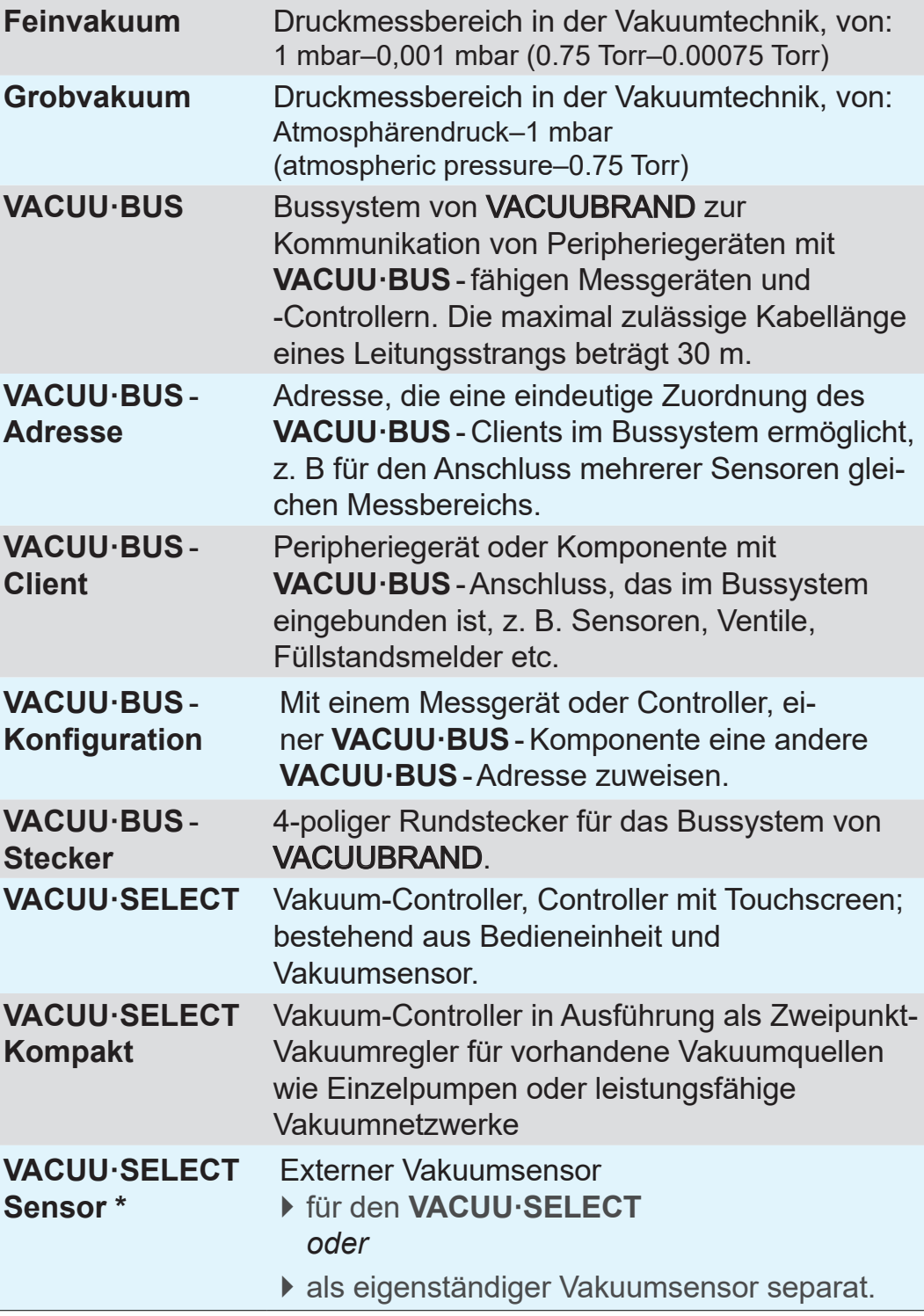

*\* mit und ohne Belüftungsventil verfügbar*

## <span id="page-13-0"></span>**2 Sicherheitshinweise**

Die Informationen in diesem Kapitel sind von allen Personen, die mit dem hier beschriebenen Gerät arbeiten, zu beachten.

Die Sicherheitshinweise gelten für alle Lebensphasen des Geräts.

## **2.1 Verwendung**

Das Gerät darf nur in technisch einwandfreiem Zustand verwendet werden.

## **2.1.1 Bestimmungsgemäße Verwendung**

Bestimmungsgemäße Verwendung

Der *VACUU·SELECT Kompakt* ist ein Laborinstrument, der für vorhandene Vakuumquellen wie Einzelpumpen oder leistungsfähige Vakuumnetzwerke, zur Regelung von Absolutdruck im Bereich von Grob- und Feinvakuum bestimmt ist.

Das Gerät darf nur in Innenräumen in nicht-explosionsfähiger Umgebung verwendet werden. Das Gerät ist für den Dauerbetrieb von 10 °C–40 °C ausgelegt.

#### **Zur bestimmungsgemäßen Verwendung gehört auch:**

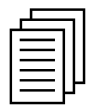

- die Hinweise in dem Dokument **Sicherheitshinweise für Vakuumgeräte** zu beachten,
- die Betriebsanleitung zu beachten,
- die Betriebsanleitung angeschlossener Komponenten zu beachten,
- nur zugelassenes Zubehör und Ersatzteile zu verwenden.

Eine andere oder darüber hinausgehende Nutzung gilt als nicht bestimmungsgemäß.

#### **2.1.2 Unsachgemäße Verwendung**

<span id="page-14-0"></span>Unsachgemäße Verwendung Bei nicht bestimmungsgemäßem Einsatz sowie jeder Anwendung, die nicht den technischen Daten entspricht, kann es zu Personenoder Sachschäden kommen.

#### **Als unsachgemäße Verwendung gilt:**

- der Gebrauch entgegen der bestimmungsgemäßen Verwendung,
- der Betrieb bei unzulässigen Umgebungs- und Betriebsbedingungen,
- die Vakuumregelung von explosionsfähiger Atmosphäre, die nicht der ATEX-Zulassung des Sensors entspricht *siehe Typenschild Sensor.*
- der Betrieb bei offensichtlichen Störungen oder defekten Sicherheitseinrichtungen,
- der Gebrauch in unvollständigem Zustand,
- Steckverbindungen am Kabel aus der Buchse zu ziehen,
- der Einsatz im Bergbau oder unter Tage.

## **2.1.3 Vorhersehbare Fehlanwendung**

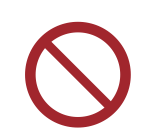

Neben der unsachgemäßen Verwendung gibt es Nutzungsarten, die im Umgang mit dem Gerät verboten sind:

Möglicherweise **Vorhersehbare** Fehlanwendung

- die Aufstellung und der Betrieb in explosionsgefährdeter Umgebung,
- eigenmächtige An- und Umbauten, insbesondere wenn diese die Sicherheit beeinträchtigen,
- das Gerät vollständig dem Vakuum auszusetzen, in Flüssigkeiten einzutauchen, Spritzwasser auszusetzen oder dampfzustrahlen,
- die Vakuumregelung von Medien, die heiß, instabil, explosionsfähig oder explosiv sind,
- die Bedienung mit scharfkantigen Gegenständen,
- das Gerät mit Werkzeugen oder dem Fuß ein-/auszuschalten,
- den Controller ohne Kenntnisse zum verbundenen Vakuumsystem fernzusteuern.

## **2.2 Zielgruppenbeschreibung**

<span id="page-15-0"></span>Nutzer der in der *[Zuständigkeitsmatrix](#page-15-1)* aufgeführten Kompetenzbereiche müssen die entsprechende Qualifikation für die gelisteten Tätigkeiten aufweisen. **WICHTIG!**

#### **2.2.1 Personalqualifikation**

Bedeutung Personalqualifikation

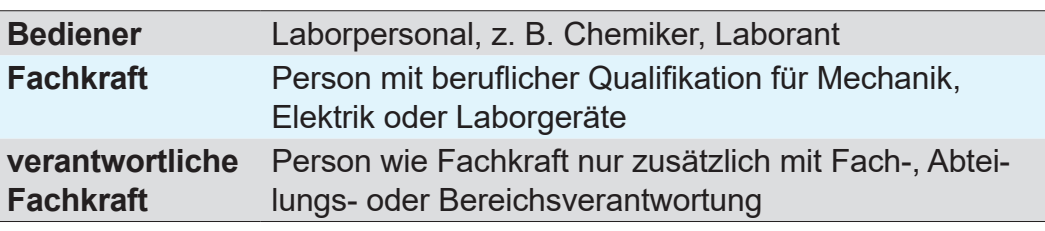

#### <span id="page-15-1"></span>**2.2.2 Zuständigkeitsmatrix**

Zuständigkeitsmatrix und Kompetenzbereiche

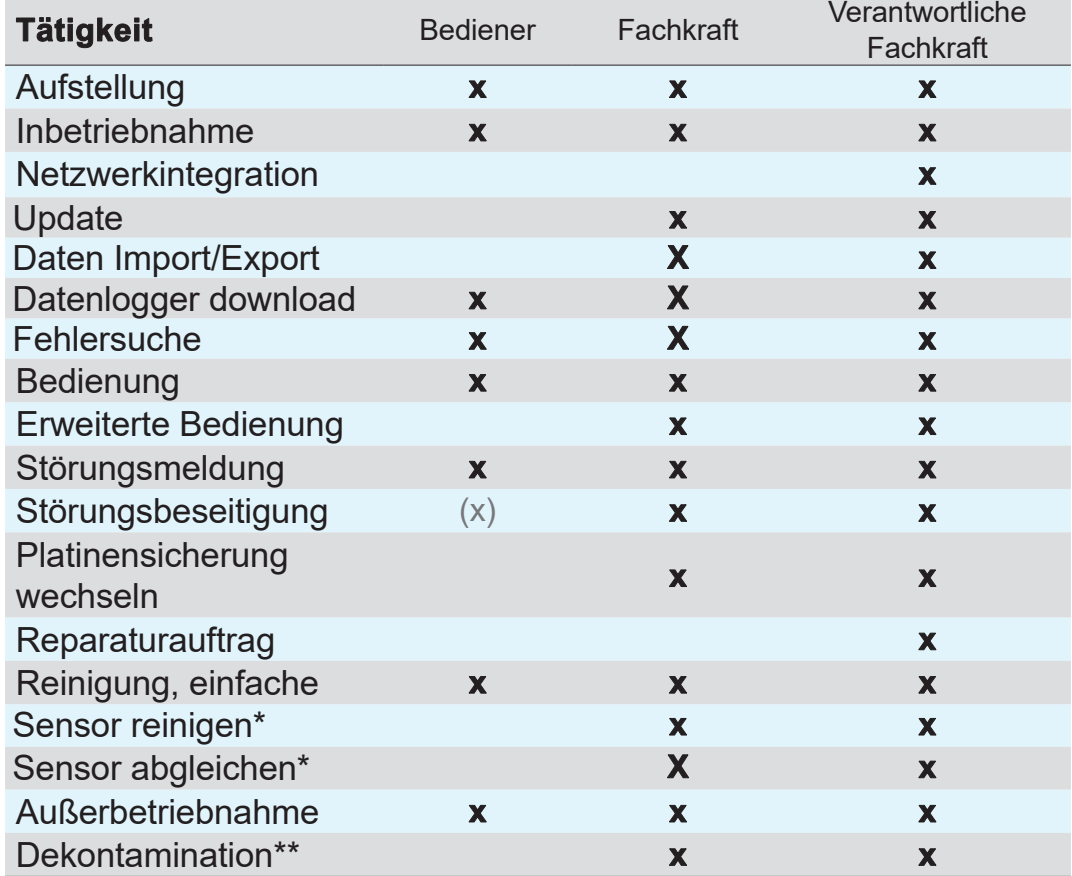

*\* Option*

*\*\* oder Dekontamination durch qualifizierten Dienstleister durchführen lassen*

#### **2.2.3 Persönliche Verantwortung**

<span id="page-16-0"></span>**Sicherheitsbewusst** arbeiten

Sicherheit und Schutz von Personen hat oberste Priorität. Tätigkeiten und Prozesse, die eine potentielle Sicherheitsgefährdung darstellen, sind nicht erlaubt.

Arbeiten Sie stets sicherheitsbewusst. Beachten Sie die Betriebsanweisungen des Betreibers und die nationalen Bestimmungen bezüglich Unfallverhütung, Sicherheit und Arbeitsschutz.

> Verwenden Sie den Controller nur, wenn Sie die Betriebsanleitung und die Funktionsweise verstanden haben.

**Schutzkleidung** 

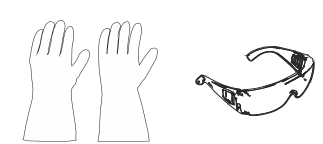

> Bei den Tätigkeiten, die Schutzkleidung erfordern, ist die persönliche Schutzausrüstung, die durch den Betreiber vorgegeben ist, zu tragen.

### **2.3 Sicherheitsmaßnahmen**

Qualitätsanspruch und **Sicherheit** 

Produkte der **VACUUBRAND GMBH + CO KG** unterliegen hohen Qualitätsprüfungen bezüglich Sicherheit und Betrieb. Jedes Produkt wird vor der Auslieferung einem umfangreichen Testprogramm unterzogen.

#### **2.3.1 Schutzmaßnahmen, allgemein**

- $\Rightarrow$  Befolgen Sie beim Umgang mit kontaminierten Teilen die einschlägigen Vorschriften und Schutzmaßnahmen.
- > Lassen Sie Reparaturen nur vom Hersteller-Service durchführen.

#### **Für alle Serviceleistungen müssen Gefahrstoffe ausgeschlossen werden können. WICHTIG!**

- > Beachten Sie, dass von anhaftenden Prozessmedien Gefahren für Mensch und Umwelt ausgehen können. Führen Sie deshalb geeignete Maßnahmen zur Dekontamination durch.
- > Bevor Sie Geräte an unseren Service schicken, müssen Sie eine Unbedenklichkeitsbescheinigung ausfüllen, die Angaben mit Ihrer Unterschrift bestätigen und uns vorab zuschicken.

#### **2.3.2 Gefahrenquellen beachten**

**Vakuumregelung kritischer Prozesse**

<span id="page-17-0"></span>Explosionsgefahr bei kritischen Prozessen

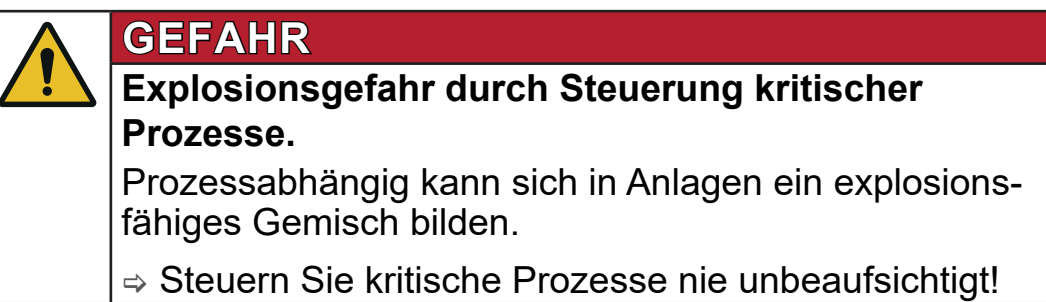

#### **Beschädigte Bauteile**

Beschädigte Bauteile, insbesondere die die Sicherheit beeinträchtigen, müssen umgehend getauscht werden. **WICHTIG!**

- > Achten Sie darauf, dass Sie nicht mit beschädigten Bauteilen arbeiten.
- $\Rightarrow$  Tauschen Sie defekte Bauteile umgehend aus, z. B. brüchiges Kabel, defekte Stecker.

#### **Gefahren durch elektrische Energie**

Nachdem der Controller abgeschaltet und vom Stromnetz getrennt wurde, können am Steckernetzteil noch Gefahren durch Restenergien bestehen: Elektrische Energie

- > Tauschen Sie das Steckernetzteil bei Defekt aus.
- $\Rightarrow$  Niemals das Steckernetzeil öffnen.

#### **Serviceeinsendungen**

Produkte, die eine potentielle Sicherheitsgefährdung darstellen, dürfen erst eingeschickt, gewartet oder repariert werden, wenn alle gefährlichen Verunreinigungen entfernt wurden. Sicherheit bei **Servicearbeiten** 

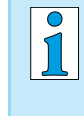

> Das Formblatt zur Bestätigung der Unbedenklichkeit steht Ihnen auf unserer Homepage als PDF zur Verfügung: Unbedenklichkeitsbescheinigung.

## **2.3.3 ATEX‑Gerätekategorie (Sensor)**

#### **Aufstellung und explosionsfähige Umgebung**

<span id="page-18-0"></span>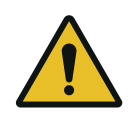

Die Aufstellung und der Betrieb in Bereichen, in denen eine explosionsfähige Atmosphäre in gefahrdrohender Menge auftreten kann, ist nicht erlaubt.

Die ATEX-Zulassung gilt ggf. nur für den **inneren, medienberührten Bereich des Geräts**, nicht für den Umgebungsbereich.

#### **ATEX‑Gerätekennzeichnung**

ATEX-Gerätekategorie

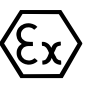

Mit der Kennzeichnung  $\langle \xi_x \rangle$  beschriftete Vakuumgeräte haben eine Zulassung gemäß der ATEX‑Kennzeichnung auf dem Typenschild.

- > Betreiben Sie das Gerät nur in technisch einwandfreiem Zustand.
- $\Rightarrow$  Die Geräte sind für einen niedrigen Grad mechanischer Gefahr ausgelegt und sind so aufzustellen, dass sie von außen nicht mechanisch beschädigt werden können.
- $\Rightarrow$  Nach Eingriffen am Gerät muss die Leckrate des Geräts überprüft werden.
- Bei Einsatz des Geräts an Apparaturen mit explosionsfähigen Atmosphären (gemäß seiner Zulassung) sind Modifikationen des Geräts unzulässig und führen zum Erlöschen seiner ATEX-Zulassung. Medienberührte Anbauteile am Gerät müssen eine mindestens gleichwertige ATEX-Zulassung aufweisen wie das Gerät selbst und dürfen die ATEX-Zulassung des Geräts nicht negativ beeinflussen, insbesondere die Temperatur im medienberührten Bereich. ATEX-**Zulassung**
- Die Verwendung von Gasballast und/oder Belüftungsventilen ist nur zulässig wenn sichergestellt ist, dass dadurch normalerweise keine oder aber aller Wahrscheinlichkeit nach nur kurzzeitig oder selten explosionsfähige Gemische im Innenraum des Geräts erzeugt werden. Explosionsfähige Gemische verhindern

 $\Rightarrow$  Belüften Sie ggf. mit Inertgas.

Informationen zur ATEX‑Gerätekategorie sind auch auf unserer Homepage abrufbar: www.vacuubrand.com/.../Information-ATEX

#### **Einschränkung der Betriebsbedingungen**

<span id="page-19-0"></span>Erläuterung Einsatzbedingungen X Beispiel-Ausschnitt **Typenschild** 

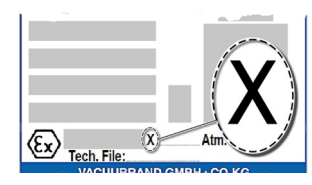

Bedeutung für Geräte die mit X gekennzeichnet sind:

- Die Geräte haben einen niedrigen mechanischen Schutz und sind so aufzustellen, dass sie von außen nicht mechanisch beschädigt werden können, z. B. Pumpstände stoßgeschützt aufstellen, wegen möglicher Implosion einen Splitterschutz für Glaskolben anbringen etc.
- Die Geräte sind für eine Umgebungs- und Medientemperatur bei Betrieb von +10 °C – +40 °C ausgelegt. Diese Umgebungsund Medientemperaturen dürfen keinesfalls überschritten werden. Beim Fördern/Messen nicht-explosionsfähiger Gase gelten erweiterte Gasansaugtemperaturen; siehe, Kapitel: Technische Informationen, Medientemperatur.

## **2.4 Entsorgung**

## *HINWEIS*

#### **Elektronikkomponenten und Batterien dürfen am Ende ihrer Lebensdauer nicht im Hausmüll entsorgt werden.**

Elektronische Altgeräte und Batterien enthalten Schadstoffe, die die Umwelt oder die Gesundheit schädigen können. Ausgediente Elektrogeräte enthalten außerdem wertvolle Rohstoffe, die bei fachgerechter Entsorgung im Recyclingprozess der Rohstoffrückgewinnung dienen.

Endnutzer sind gesetzlich verpflichtet, Elektro- und Elektronik-Altgeräte zu einer zugelassenen Sammelstelle zu bringen sowie zur Rückgabe von Batterien.

- $\Rightarrow$  Sichern und löschen Sie eigenverantwortlich mögliche Daten vor der Entsorgung Ihres Elektrogeräts.
- > Sind Batterien enthalten: Entfernen Sie Altbatterien vor der Entsorgung. Sie können diese kostenfrei an einer zugelassenen Sammelstelle zurückgeben.

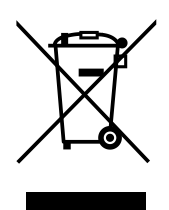

- > Entsorgen Sie Elektroschrott, Elektronikkomponenten und am Ende ihrer Lebensdauer fachgerecht.
- > Beachten Sie die nationalen Vorschriften zu Entsorgung und Umweltschutz.

<https://www.vacuubrand.com/20901490>

# **3 Produktbeschreibung**

## **3.1 VACUU·SELECT Kompakt**

<span id="page-20-0"></span>**Beschreibung** Vakuumregler

Der *VACUU·SELECT Kompakt* ist ein komplett ausgestatteter Zweipunkt-Vakuumregler für vorhandene Vakuumquellen wie Einzelpumpen oder leistungsfähige Vakuumnetzwerke.

Der Controller besteht aus dem Vakuum-Controller *VACUU·SELECT* mit integriertem Keramik-Vakuumsensor und Belüftungsventil, einem Rückschlagventil und einem Chemie-Saugleitungsventil.

Schließen Sie den Controller einfach zwischen Vakuumpumpe und Anwendung.

Der Controller ist verfügbar als Tischgerät, für die Stativ-Montage oder als Einbauversion für Laborarbeitsplätze.

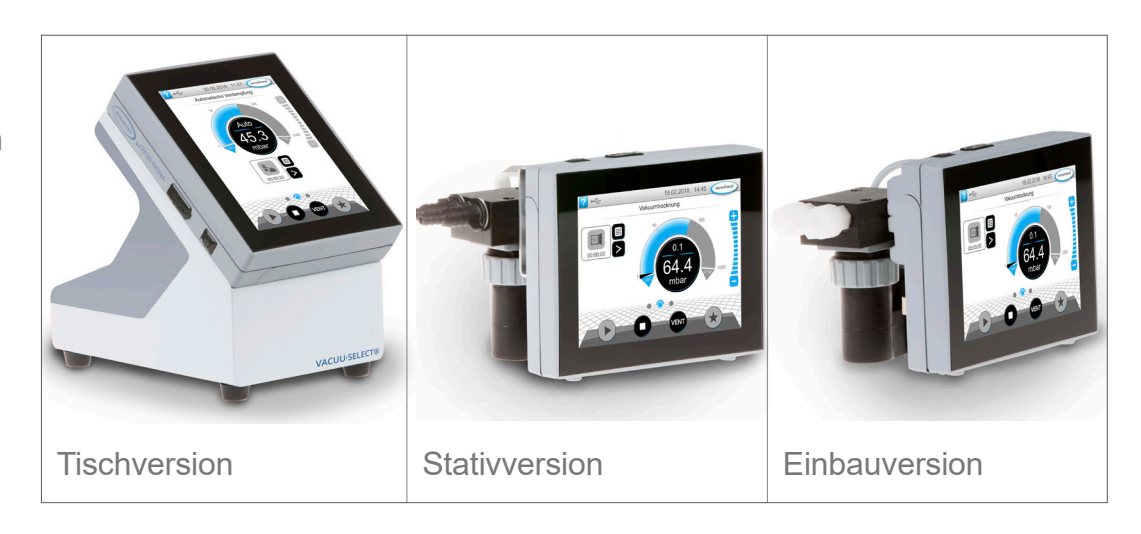

Der Controller wurde für Anwendungen entwickelt, die ein geregeltes Vakuum erfordern. Für die Bedienung und Vakuumregelung stehen verschiedene Anwendungen und Menüs zur Verfügung. Die Bedienung des Controllers erfolgt über Touchscreen. Die Menüs sind benutzerfreundlich gestaltet.

Der Controller regelt je nach Betriebsart und angeschlossener Peripherie bedarfsorientiert das Prozessvakuum. Bei Lösemittelverdampfung erkennt er den Siededruck selbstständig und schaltet in den Zweipunkt-Regelbetrieb.

Controller-Versionen

Als Bestandteil des *VACUU·BUS* - Systems bietet der Controller zahlreiche Anschlussmöglichkeiten für verschiedenste Anwendungen.

Vakuumprozesse werden durch Steuern von Saugleitungs- und/ oder Belüftungsventilen geregelt. Falls mehrere Ventile eines Typs angeschlossen sind, schalten diese Ventile gleichzeitig, z. B. mehrere Belüftungsventile.

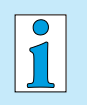

Zum Betrieb des Controllers als Vakuumregler ist mindestens ein Vakuumsensor, Ventile und/oder Vakuumpumpen erforderlich. Ohne ansteuerbare Ventile/Vakuumpumpen, nur mit Vakuumsensor, arbeitet der Controller nicht.

## <span id="page-22-0"></span>**3.2 Produktansichten**

## <span id="page-22-1"></span>**3.2.1 VACUU·SELECT Kompakt (Prinzipaufbau)**

Der Controller verfügt über ein farbiges Display mit Touchscreen. Je nach Einbauart lässt sich die Anzeige jeweils um 90° drehen.

Alle Controllerversionen verfügen über die gleichen Anschlüsse, wie hier exemplarisch für die Stativversion beschrieben.

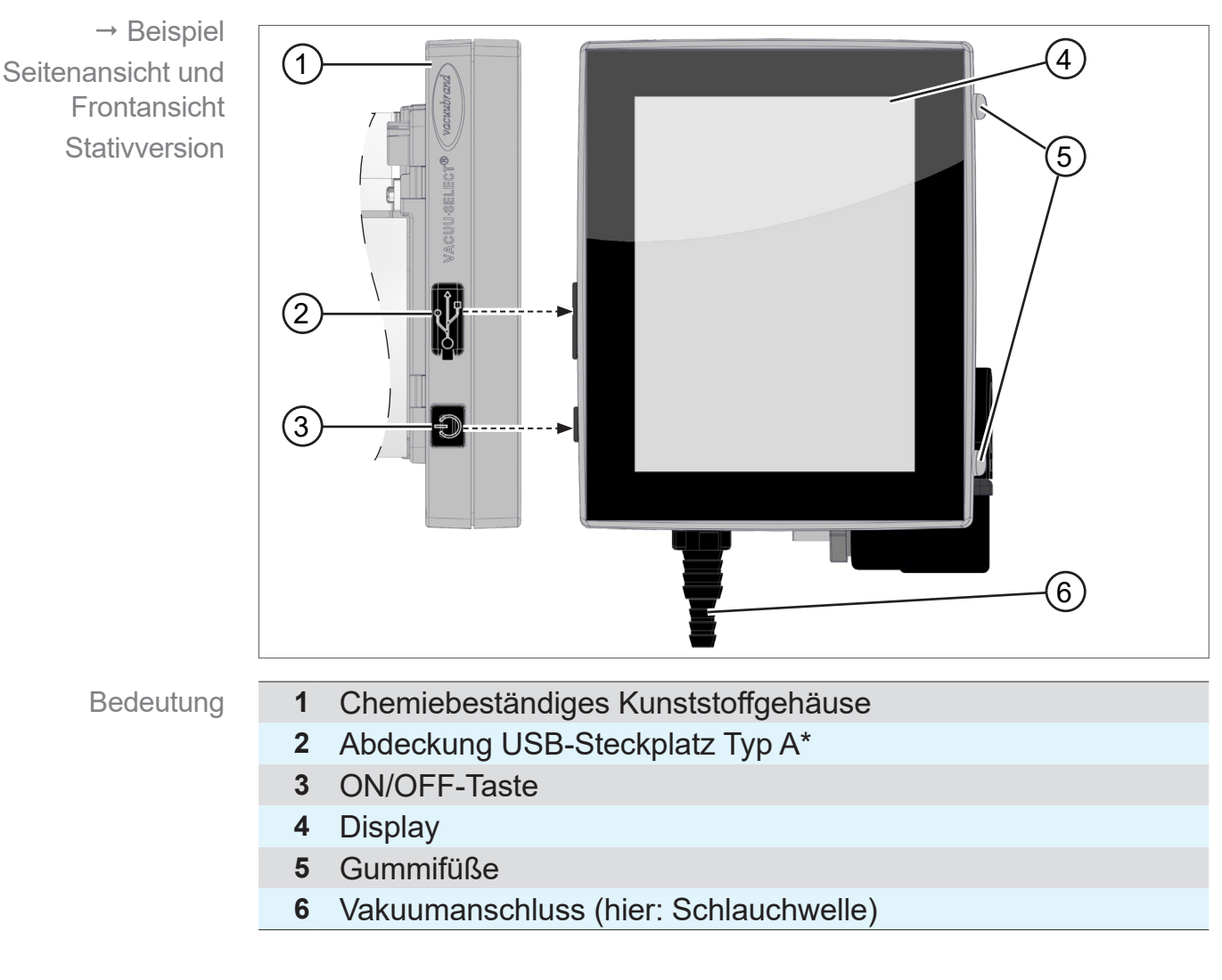

#### **Seitenansicht + Frontseite**

 $\sqrt{1}$ 

**USB Typ A**\* ist nur für den Anschluss von USB-Speichersticks oder WLAN USB-Adaptern geeignet, nicht für den Anschluss an einen USB-Master, wie z. B. PC.

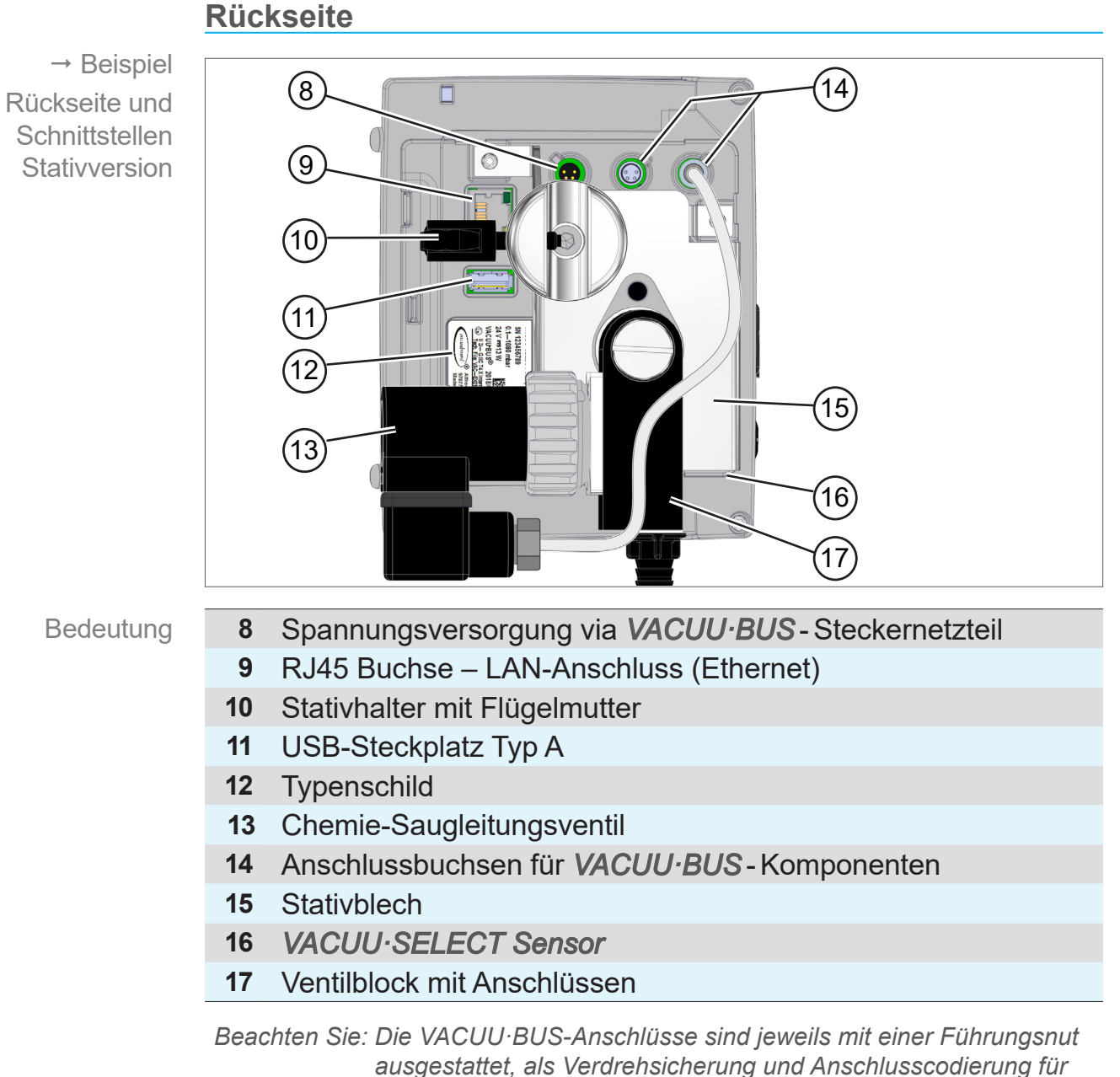

*VACUU·BUS-Buchsen und -Stecker.*

#### **WICHTIG!**

> Verwenden Sie die USB-Anschlüsse nicht als Verteiler, außer für USB-Hubs mit eigener Spannungsversorgung.

### **VACUUBRAND®**

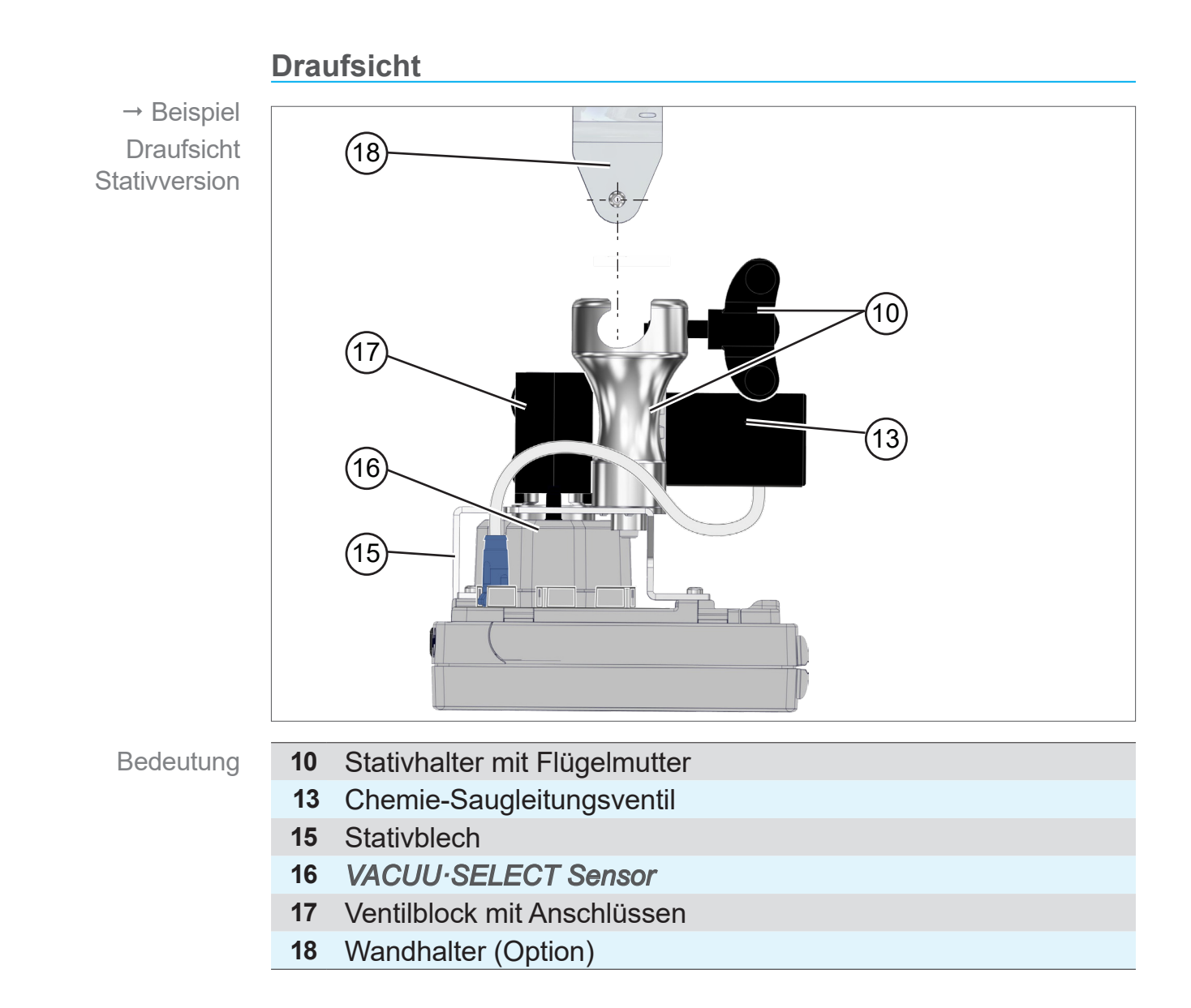

#### **3.2.2 VACUU·SELECT Sensor**

<span id="page-25-0"></span>**Beschreibung** VACUU·SELECT Sensor

Der Vakuumsensor ist am *VACUU·SELECT Kompakt* montiert. Die Kommunikation mit dem Controller erfolgt über *VACUU·BUS*. Der *VACUU·SELECT Sensor* ist in zwei Varianten erhältlich, mit und ohne Belüftungsventil.

Der Vakuumsensor ist für die Messung im Grobvakuumbereich ausgelegt mit hoher chemischer Beständigkeit. Der Vakuumanschluss erfolgt über den Ventilblock.

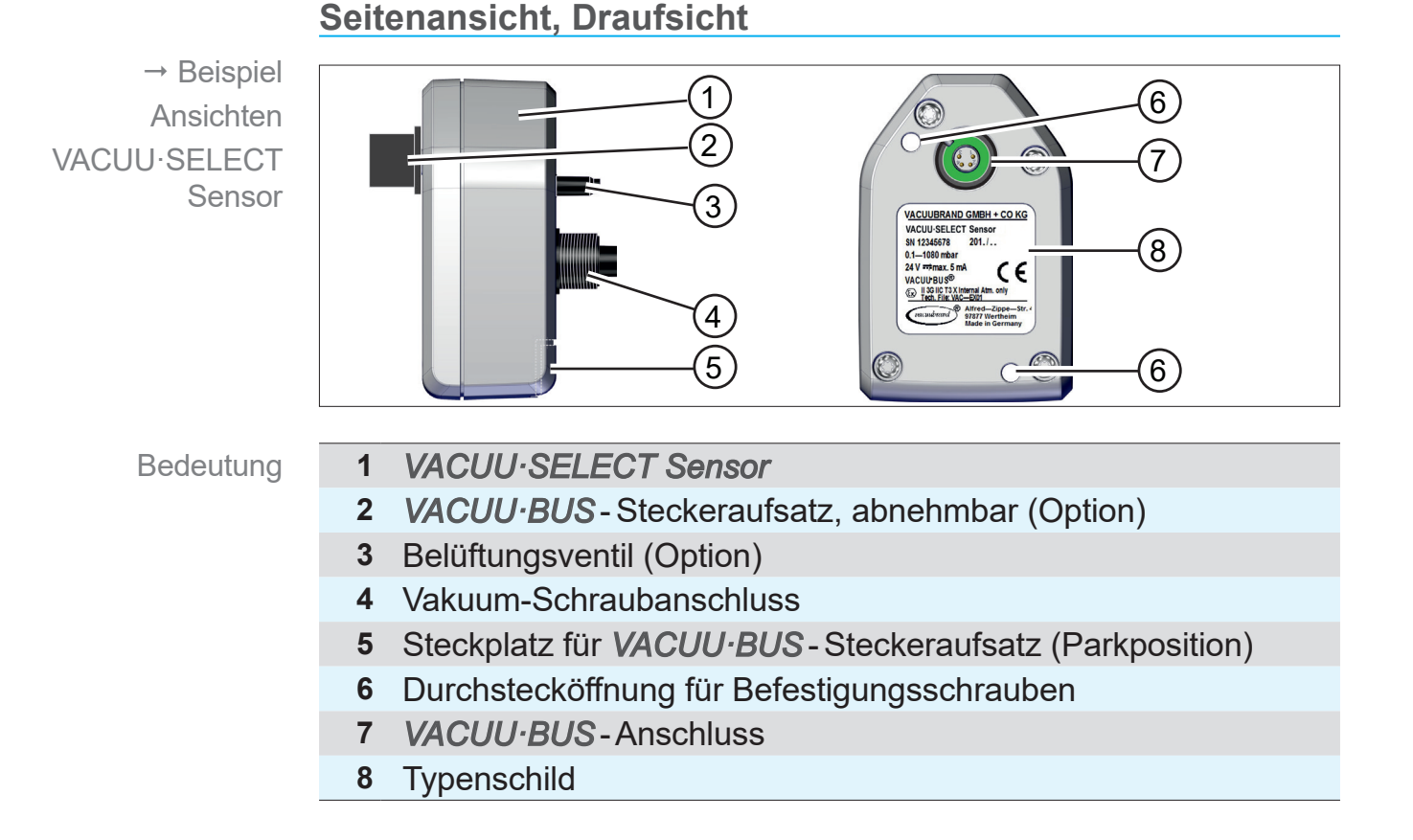

### <span id="page-26-0"></span>**3.2.3 Chemie-Saugleitungsventil**

Das angebaute, chemiebeständige Saugleitungsventil besteht aus einem elektromagnetischem Antrieb und einem Ventilblock und wird als Vakuum-Regelventil genutzt. Ein eingebautes Rückschlagventil verhindert die Beeinflussung benachbarter Anwendungen an einer Vakuumversorgung.

Als Anschlüsse für Vakuumpumpe und Anwendung stehen, je nach Controller-Version, Schlauchwellen oder Einschraubverschraubungen zur Verfügung.

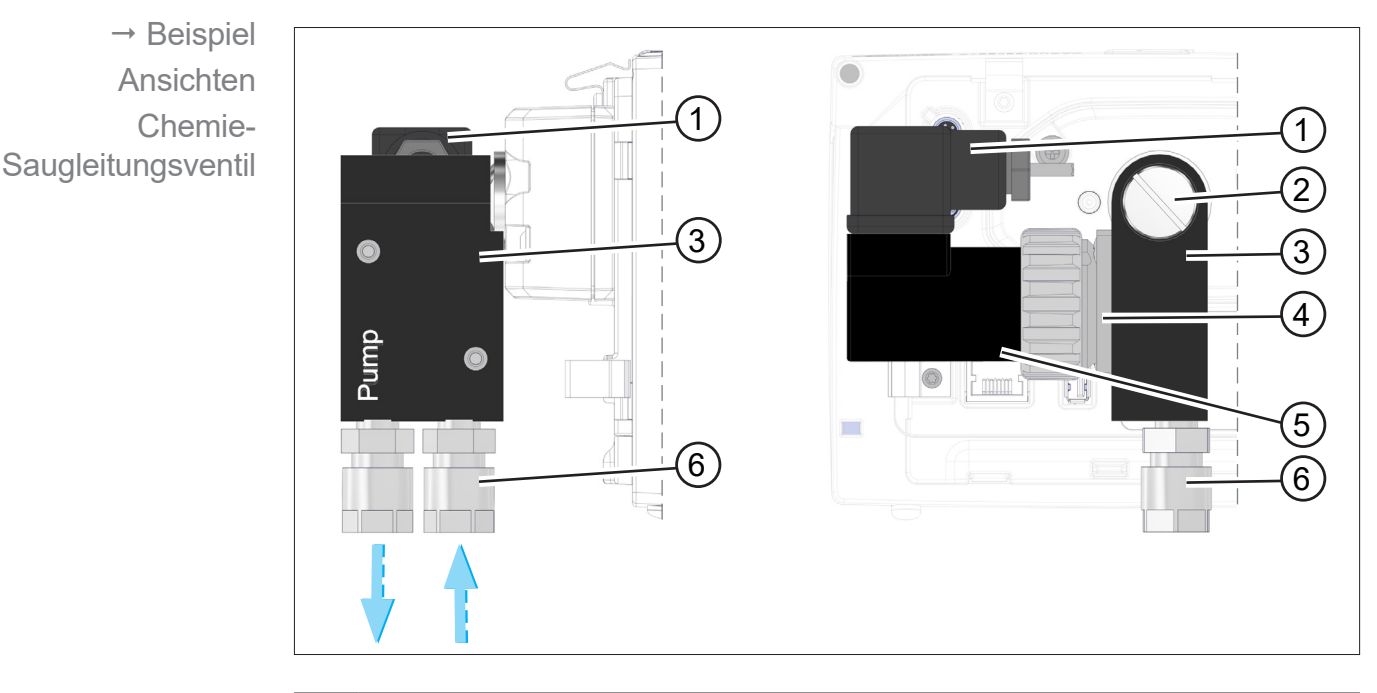

#### **Seitenansicht, Draufsicht**

- Bedeutung
- **1** Ventilstecker
- **2** Flachkopfschraube M6 x 10
- **3** Ventilblock
- **4** Innen: Rückschlagventil
- **5** Elektromagnetischer Antrieb
- **6** Vakuumanschlüsse: Pumpe, Anwendung

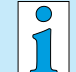

#### **Bei der Einbauversion ist der komplette Ventilblock und bei der Stativversion der Stativhalter um 90° drehbar.**

So kann der Controller entweder horizontal oder vertikal genutzt werden.

## **3.3 VACUU·BUS - Peripherie (Option)**

<span id="page-27-0"></span>VACUU·BUS-Prinzip

Externe Ventile, Füllstandssensoren und Vakuumsensoren (bis in den Feinvakuumbereich) sind Komponenten, die über VACUU·BUS direkt an den Controller angeschlossen werden können.

Über die Komponentenerkennung können jederzeit und ganz einfach VACUU·BUS - Komponenten hinzugefügt oder entfernt werden. Die Komponentenaktivierung erlaubt die Aktivierung oder Deaktivierung angeschlossener Komponenten.

#### **VACUU·BUS- Komponenten1 (Clients)**

Beim Einschalten prüft der Controller die aktuelle Konfiguration. VACUU·BUS-Komponenten werden automatisch erkannt und bis zum Ausschalten des Controllers genutzt und überwacht. Wird eine vorher angeschlossene Komponente nicht mehr gefunden, gibt der Controller eine Fehlermeldung aus.

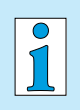

Beim *VACUU·SELECT Kompakt* können alle *VACUU·BUS*-Komponenten einzeln aktiviert oder deaktiviert werden, ohne dass der Stecker gezogen werden muss. Auch das Belüftungsventil eines *VACUU·SELECT Sensor* kann einfach am Controller deaktiviert werden.

*siehe auch Kapitel: [7.1.10 Administration/ VACUU·BUS](#page-73-1)*

*<sup>1</sup> siehe auch Tabelle in Kapitel: [9.2 Bestelldaten auf Seite 91](#page-90-1)*

## **3.4 Anwendungsbeispiel**

#### **Vakuumnetzwerk**

<span id="page-28-0"></span>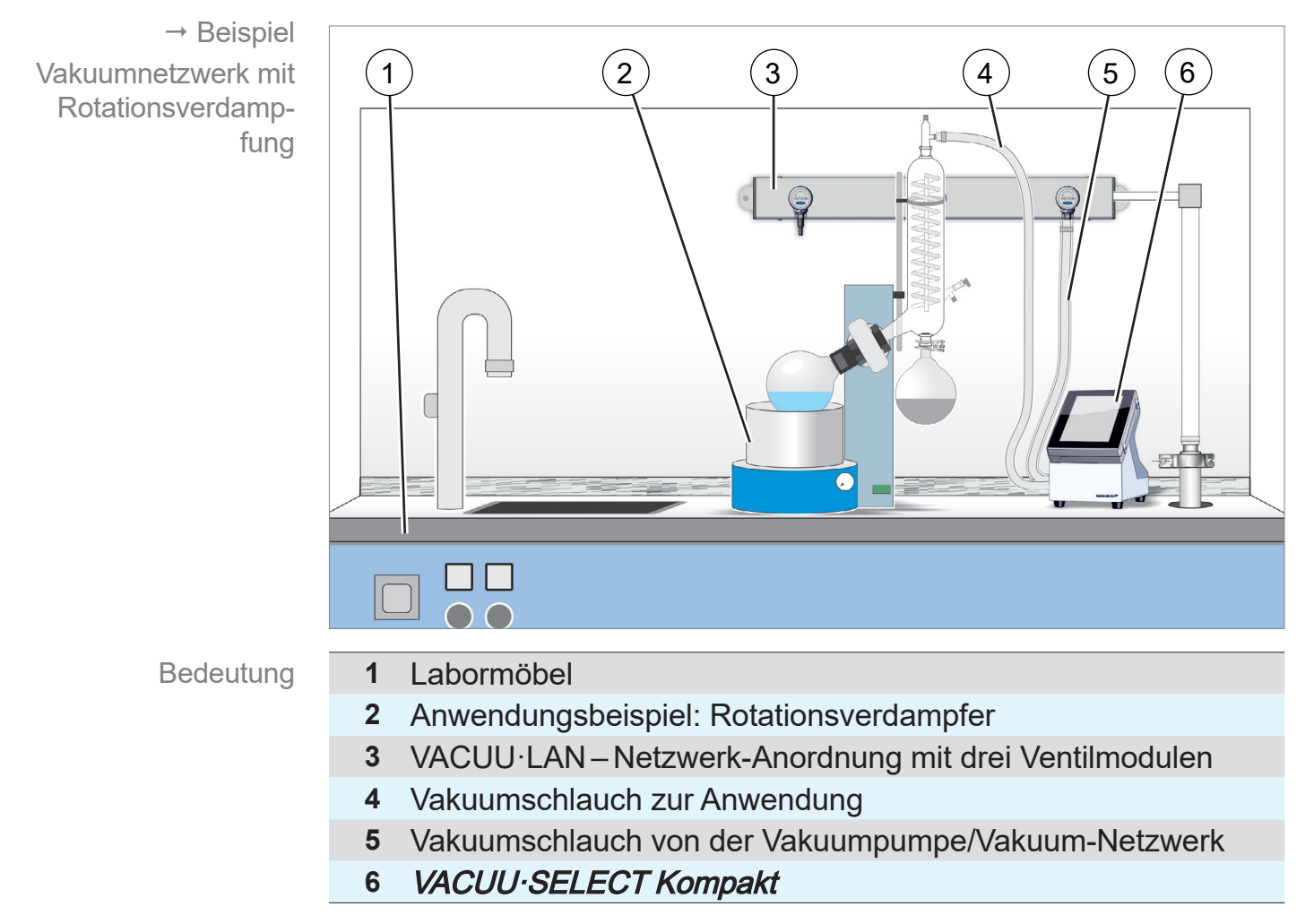

### <span id="page-29-0"></span>**3.5 Fernsteuerung und Schnittstellen**

Ab Softwareversion V1.04/V1.00 des VACUU·SELECT wird die Kommunikation via RS-232 sowie Modbus TCP unterstützt. So können Sie von zentraler Stelle den Controller fernüberwachen oder fernsteuern, z. B. mit einem PC oder Prozessleitsystem.

Anschlüsse siehe Kapitel: *[3.2.1 VACUU·SELECT Kompakt](#page-22-1) [\(Prinzipaufbau\) auf Seite 23](#page-22-1)*

## **3.5.1 Serielle Schnittstelle RS-232**

Als serielle Schnittstelle können Sie einen RS-232-USB-Adapter an einem der USB-Anschlüsse des Controllers anschließen.

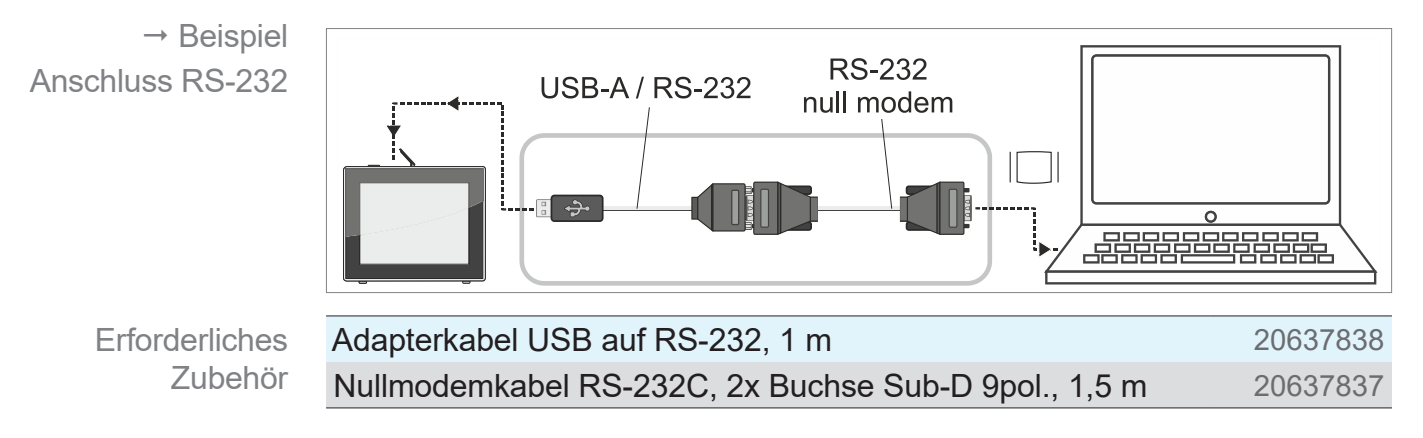

## **3.5.2 Modbus TCP**

Nutzen Sie für die Fernsteuerung per Modbus TCP den Ethernetanschluss RJ45 auf der Rückseite des Controllers.

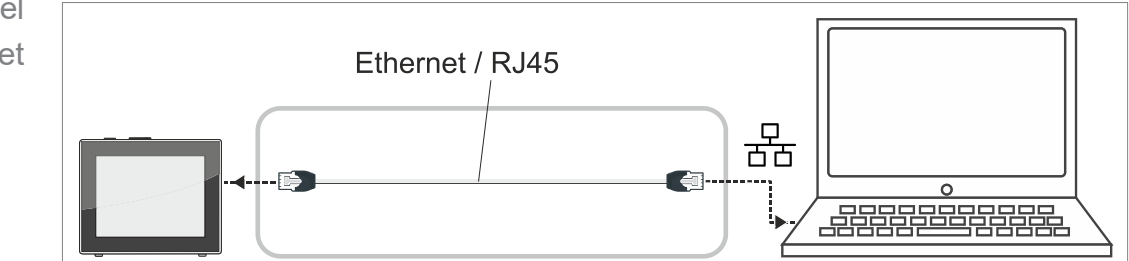

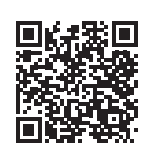

Ausführliche Beschreibungen zu den Schnittstellen, finden Sie hier: Betriebsanleitung zu den Schnittstellen.

 $\rightarrow$  Beispiel Anschluss Ethernet

## <span id="page-30-0"></span>**4 Aufstellung und Anschluss**

## **4.1 Transport**

Produkte von **VACUUBRAND** sind in einer transportsicheren, wiederverwertbaren Verpackung eingepackt.

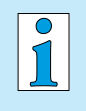

- Die Originalverpackung ist, für den sicheren Transport, genau auf Ihr Produkt angepasst.
- $\Rightarrow$  Falls möglich, bewahren Sie bitte die Originalverpackung auf, z. B. zur Reparatureinsendung.

#### **Wareneingang**

Wareneingang kontrollieren Prüfen Sie die Lieferung direkt nach Erhalt auf mögliche Transportschäden und auf Vollständigkeit.

- > Melden Sie Transportschäden unverzüglich und schriftlich dem Lieferanten.
- > Gleichen Sie den Lieferumfang mit dem Lieferschein ab.

## **4.2 Aufstellung**

#### **Aufstellungsbedingungen prüfen**

Das Gerät ist akklimatisiert.

Aufstellungsbedingungen abgleichen

 Die Umgebungsbedingungen sind eingehalten und liegen innerhalb der Einsatzgrenzen.

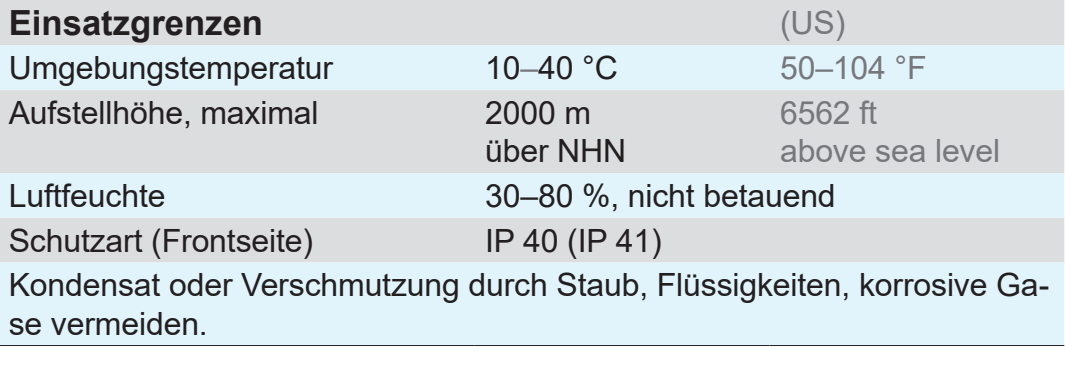

#### > Beachten Sie den IP-Schutz des Controllers. **WICHTIG!**

 $\Rightarrow$  Der IP-Schutz ist nur garantiert, wenn der Controller entsprechend montiert oder aufgestellt wird.

#### <span id="page-31-0"></span>*HINWEIS*

#### **Kondensat kann die Elektronik schädigen.**

Ein großer Temperaturunterschied zwischen Lagerort und Aufstellungsort kann zur Kondensatbildung führen.

> Lassen Sie Ihr Vakuumgerät nach Wareneingang oder Lagerung vor der Inbetriebnahme mindestens 3-4 Stunden akklimatisieren.

## **4.2.1 Tischversion**

Verwendung als **Tischgerät** 

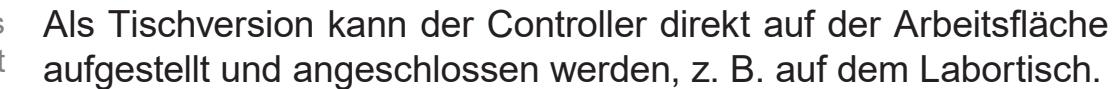

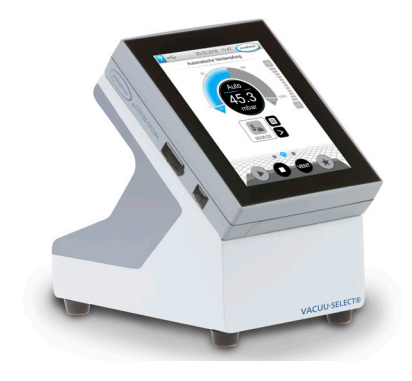

### **4.2.2 Stativversion**

Verwendung als Stativgerät Für die Stativversion ist auf der Rückseite des Controllers ein Stativhalter montiert. Mit dem Stativhalter lässt sich der Controller direkt an einem Stativsystem im Labor befestigen oder mit dem Wandhalter an einer Wand.

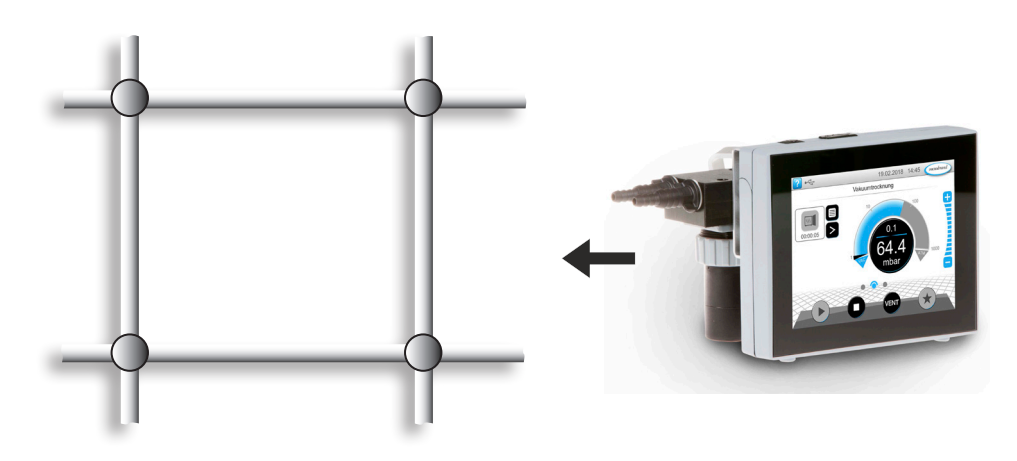

## **VACUU**BRAND®

#### **Wandhalter befestigen**

Montage des **Wandhalters** 

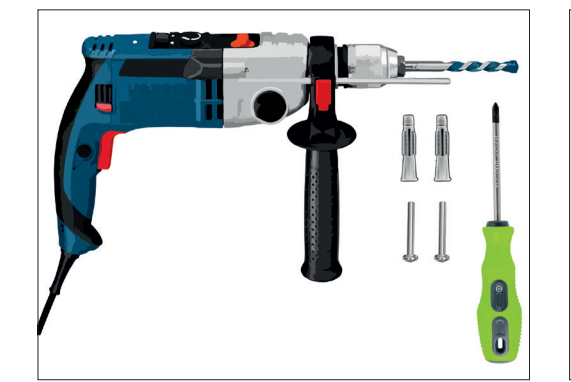

#### **Vorbereitung:**

 $\Rightarrow$  **Legen Sie Werkzeug und** Verschraubungen bereit; z. B. Schlagbohrmaschine, Steinbohrer Ø6 mm, 6er Dübel, Universal-Schrauben, min. 5x30, Schraubendreher.

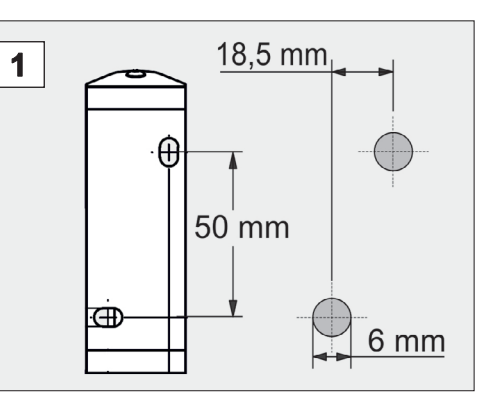

1. Zeichnen Sie anhand des Bohrbilds die Maße auf die Fläche, an welcher der Wandhalter befestigt werden soll.

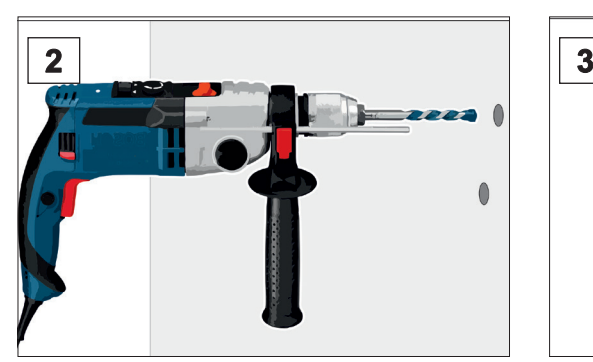

- 
- 2. Bohren Sie 2 Löcher in die Wand und entfernen Sie das Bohrmehl.
- 3. Stecken Sie die Dübel ein und befestigen Sie anschließend den Wandhalter mit den Schrauben.

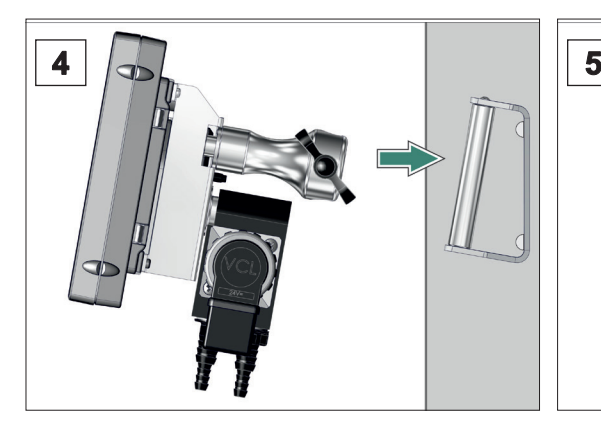

**4.** Stecken Sie den Controller mit 5. Fixieren Sie den Controller mit dem Stativhalter auf.

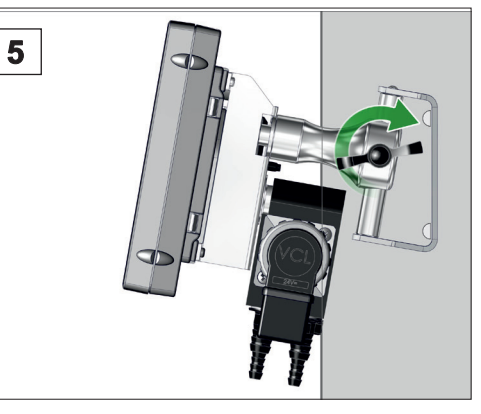

der Flügelmutter.

![](_page_33_Picture_2.jpeg)

 $\nabla$  Wandhalter montiert mit **Controller** 

Alternativ kann der Wandhalter gedreht montiert werden.

#### **Stativhalter drehen**

Soll der Controller horizontal genutzt werden, lässt sich der Stativhalter auf der Rückseite um 90° drehen.

Stativhalter 90° drehen

![](_page_33_Picture_8.jpeg)

#### **Vorbereitung:**

> Legen Sie Werkzeug bereit; Innensechskantschlüssel Gr. 5.

![](_page_33_Picture_11.jpeg)

1. Drehen Sie zuerst die Flügelschraube und dann die Innensechskantschraube heraus.

![](_page_33_Picture_13.jpeg)

2. Drehen Sie den Stativhalter um 90° und stecken Sie den Stativhalter mit den Passstiften in die passenden Bohrungen.

![](_page_33_Picture_15.jpeg)

3. Schrauben Sie die Innensechskantschraube ein und drehen Sie die Flügelschraube handfest an.

#### <span id="page-34-0"></span>**VACUUBRAND®**

#### **4.2.3 Einbauversion**

Verwendung als Einbaugerät In der Einbauversion sind auf der Rückseite des Controllers Federclips montiert. Der Controller kann so direkt in den Einbauausschnitt eines Labormöbels oder Schaltschranks geklipst werden. Das Display lässt sich drehen, so dass der Controller entweder horizontal oder vertikal eingeklipst werden kann.

![](_page_34_Picture_5.jpeg)

#### **Einbauausschnitt (in Schalttafel, Labormöbel, Kabelkanal)**

Ausschnittsmaße für Einbau

![](_page_34_Picture_8.jpeg)

![](_page_34_Picture_219.jpeg)

Je nach Wandstärke der Halterung sollte der Einbauausschnitt mit passenden Toleranzen ausgeschnitten werden.

Federclips + Schrauben D3 x 10 20636593

#### **Ventilblock drehen**

Je nach Einbauausrichtung lässt sich der Ventilblock um 90° drehen, z. B. für besseren Zugang und Anschluss der Verschlauchung.

Ventilblock der Einbauversion 90° drehen

![](_page_35_Picture_5.jpeg)

![](_page_35_Picture_6.jpeg)

> Legen Sie Werkzeug bereit; Schlitzschraubendreher Gr. 6 (alternativ eine passende Münze).

![](_page_35_Picture_8.jpeg)

1. Drehen Sie die Befestigungsschraube um eine halbe Umdrehung nach links.

![](_page_35_Picture_10.jpeg)

2. Drehen Sie den Ventilblock um 90°.

![](_page_35_Picture_12.jpeg)

Ventilblock gedreht.

![](_page_35_Picture_14.jpeg)

3. Drehen Sie die Befestigungsschraube fest.
# **4.3 Elektrischer Anschluss**

> Verlegen Sie Anschlusskabel so, dass diese nicht durch scharfe Kanten, Chemikalien oder heiße Flächen beschädigt werden können. **WICHTIG!**

## *HINWEIS*

**Die Gültigkeit des CE/UKCA-Kennzeichens und eine Zertifizierung für USA/Kanada (siehe Typenschild) kann erlöschen, wenn keine VACUUBRAND Spannungsversorgung verwendet wird.** 

- > Verwenden Sie ein VACUUBRAND Steckernetzteil zur Spannungsversorgung.
- $\Rightarrow$  Erfolgt die Spannungsversorgung nicht über ein VACUUBRAND Steckernetzteil, so muss die Spannungsversorgung eine stabilisierte 24 V Gleichspannung bereitstellen, welche auch im Fehlerfall nicht mehr als 6,25 A liefern darf.
- > Bei Verwendung von zusätzlichen Überstromschutzeinrichtungen (z. B. Sicherungen) müssen diese bei einem max. Strom von 8,4 A nach spätestens 120 s die Stromzufuhr unterbrechen.

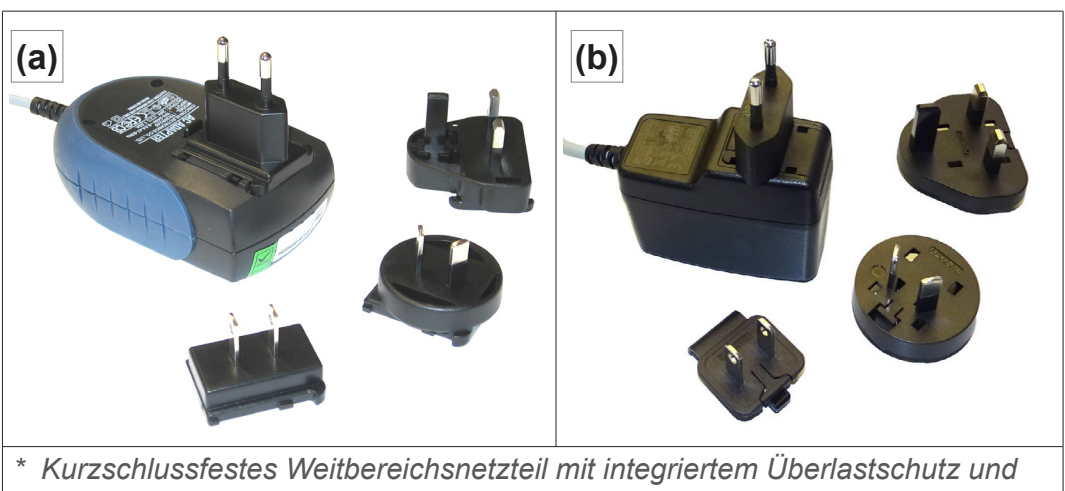

### **Spannungsversorgung via Steckernetzteil\***

*länderspezifischen Steckeraufsätzen: (a) bis 11/2020 (b) ab 12/2020*

# **Steckernetzteil**

#### **Steckernetzteil vorbereiten**

**Anschluss** vorbereiten

- **1.** Nehmen Sie das Netzteil und die Steckeraufsätze aus der Verpackung.
- **2.** Wählen Sie den Steckeraufsatz aus, der zu Ihrer Steckdose passt.
- **3.** Stecken Sie den Steckeraufsatz auf die Metallkontakte des Netzteils.
- **4.** Verschieben Sie den Steckeraufsatz bis dieser einrastet.

#### **Steckeraufsatz abnehmen**

- **1.** Drücken Sie den Arretierungsknopf auf dem Netzteil.
- **2.** Nehmen Sie den Steckeraufsatz vom Netzteil ab.
	- $\triangledown$  Ein anderer Steckeraufsatz kann fixiert werden.

#### **Steckernetzteil am Controller anschließen**

> Stecken Sie das *VACUU·BUS* - Kabel vom Steckernetzteil in den Steckeranschluss des Controllers.

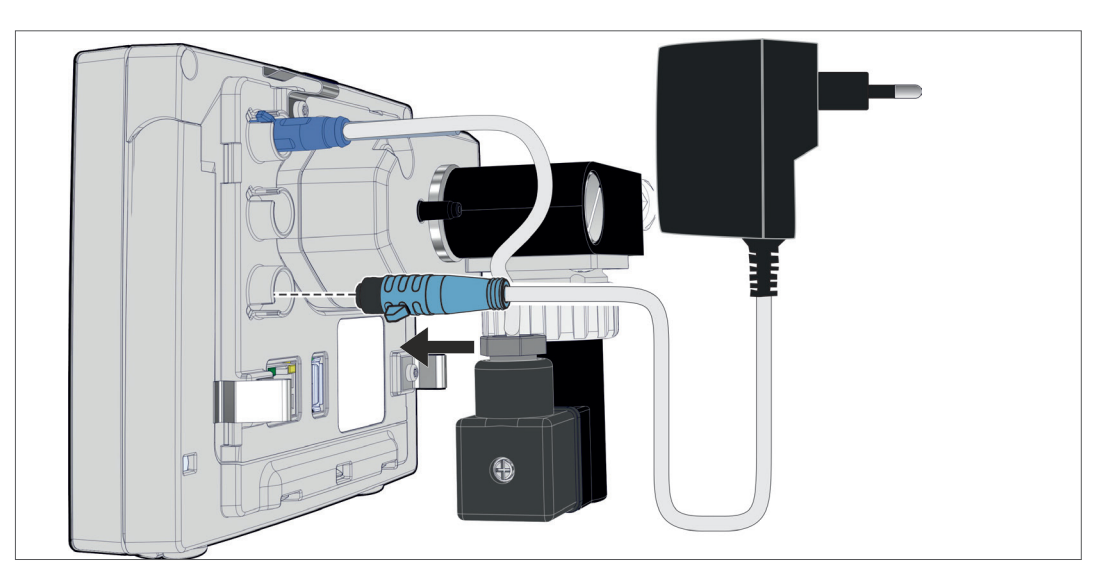

**Spannungsversorgung anschließen**

> Stecken Sie das Steckernetzteil in die Netzsteckdose.

Steckeraufsatz vom Netzteil nehmen

> Spannungsversorgung über **Steckernetzteil**

# **4.4 Vakuumanschluss**

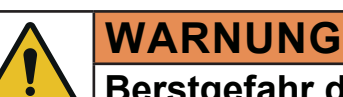

### **Berstgefahr durch Überdruck**

> Verhindern Sie unkontrollierten Überdruck, z. B. beim Verbinden mit einem abgesperrten oder blockierten Leitungssystem.

Der Vakuumanschluss erfolgt auf der Rückseite des Controllers, am Chemie-Saugleitungsventil. Je nach Controller-Version stehen verschiedene Anschlussmöglichkeiten zur Verfügung. Schlauchmaterial ist nicht teil des Lieferumfangs.

### **Anschlussmöglichkeiten**

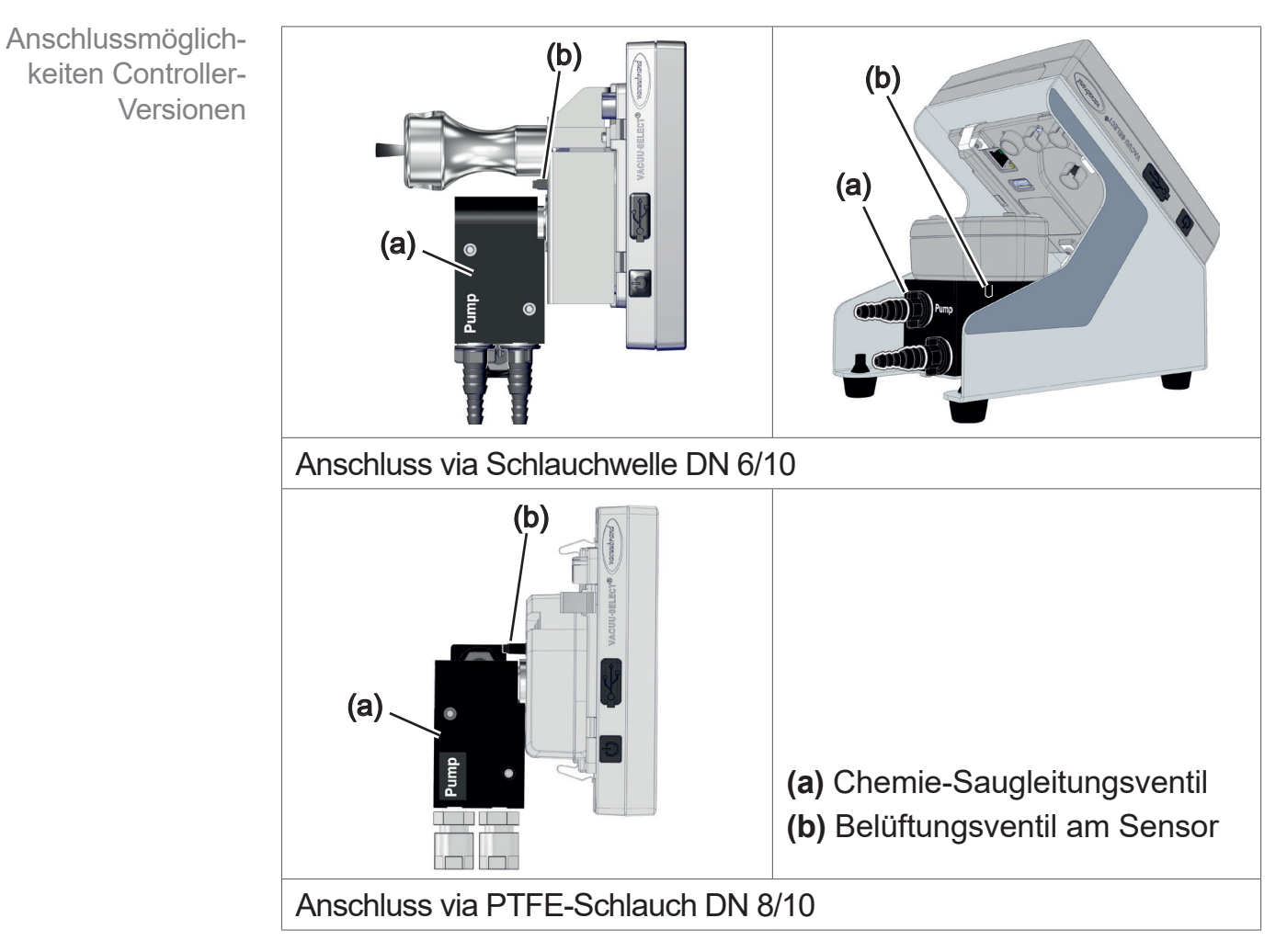

#### > Verwenden Sie einen für den Vakuumbereich geeigneten Vakuumschlauch. **WICHTIG!**

> Schmutz, Schlauchknicke oder Beschädigungen können die Funktion beeinträchtigen.

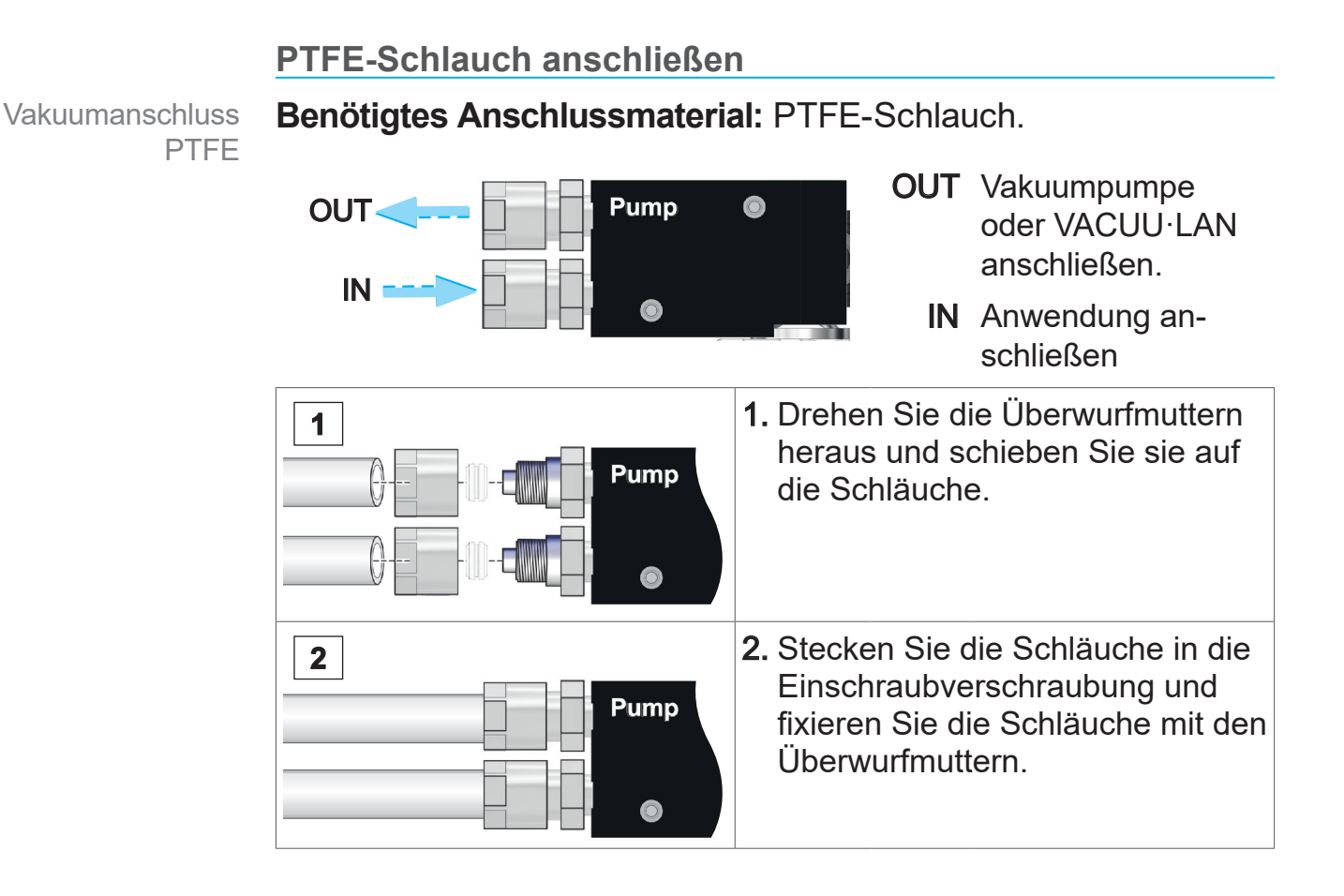

#### **Schlauch an Schlauchwelle anschließen**

Vakuumanschluss Schlauchwelle

**Benötigtes Anschlussmaterial:** Vakuumschlauch und passende Schlauchschelle.

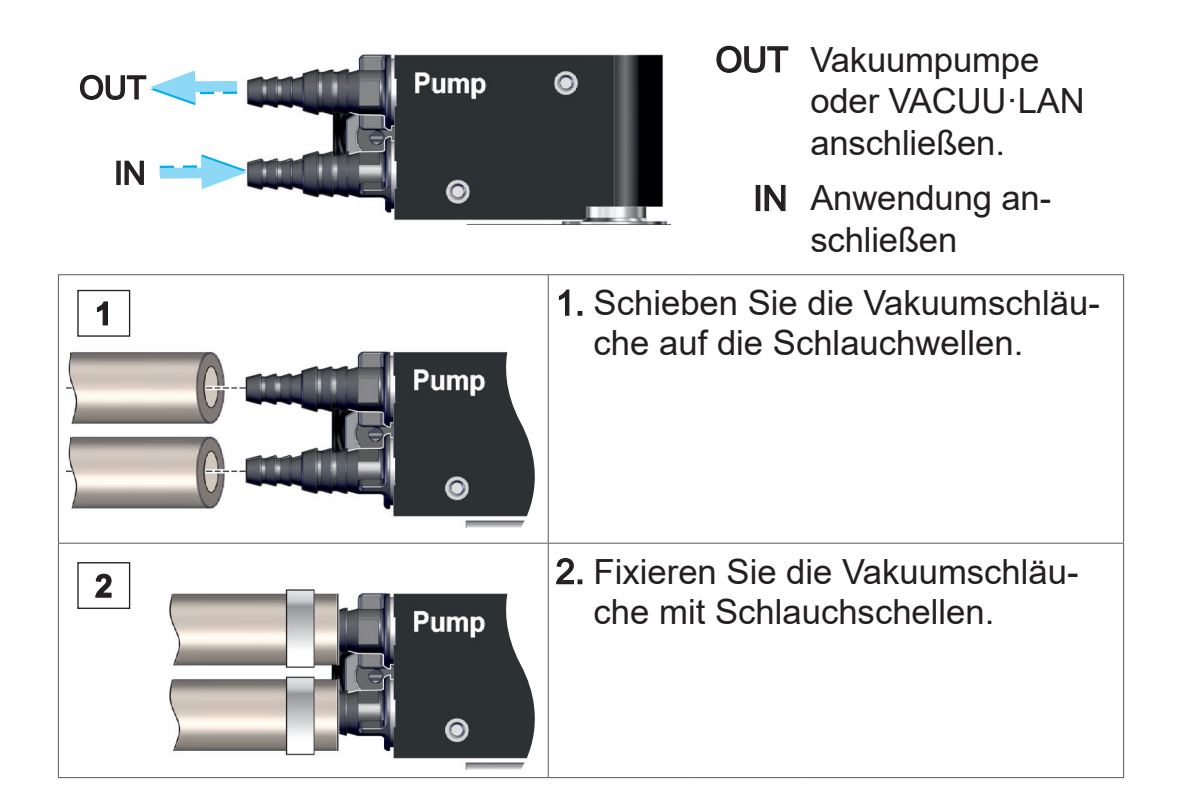

# **4.5 Belüftungsanschluss (Option)**

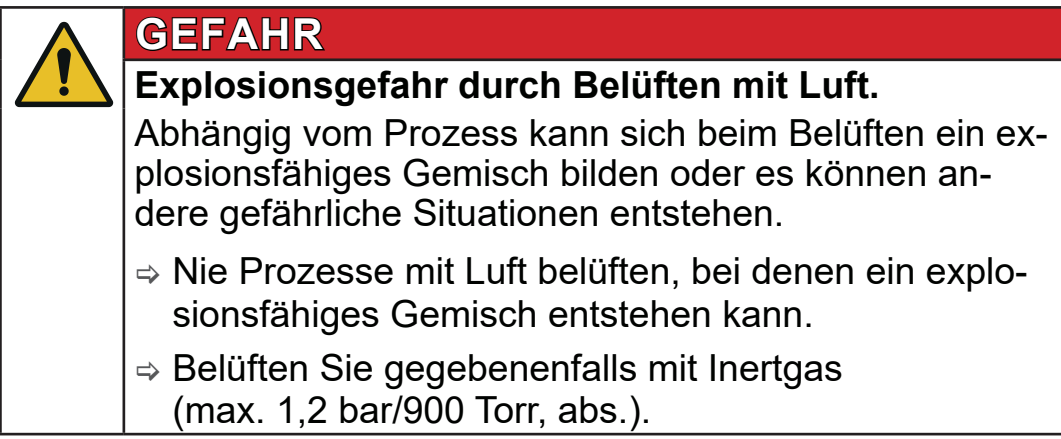

Der Anschluss von Belüftungsgas erfolgt auf der Rückseite des Controllers, an der Schlauchwelle des **VACUU·SELECT Sensor**. Je nach Controller-Version ist der Sensor unterschiedlich montiert. Schlauchmaterial ist nicht teil des Lieferumfangs.

#### **Mit Umgebungsluft belüften1**

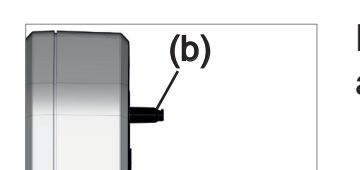

Für das Belüften **(b)** mit Umgebungsluft muss am Sensor nichts angeschlossen werden.

### **Mit Inertgas belüften – Belüftungsventil**<sup>1</sup>  **anschließen**

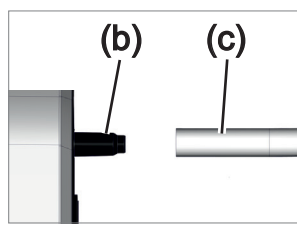

**Benötigtes Anschlussmaterial:** Schlauch für Schlauchwelle, z. B. Silikonschlauch 4/5 mm

 $\Rightarrow$  Stecken Sie den Schlauch (c) auf den Anschluss vom Belüftungsventil (b).

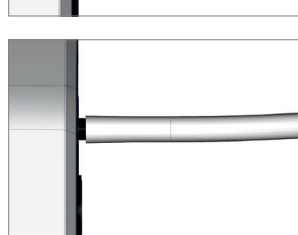

 $\boxtimes$  Belüftungsventil mit Schlauch für Belüften mit Inertgas $^2$ .

*2 Überdruck vermeiden.*

*<sup>1</sup> Nur gültig für Sensoren mit integriertem Belüftungsventil.*

# **5 Benutzeroberfläche**

# **5.1 Controller einschalten**

Gerät einschalten

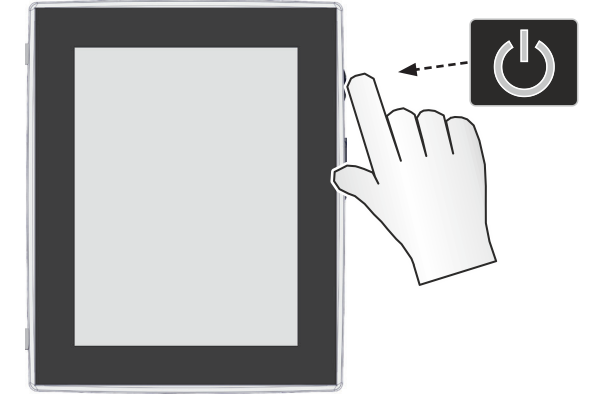

> Drücken Sie am Controller kurz die ON/OFF-Taste

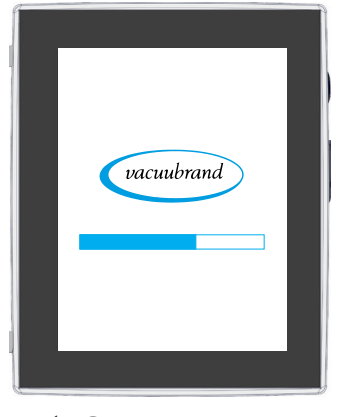

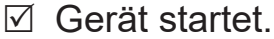

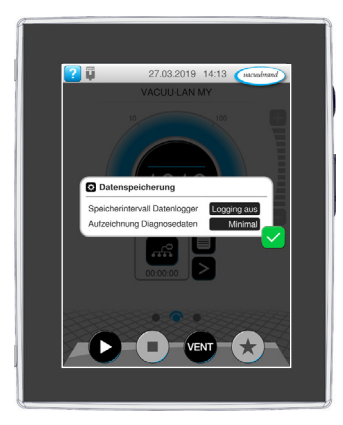

**Ø** Gerät startet. The Solution of Hinweis wird angezeigt

#### **Funktionen ON/OFF-Taste**

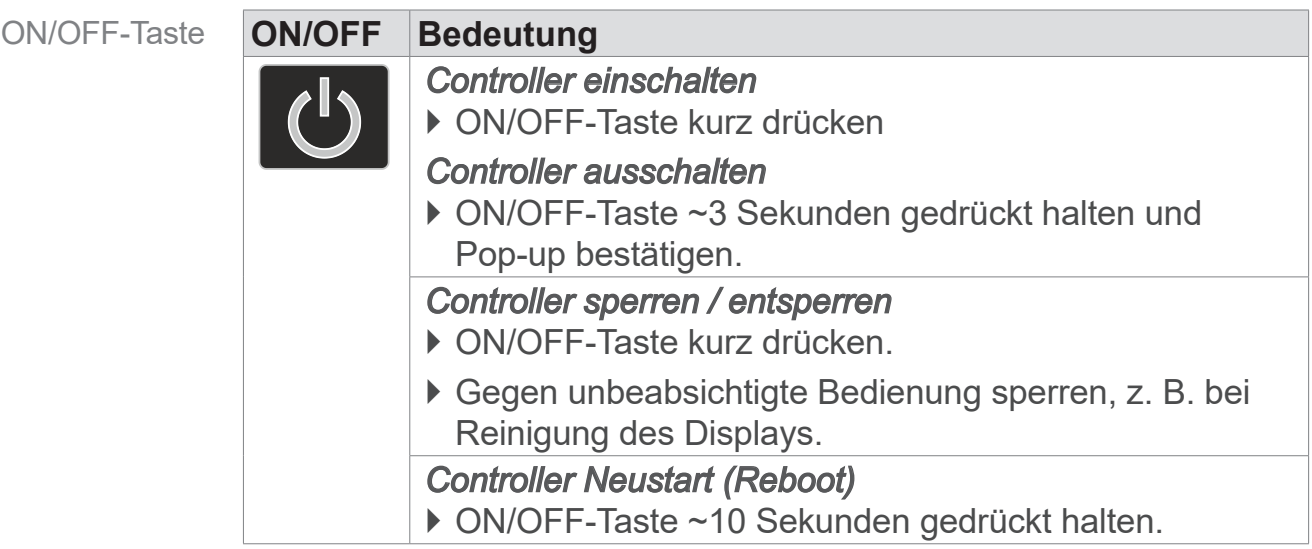

## **5.1.1 Touchscreen**

Touchscreen-Bedienung

Der Controller ist ein Gerät mit Touchscreenbedienung. Durch Berührung wählen Sie z. B. eine Anwendung aus und starten oder stoppen diese.

Durch unterschiedliche Gesten können Sie erweiterte Funktionen des Geräts nutzen: Zwischen Anzeigen wechseln, Anwendungen editieren oder Hilfe- und Kontextfunktionen nutzen.

# **5.1.2 Gesten zur Bedienung**

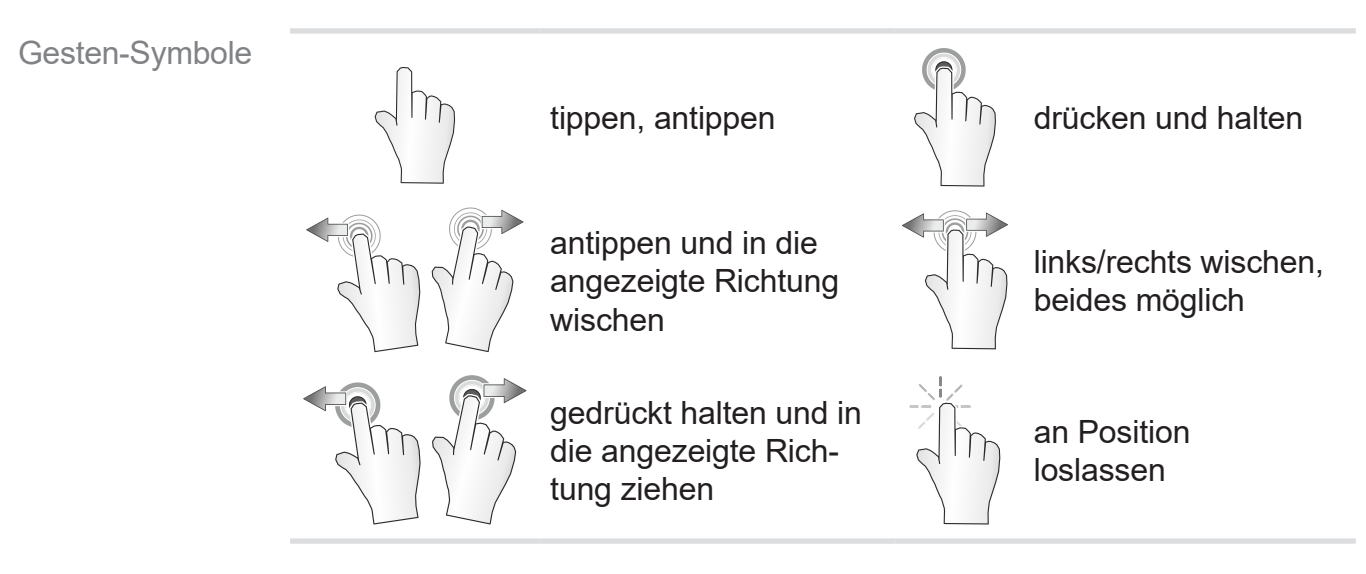

# **5.2 Gerät einrichten**

Um das Gerät einzurichten, folgen Sie beim erstmaligen Einschalten des Geräts oder nach einem Zurücksetzen auf Werkseinstellungen den Anweisungen auf dem Bildschirm.

# **5.2.1 Hinweis zu Datenspeicherung**

Bevor der Controller zur Prozessanzeige wechselt, erhalten Sie ein Pop-up mit Informationen zur aktuellen Datenspeicherung.

 $\rightarrow$  Beispiel Info-Pop-up Datenspeicherung

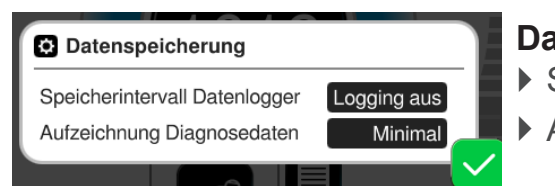

#### **Datenspeicherung**

- ▶ Speicherintervall Datenlogger
- ` Aufzeichnung Diagnosedaten
- $\Rightarrow$  **Wählen Sie Ihre bevorzugten Einstellungen und bestätigen** Sie den Hinweis.

Im Auslieferungszustand oder nach Rücksetzen auf Werkseinstellungen ist der Datenlogger ausgeschaltet und die Aufzeichnung der Diagnosedaten auf Minimal voreingestellt.

Der Hinweis zur Datenspeicherung erscheint mit jedem Neustart des Controllers.

Für spätere Anpassungen des Datenloggers

siehe Kapitel: *[7.2 Datenlogger auf Seite 77](#page-76-0)*

Für spätere Anpassungen von Diagnosedaten

siehe Kapitel: *[7.3 Service auf Seite 78](#page-77-0)*

# **5.3 Bildschirmausrichtung**

#### **Unterstützte Bildschirmausrichtungen**

 $\rightarrow$  Beispiel Ansicht Querformat und Hochformat

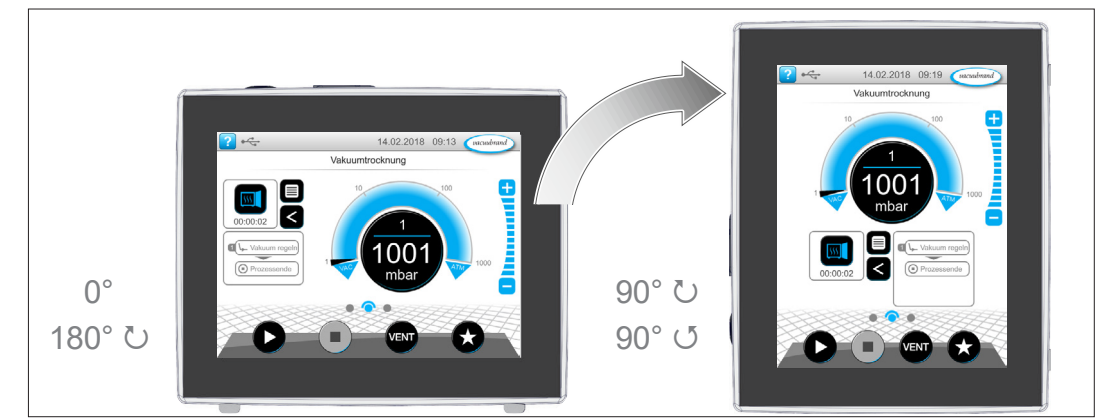

Die nachfolgenden Beschreibungen zu Bedienung und Funktion sind im Hochformat (Portrait) beschrieben. Die Beschreibungen sind, trotz anderer Anordnung der Bedienelemente, auch für das Querformat (Landscape) gültig. **WICHTIG!**

Ändern der Bildschirmausrichtung

*siehe Kapitel: [7.1.7 Einstellungen auf Seite 69](#page-68-0)*

# **5.4 Anzeige- und Bedienelemente**

In diesem Kapitel sind die Anzeige- und Bedienelemente des Controllers übersichtlich zusammengefasst und erklärt.

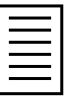

 $\Rightarrow$  **Nutzen Sie dieses Kapitel, wenn Sie bei der Bedienung noch** einmal die Bedeutung einer Anzeige oder eines Bedienelements nachlesen möchten.

# **5.4.1 Prozessanzeige (Hauptbildschirm)**

Nach dem Einschalten des Geräts erscheint die sogenannte Prozessanzeige. Die Prozessanzeige ist der Hauptbildschirm des Controllers. Die Anzeige passt sich der gewählten Anwendung an, z. B. Name der Anwendung, Prozessschritte, Sollwert.

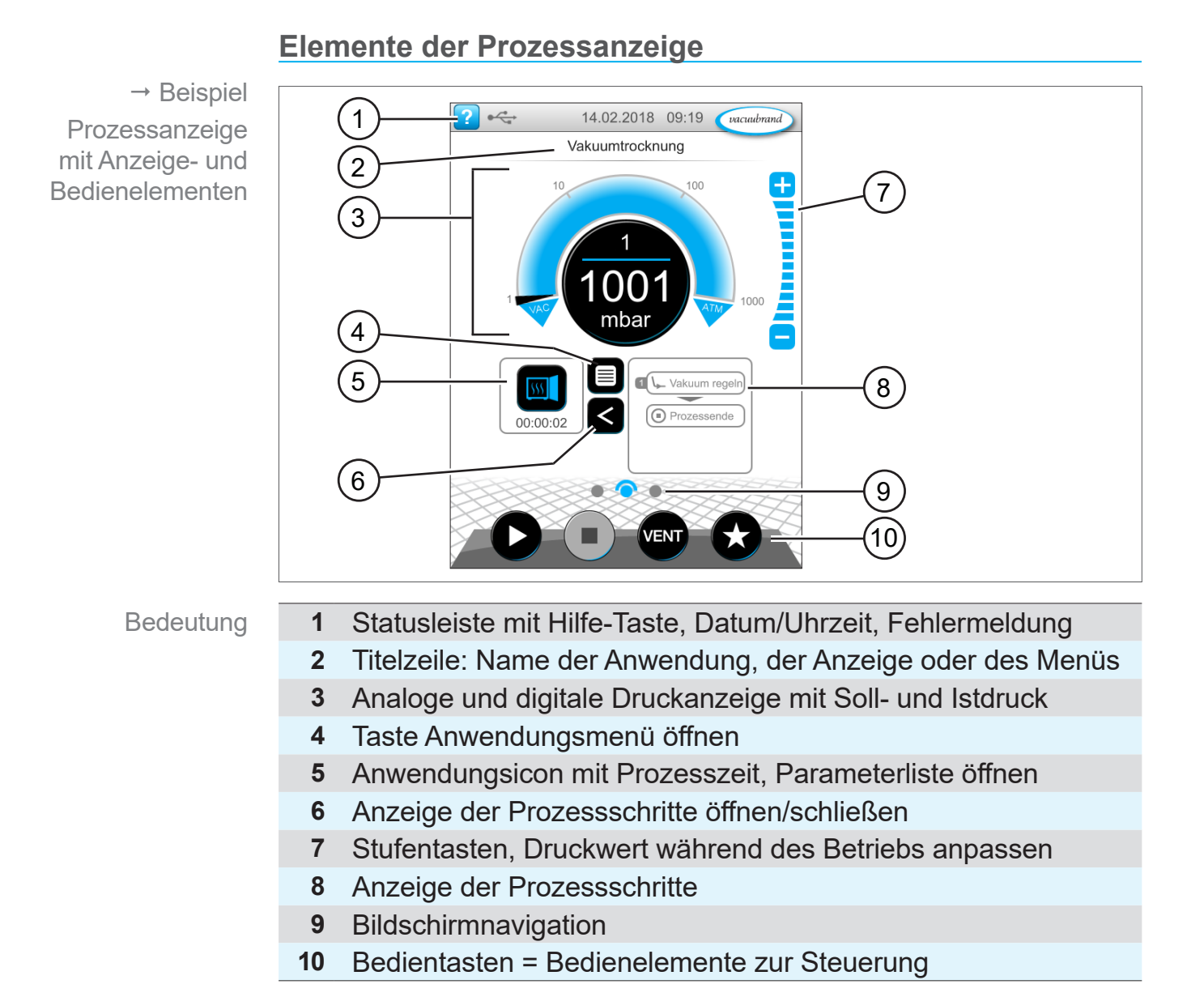

# **5.4.2 Anzeigeelemente**

#### **Statusleiste**

Farbcodierung **Statusleiste** 

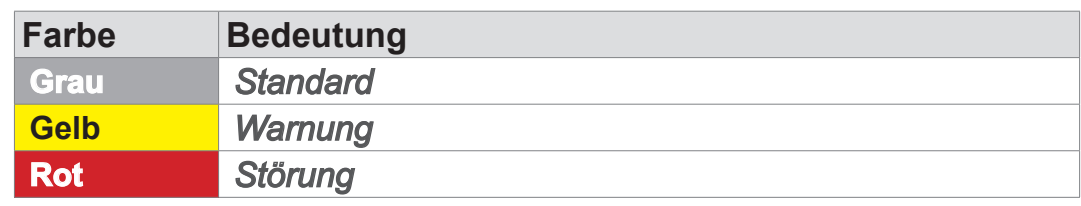

#### **Töne**

Töne

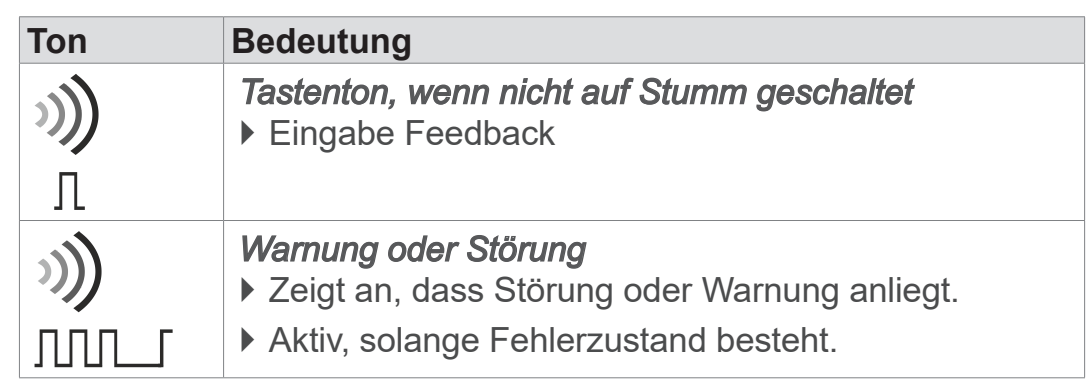

# **Druckanzeige**

 $\rightarrow$  Beispiel Druckanzeige **Standard** 

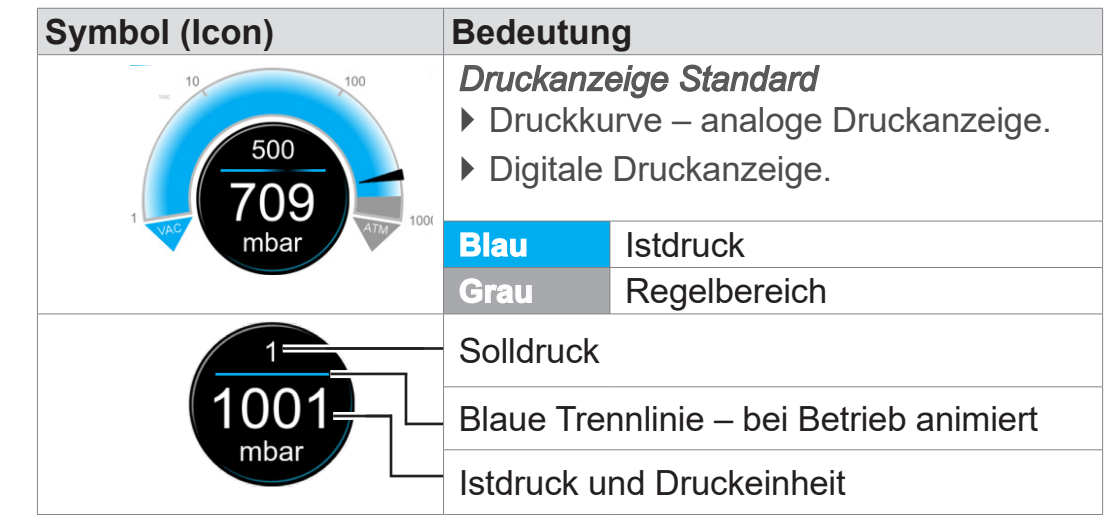

# **VACUUBRAND®**

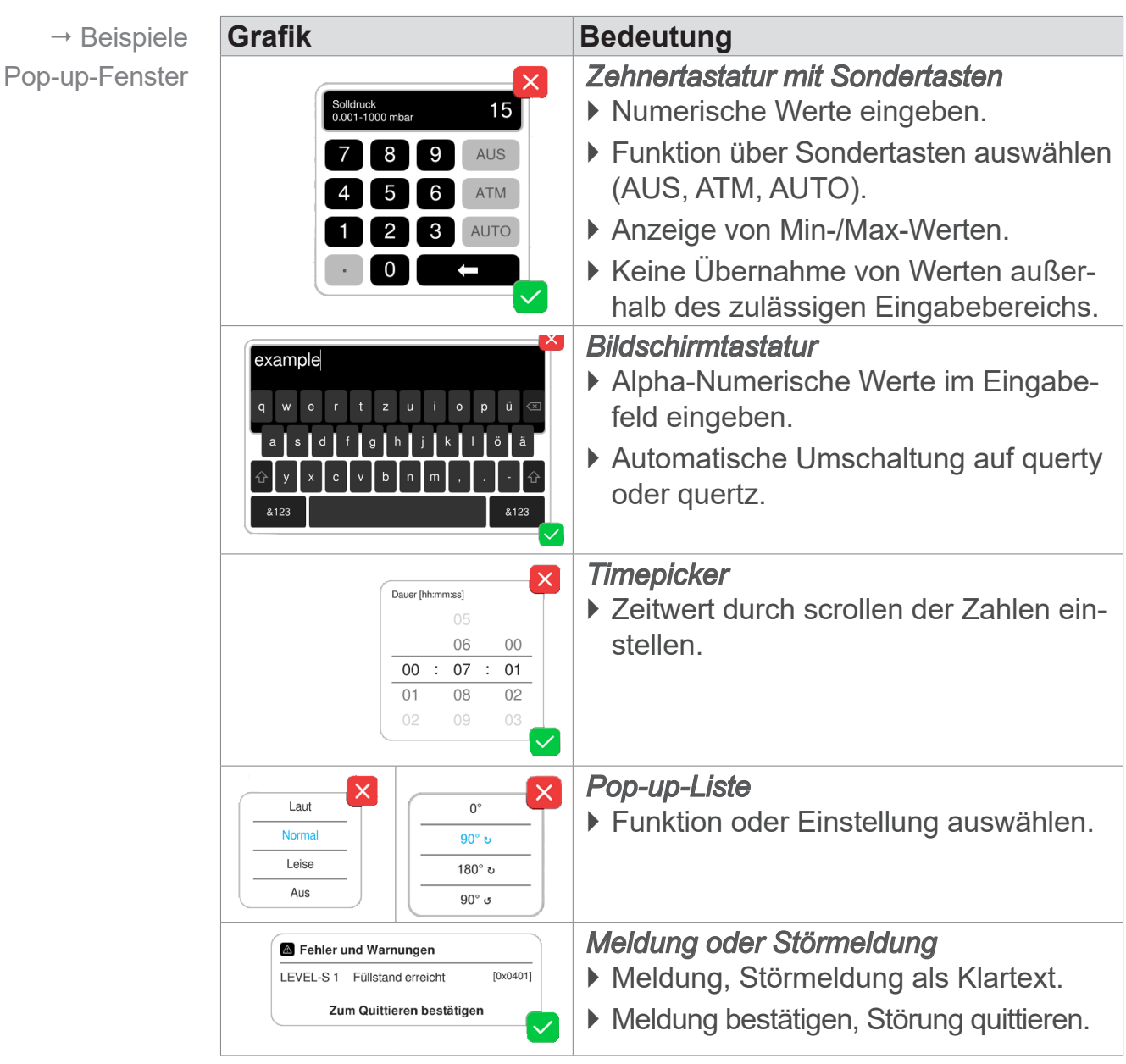

#### **Pop-up-Fenster (Kontextmenüs)**

# **Parameterliste**

 $\rightarrow$  Beispiel Parameterliste

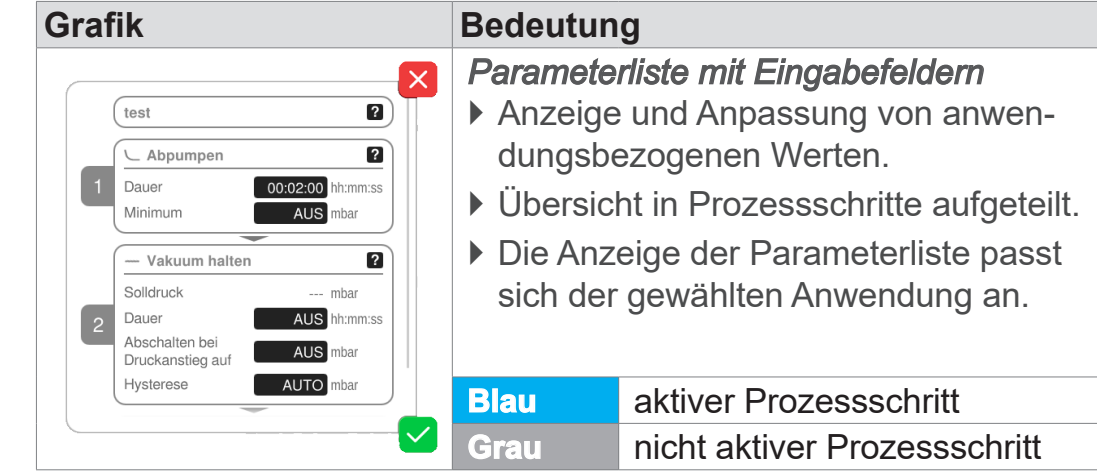

# <span id="page-47-0"></span>**5.4.3 Bedienelemente und Symbole**

#### **Statusleiste**

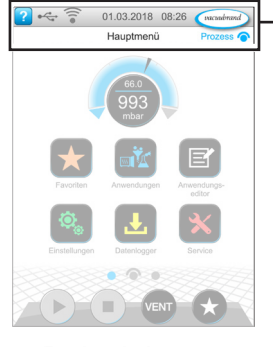

 $\rightarrow$  Beispiel Hauptmenü

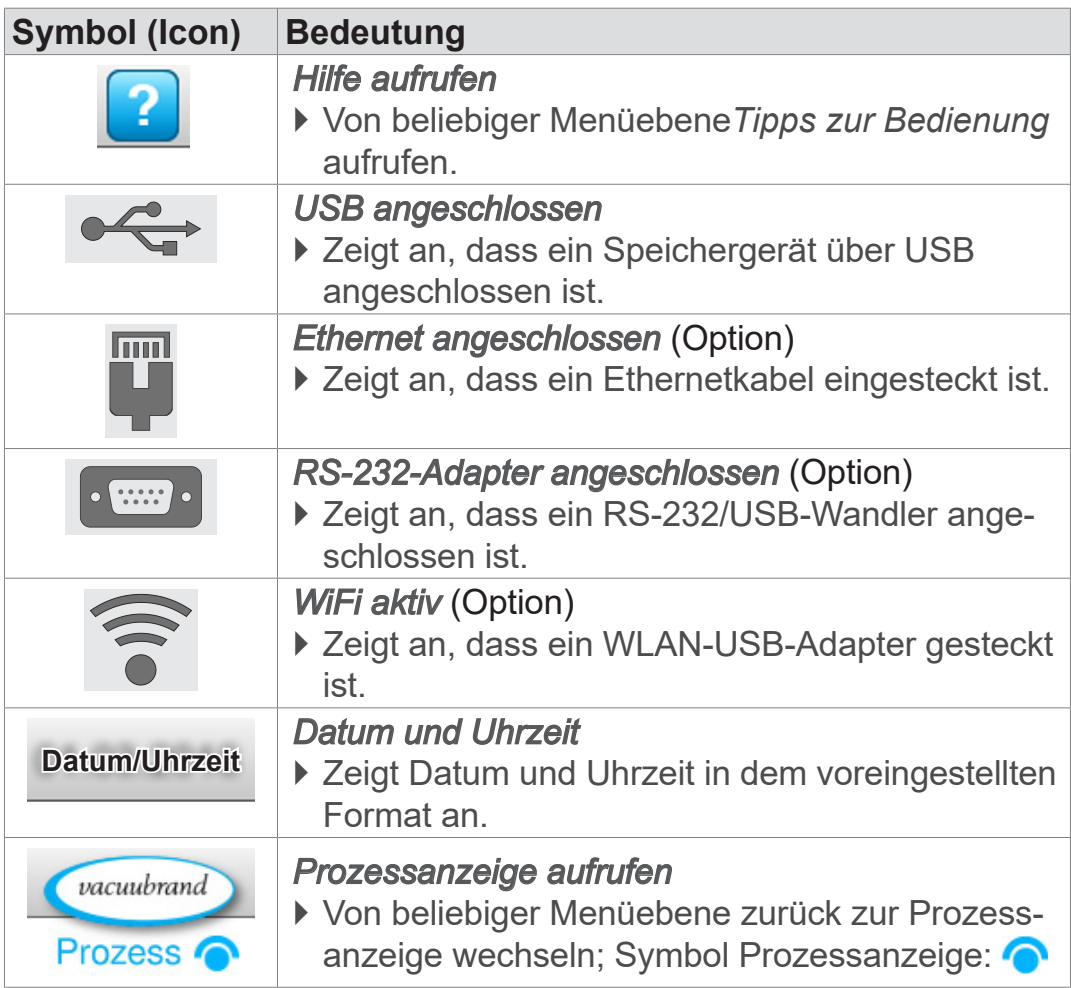

# **VACUUBRAND®**

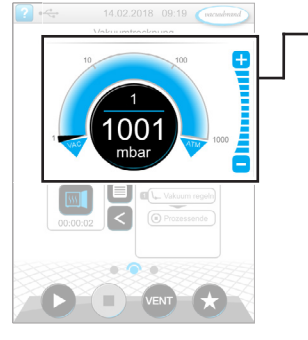

Prozessanzeige, Solldruck anpassen, auch während des **Betriebs** 

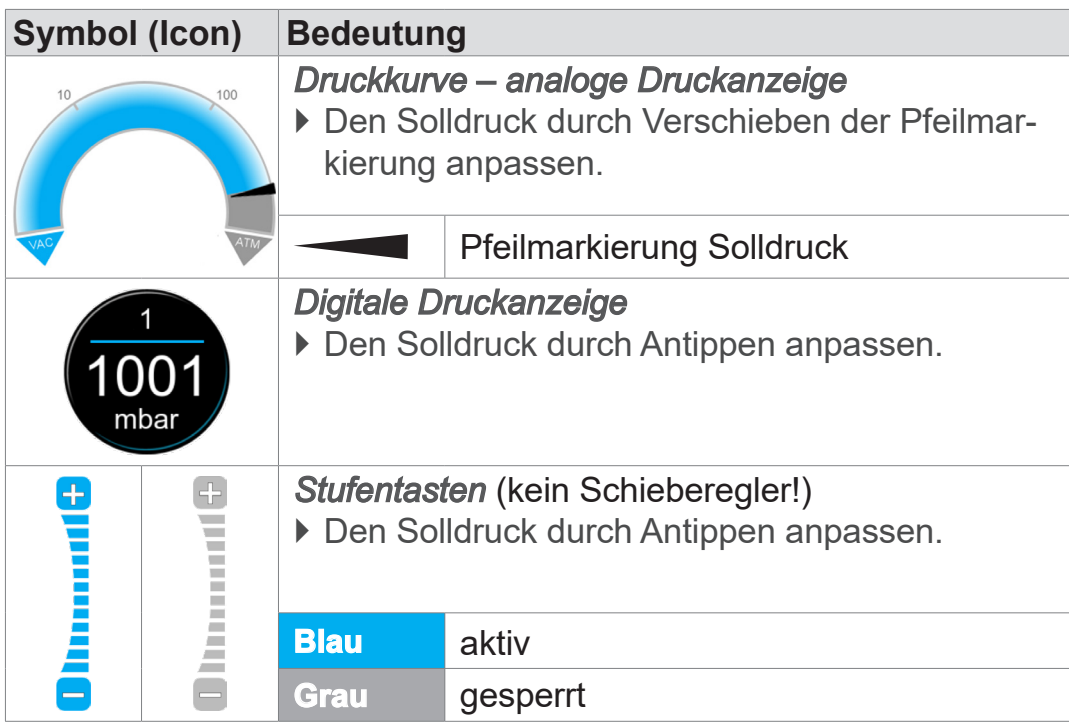

# $100<sub>1</sub>$  $\blacksquare$ ā **DENT**

Prozessanzeige

#### **Bedienelemente – Prozessschritte**

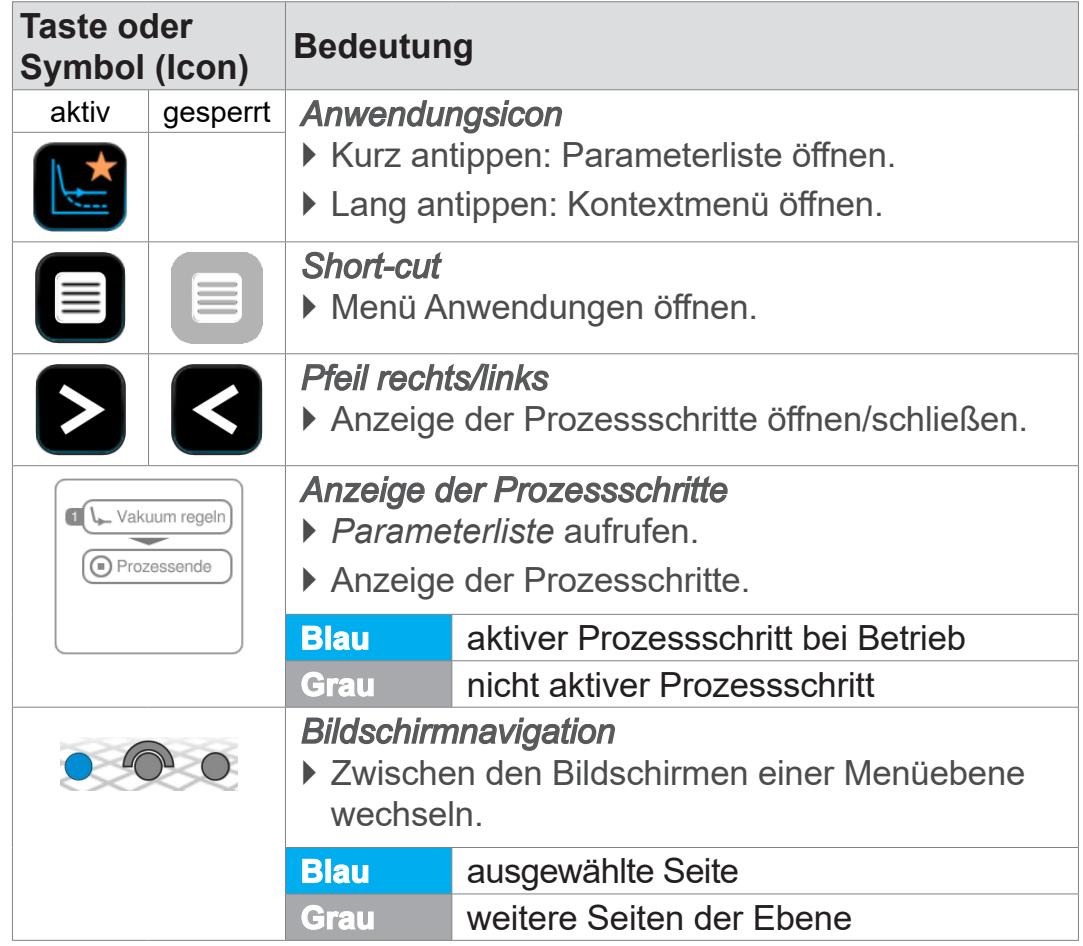

# **Bedienelemente – Solldruck anpassen**

#### Parameterliste

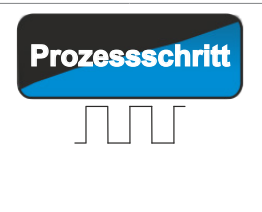

**Prozessschritt** *Weiter mit [Text auf Taste], wenn im Prozess vorgesehen*

**VACUU**BRAND®

` Durch Antippen den auf der Taste gezeigten, nächsten Prozessschritt starten, z. B. Vakuum halten.

#### **Bedienelemente – Parameterliste**

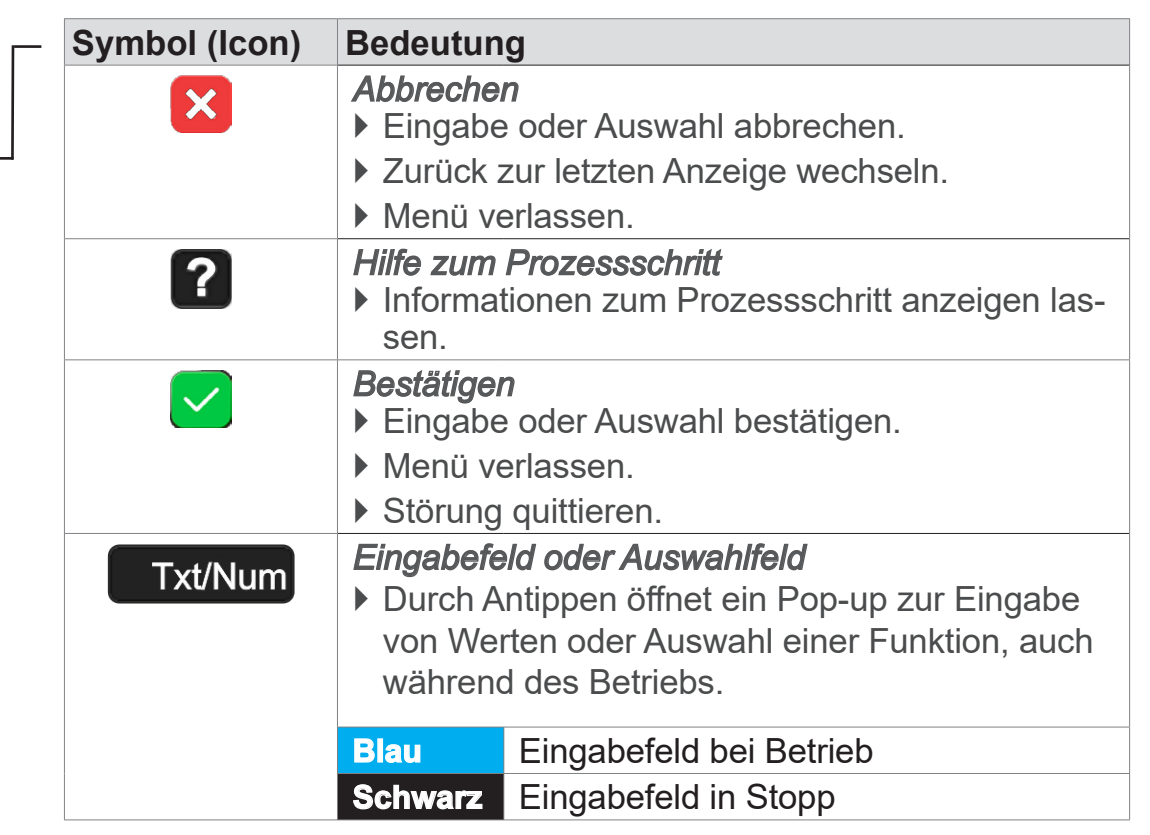

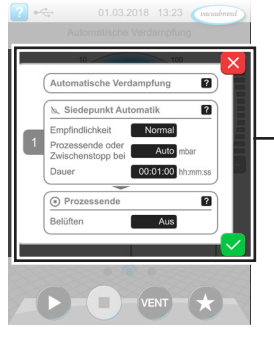

→ Beispiel Parameterliste

# **VACUUBRAND®**

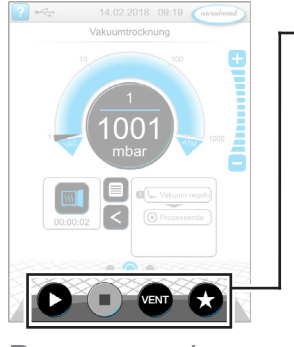

Prozessanzeige

#### **Bedienelemente zur Steuerung**

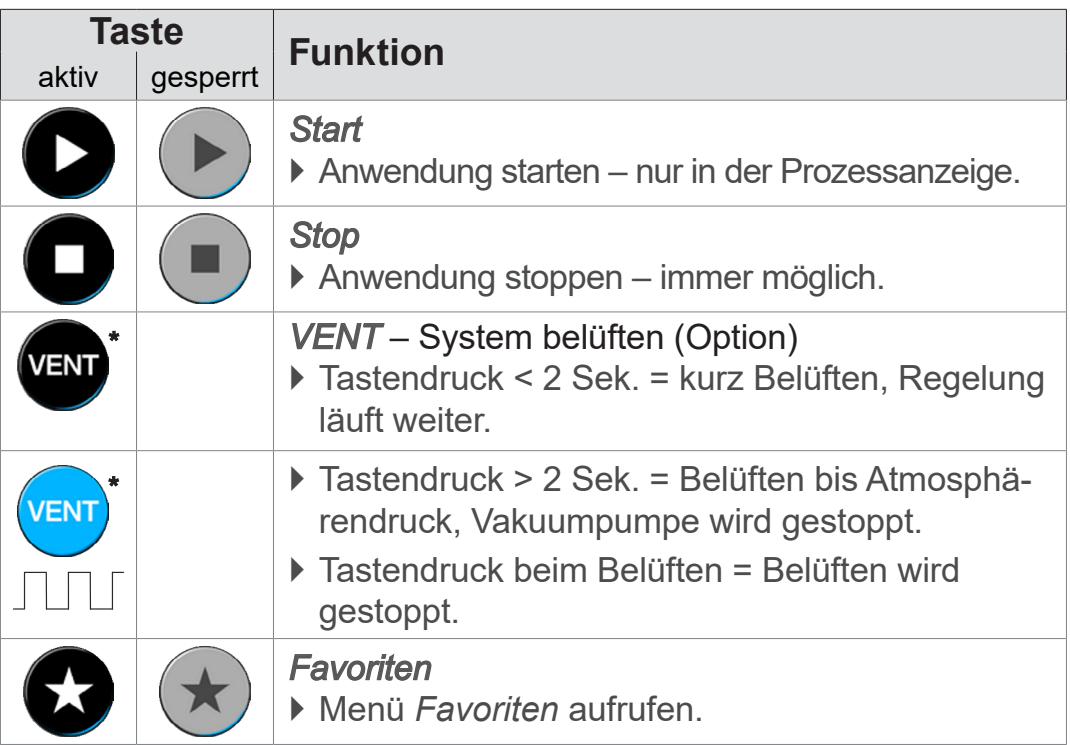

*\* Taste wird nur angezeigt, wenn Belüftungsventil angeschlossen oder aktiviert.*

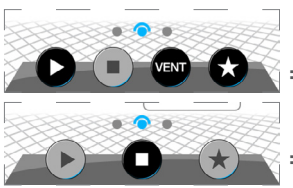

 *= Belüftungsventil angeschlossen und aktiviert*

 *= kein Belüftungsventil angeschlossen, oder deaktiviert*

#### **Sonstige Icons mit Funktion**

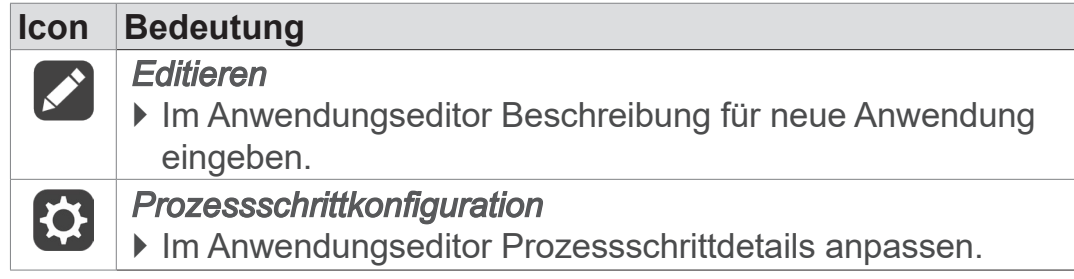

# **6 Bedienung**

Der Controller lässt sich praxisbezogen bedienen. Aus einer Reihe vorbereiteter Anwendungen können Sie eine Anwendung auswählen, bearbeiten und starten. Feineinstellungen für die gewählte Anwendung können jederzeit in der Parameterliste vorgenommen werden oder direkt über die *[5.4.3 Bedienelemente und Symbole](#page-47-0) [auf Seite 48](#page-47-0)*.

# **6.1 Anwendungen**

# **6.1.1 Anwendung auswählen und starten**

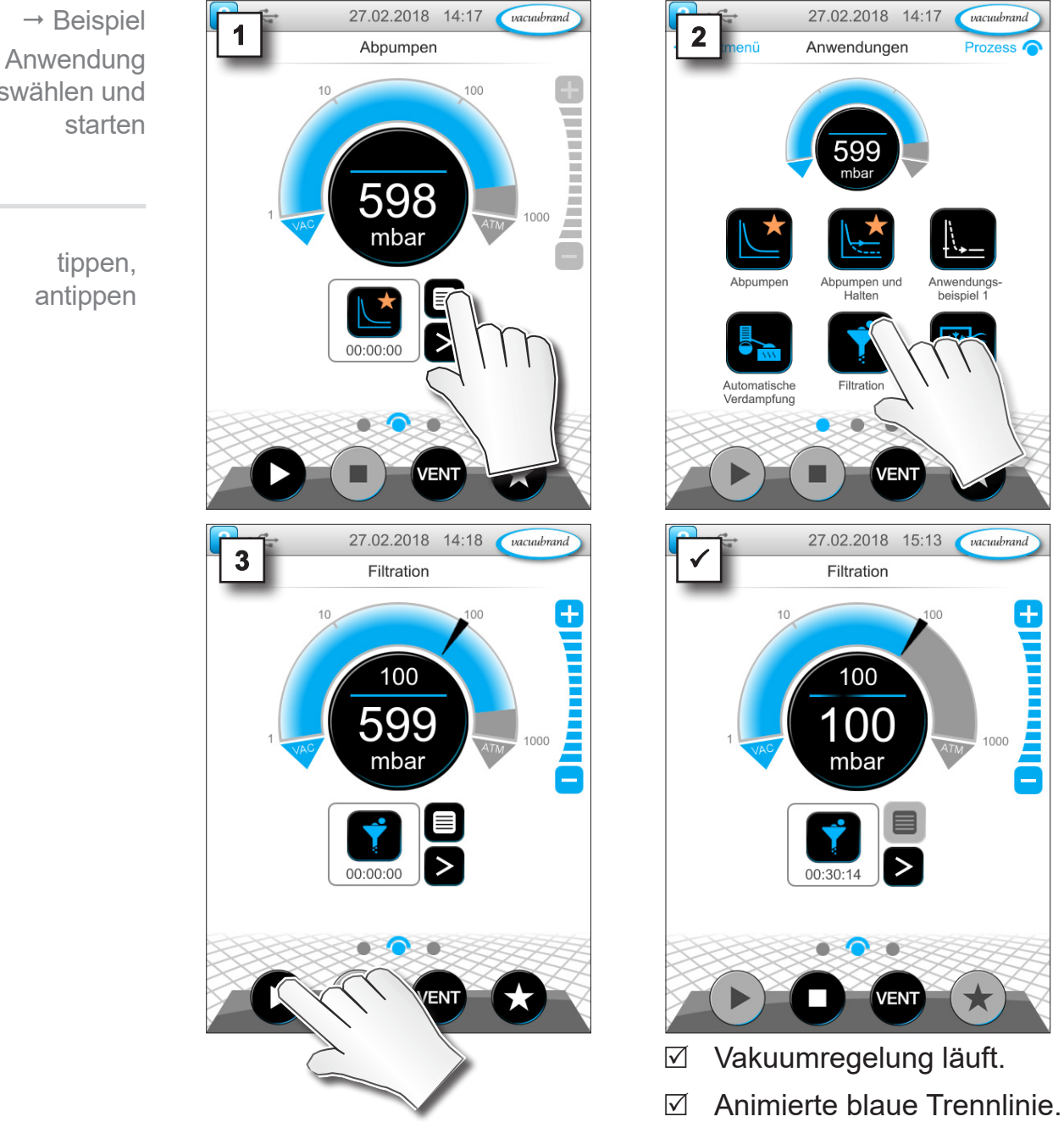

auswählen und

antippen

tippen, antippen

#### **6.1.2 Solldruck anpassen**

Der Controller bietet verschiedene Möglichkeiten, den Solldruck auch während des laufenden Betriebs anzupassen.

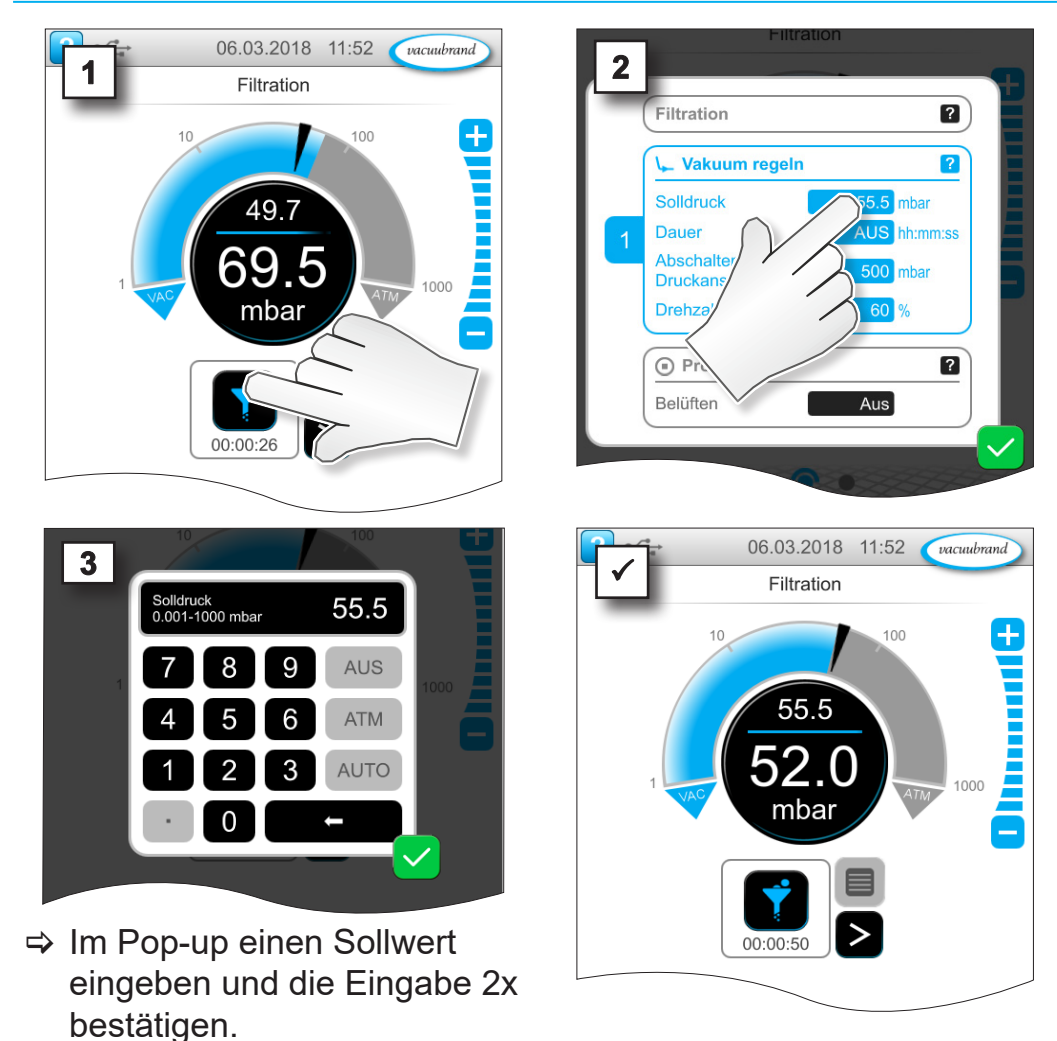

#### **Solldruck in Parameterliste ändern**

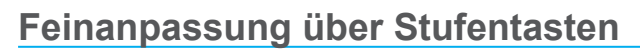

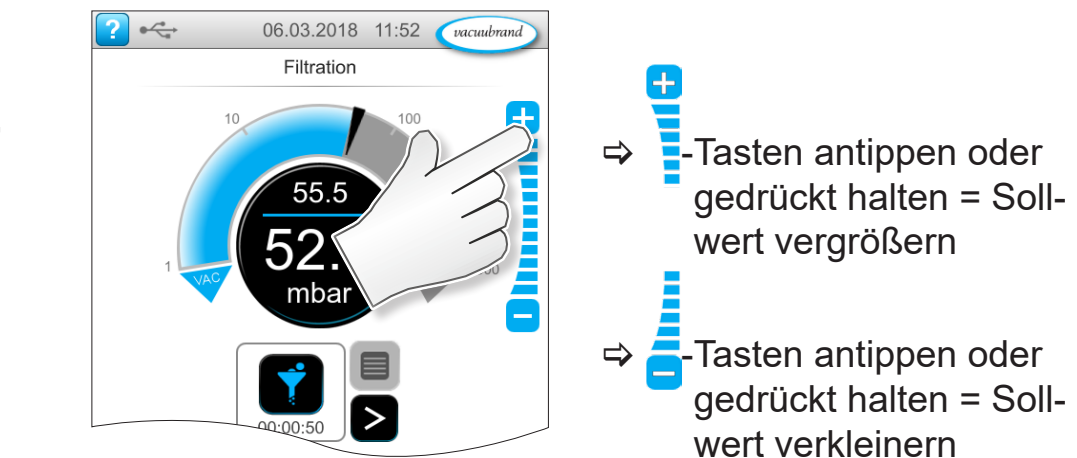

tippen, antippen

vacuubrand

 $\pm$ 

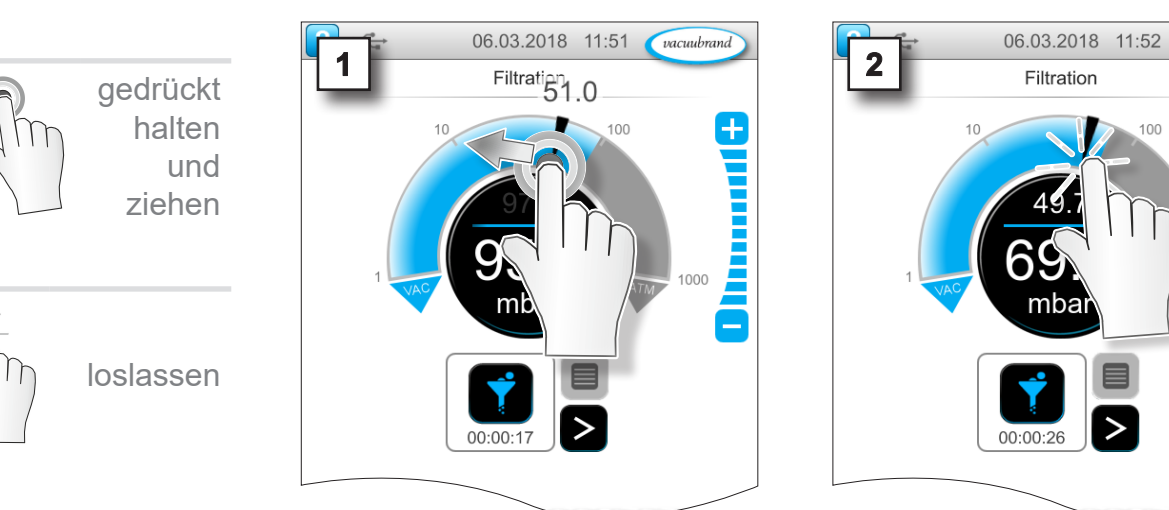

#### **Solldruck über Pfeilmarkierung anpassen**

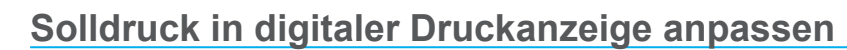

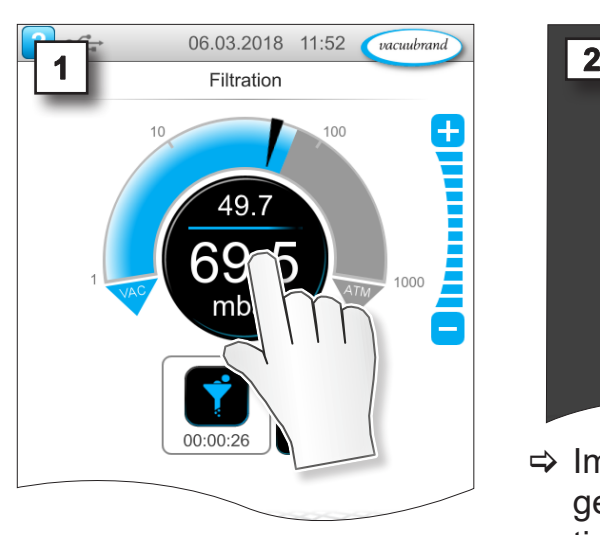

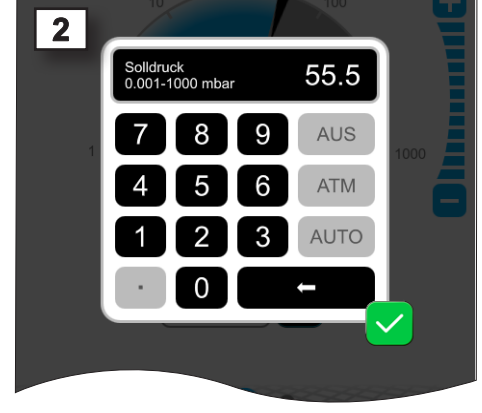

mba

> Im Pop-up einen Sollwert eingeben und die Eingabe bestätigen.

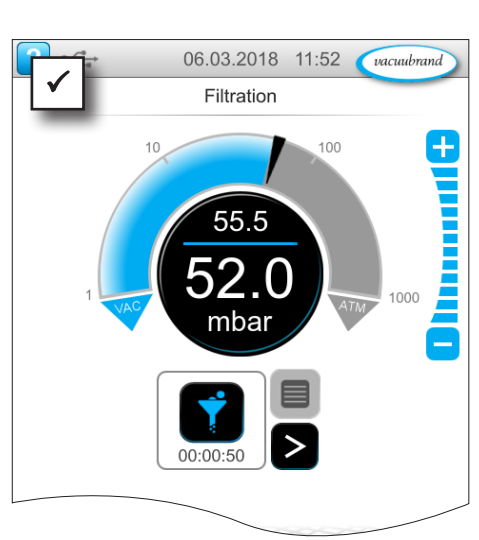

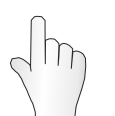

tippen, antippen

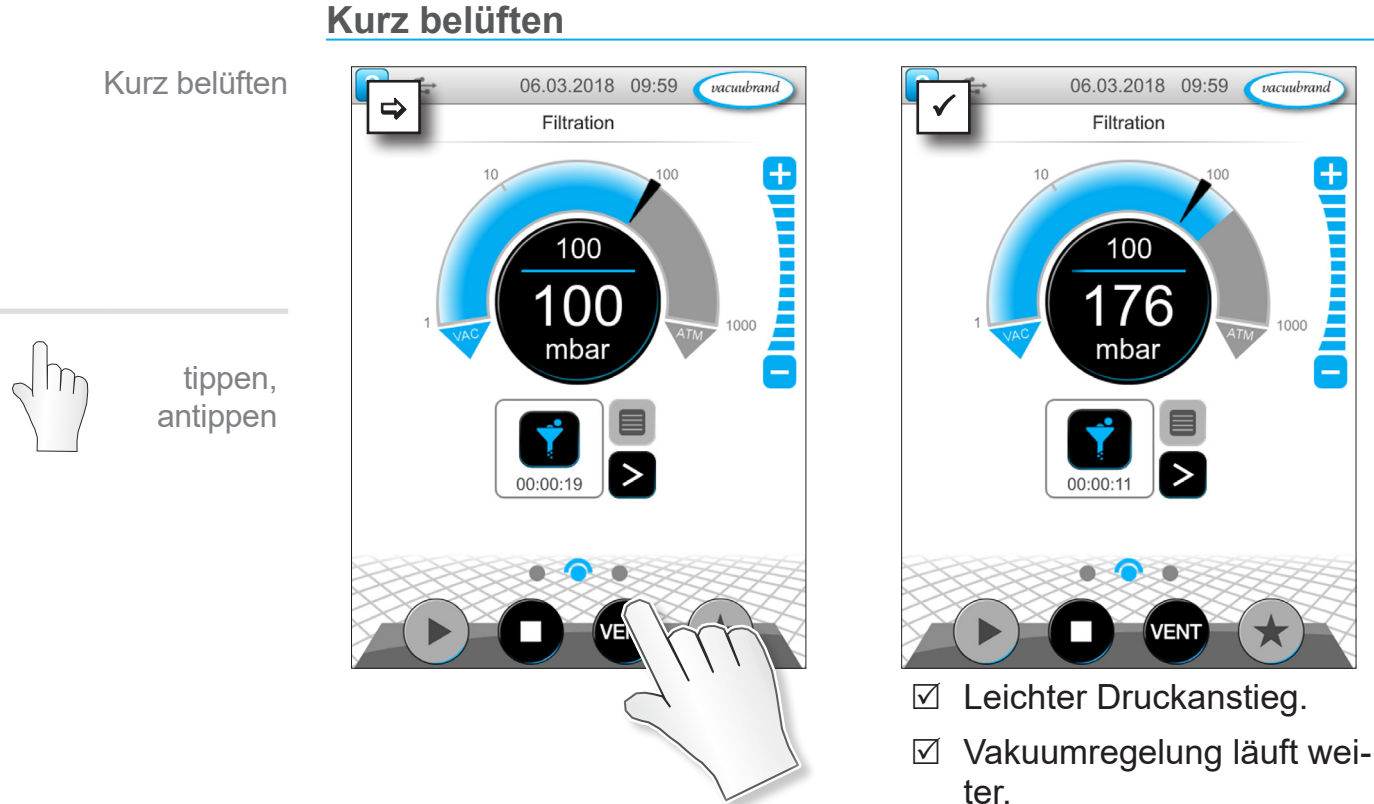

### **Belüften bis Atmosphärendruck**

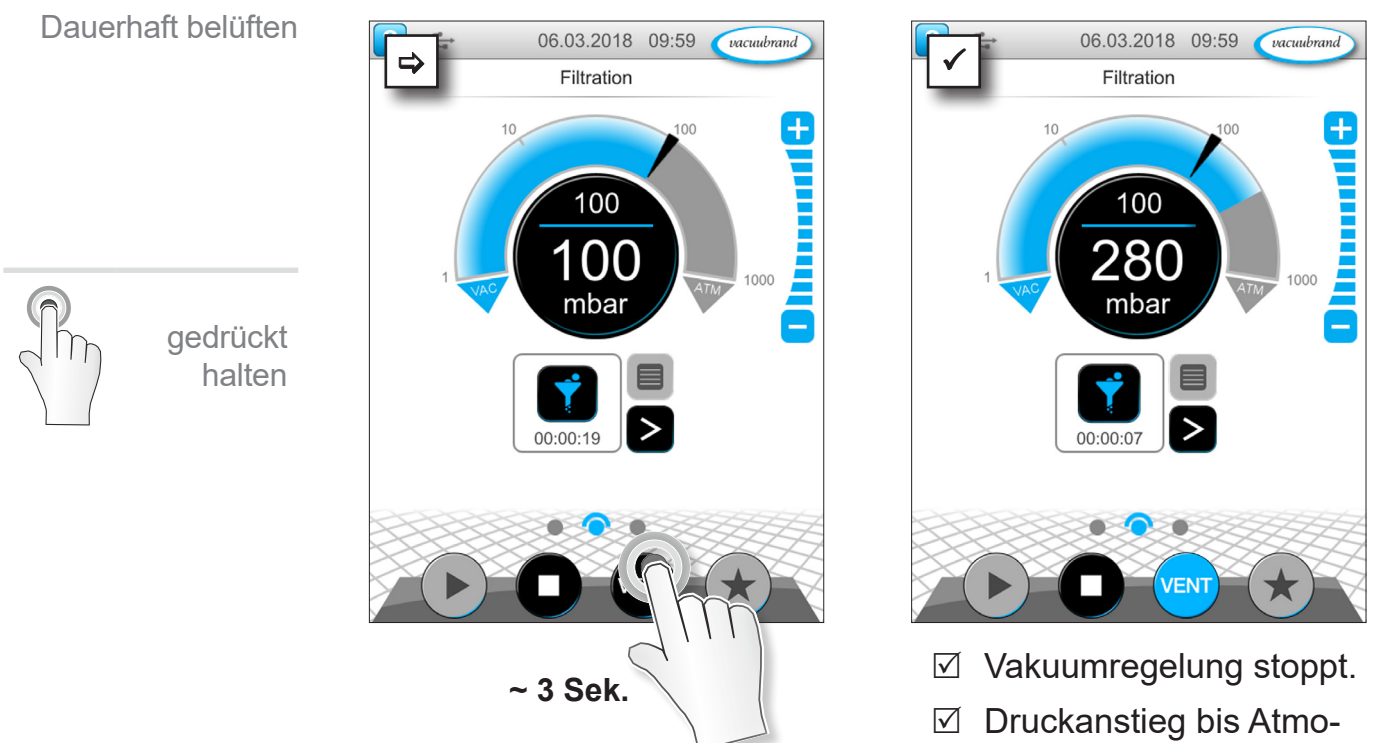

**6.1.3 Belüften**

sphärendruck.

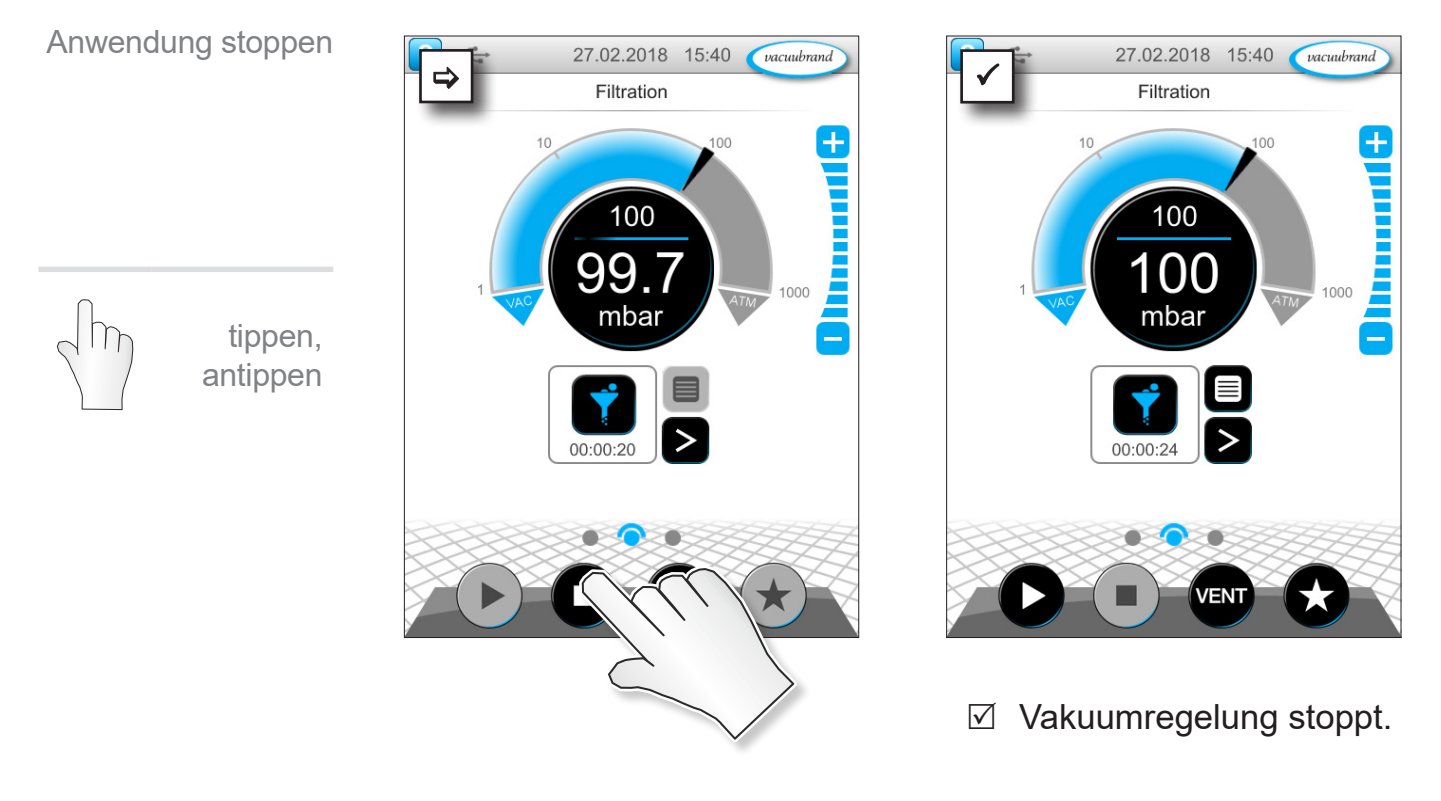

# **6.1.4 Anwendung stoppen**

**Parameter anpassen**

# **6.2 Anwendungsparameter (Parameterliste)**

In der Parameterliste können Sie vor und während des Betriebs verschiedene, prozessbezogene Werte individuell ändern und anpassen.

#### 06.03.2018 10:36 06.03.2018 10:37 vacuubrand vacuubrand **1 2** Filtration  $10$  $\pm$ Filtration  $\boxed{?}$ 100  $\overline{\mathbf{r}}$ L Vakuum regeln  $100$  mbar Solldruck 9 AUS hh:mm:ss Dauer mbar Abschalten bei  $500$ <sub>mba</sub> Druckanstieg auf Drehzahl O Prozessende  $00:0$ Belüften VENT 1. Parameterliste aufrufen. 2. Gewünschtes Eingabefeld

 $\rightarrow$  Beispiel *Drehzahl* anpassen

antippen.

# Bedienung

# **VACUUBRAND®**

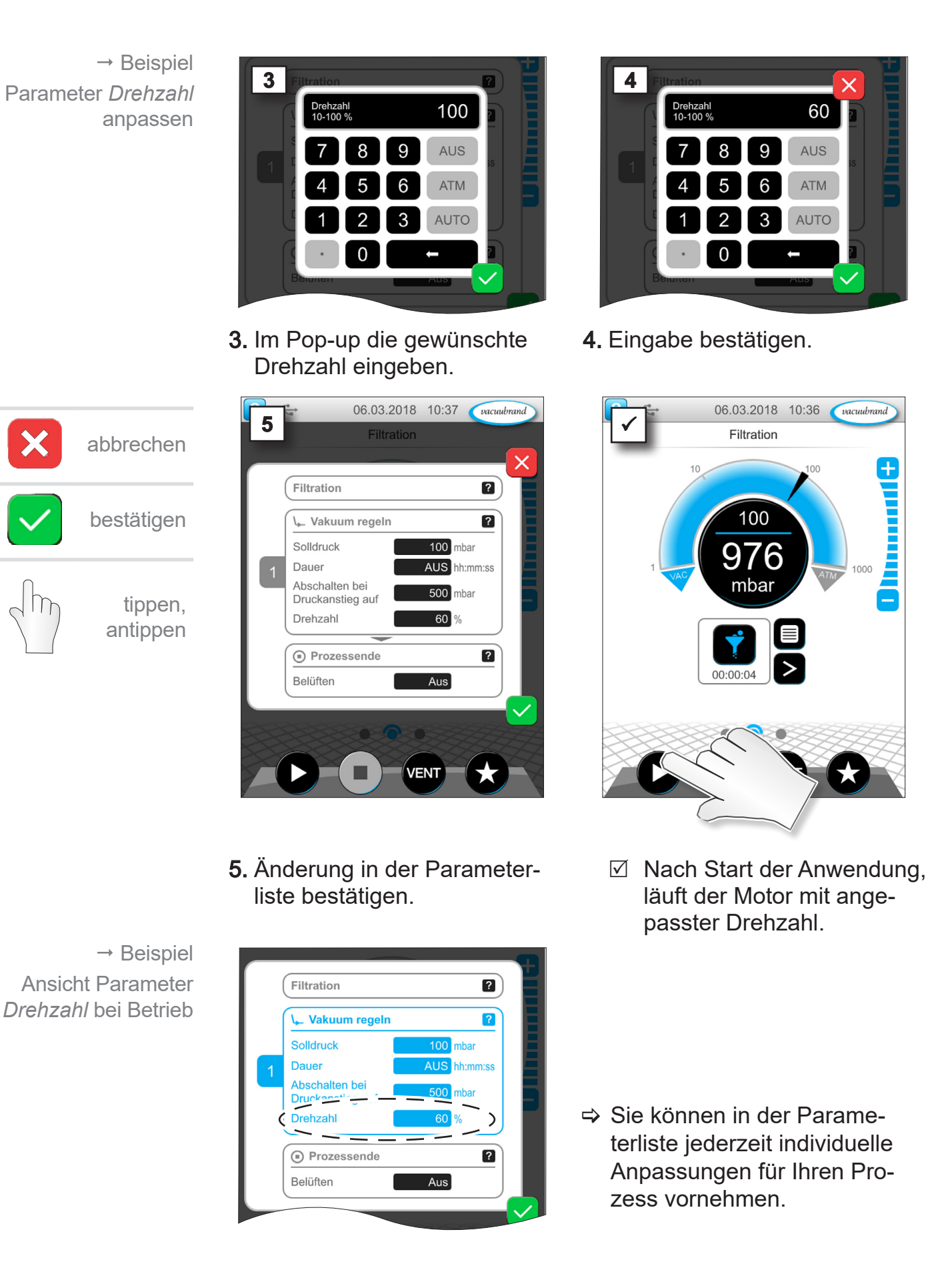

# **6.3 Grafischer Druckverlauf**

Auf der gleichen Ebene wie die Prozessanzeige befindet sich der *Grafische Druckverlauf*. Das Menü zeigt Druckkurven gemessener Vakuumwerte. Die Messkurve erlischt erst beim nächsten Start einer Anwendung und wird dann neu aufgezeichnet.

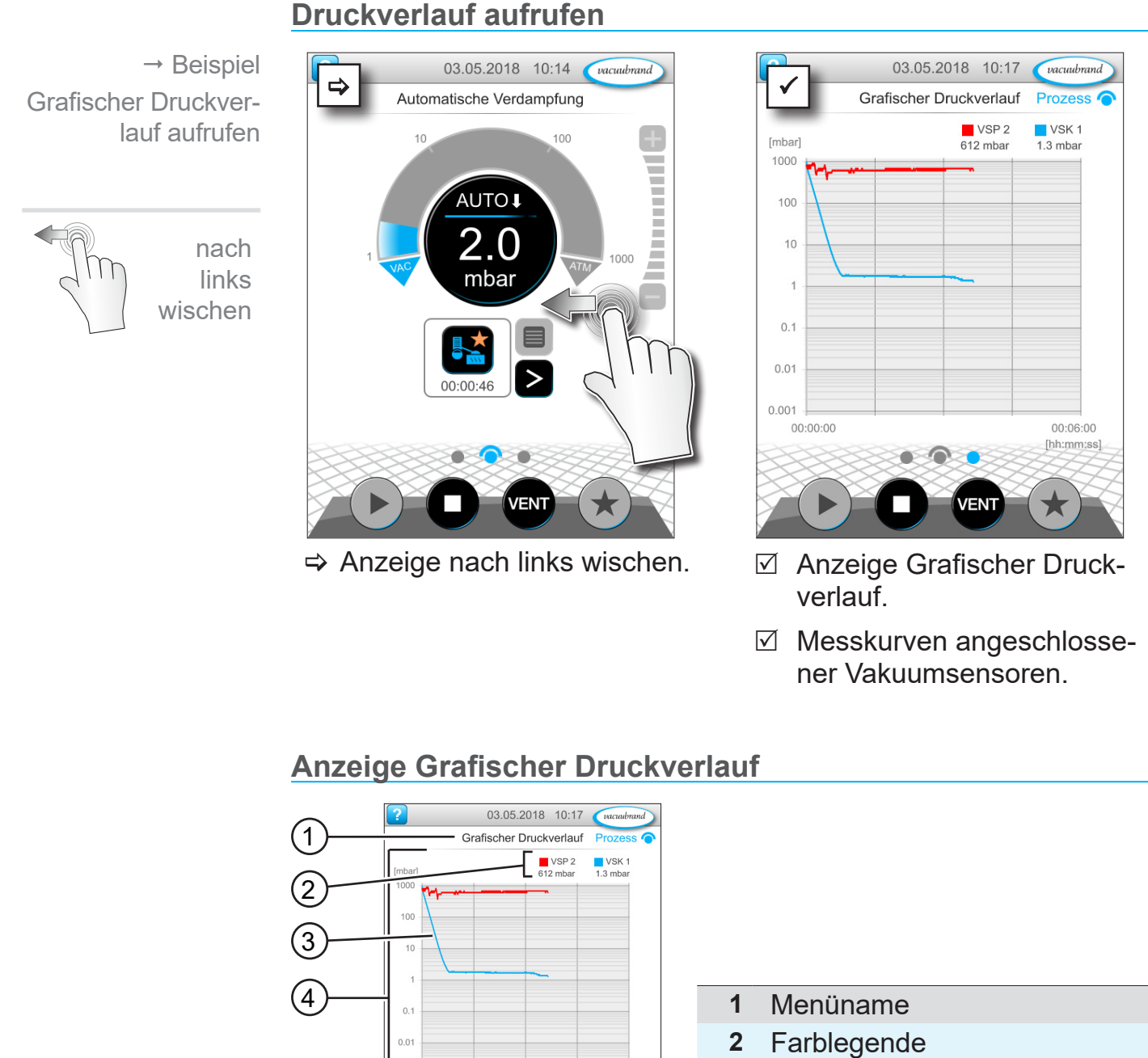

- Vakuumsensor(en)
- **3** Messkurve(n)
- **4** Druck-Zeit-Diagramm

> Tippen Sie auf die Farblegende eines Vakuumsensors, so können Sie Messkurven einzeln ein- und ausblenden. VS-C 2 ■ VS-C 2 **VS-C 1 □ VS-C 1** 

00:06:00

 $00:00:00$ 

 $\circ$ 

vacuubrand

# **6.4 Hauptmenü**

**Hauptmenü aufrufen**

Auf der gleichen Ebene wie die Prozessanzeige befindet sich das *Hauptmenü.* Ausgehend vom Hauptmenü gelangen Sie zu den Untermenüs des Controllers.

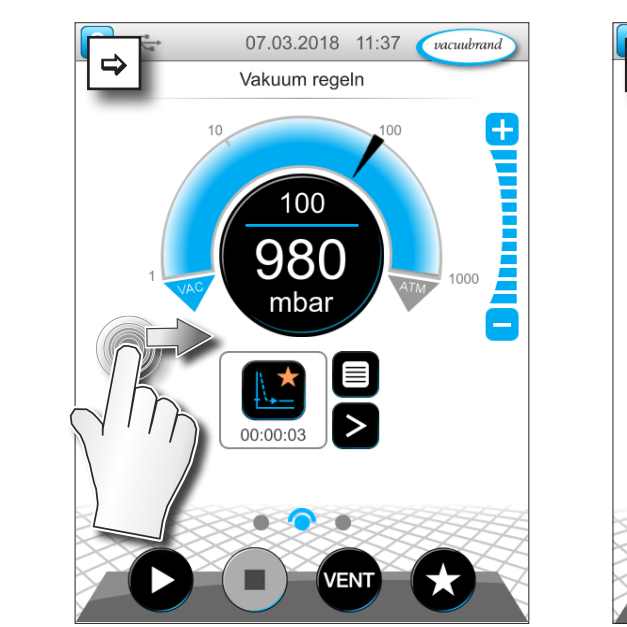

 $\Rightarrow$  Anzeige nach rechts wischen.  $\Box$  Anzeige Hauptmenü.

**Anzeige Hauptmenü**

Hauptmenü **Prozess** 980 **VEN** 

07.03.2018 11:37

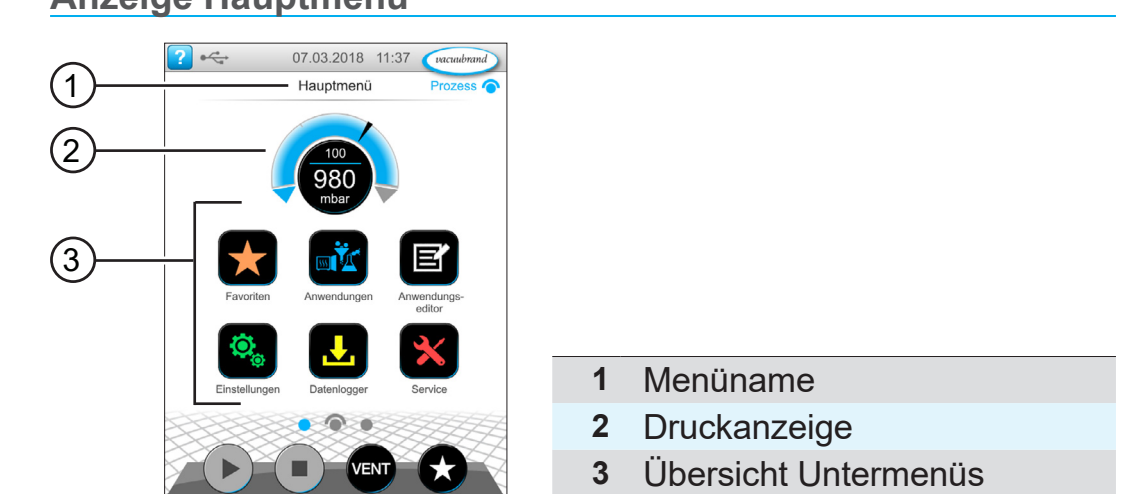

Die Funktion der jeweiligen Untermenüs geht aus den Icons und der zugehörigen Beschriftung hervor.

*siehe auch Kapitel: [7.1 Erweiterte Bedienung](#page-61-0)*

 $\rightarrow$  Beispiel Hauptmenü aufrufen

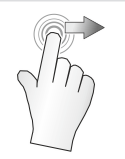

nach rechts wischen

# **6.4.1 Anwendungen**

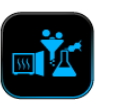

In diesem Menü sind alle Anwendungen gelistet: Basisanwendungen, Favoriten und neu erstellte Anwendungen.

#### **Anwendungsmenü aufrufen**

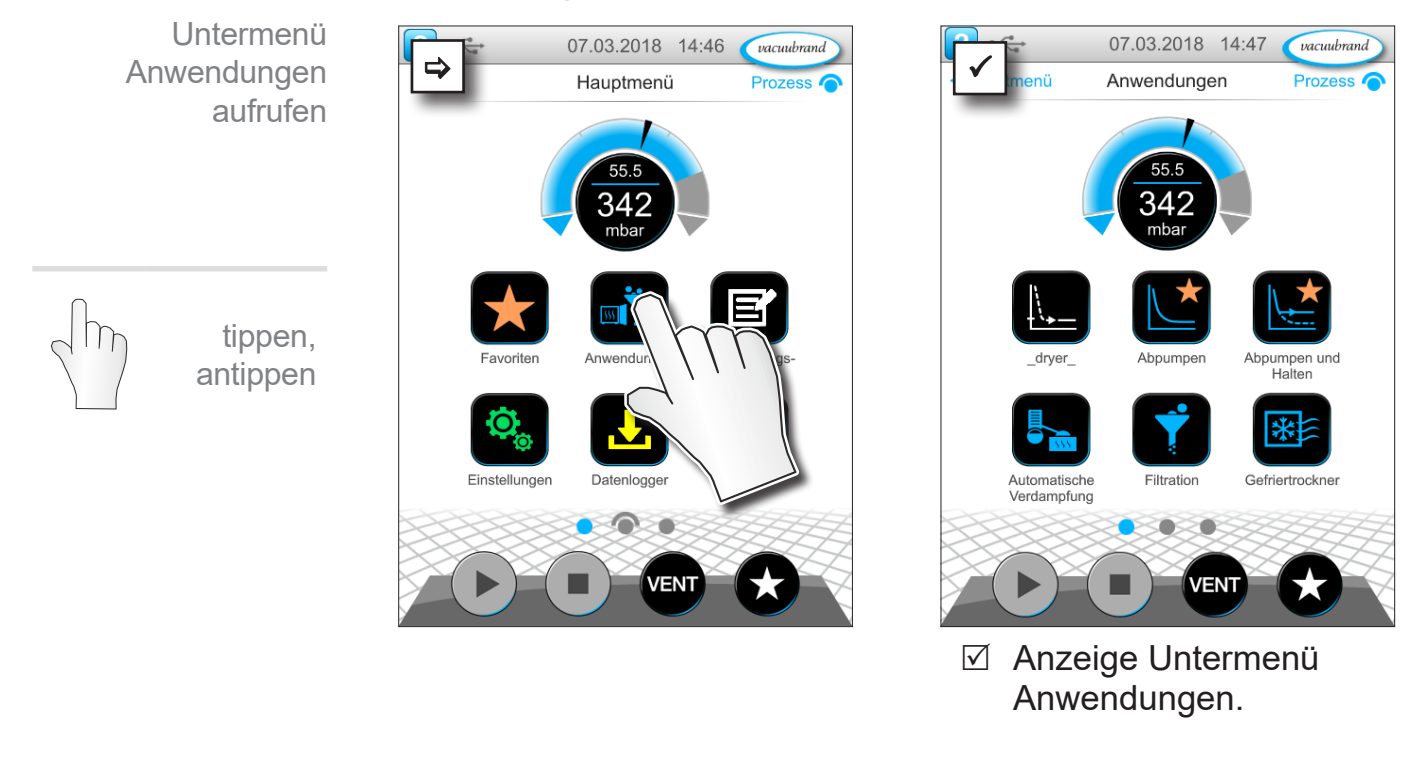

#### **Kontextmenü anzeigen**

 $\rightarrow$  Beispiel Kontextmenü zu Anwendungen aufrufen

> gedrückt halten

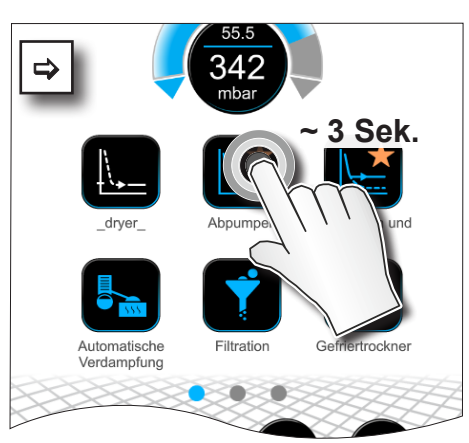

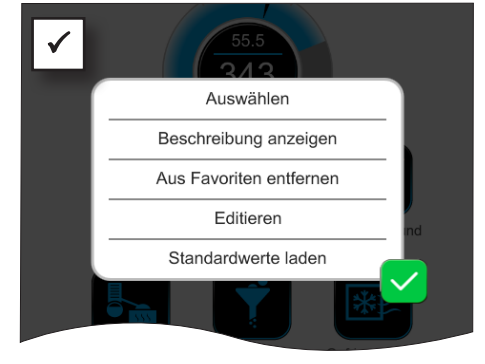

 $\nabla$  Kontextmenü erscheint.

> Wählen Sie im Kontextmenü die benötigte Funktion.

 $\sqrt{\frac{1}{2}}$ 

Sie möchten Ihre Anwendungen auf einen anderen VACUU·SELECT übertragen?

 $\Rightarrow$  Nutzen Sie ganz einfach die Exportfunktion, beschrieben in Kapitel: *[7.1.9 Administration/Import-Export](#page-72-0)*

# **6.4.2 Favoriten**

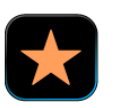

Anwendungen, die als Favoriten angelegt sind, erhalten zur Kennzeichnung einen Stern auf der Schaltfläche.

#### **Favoriten anlegen**

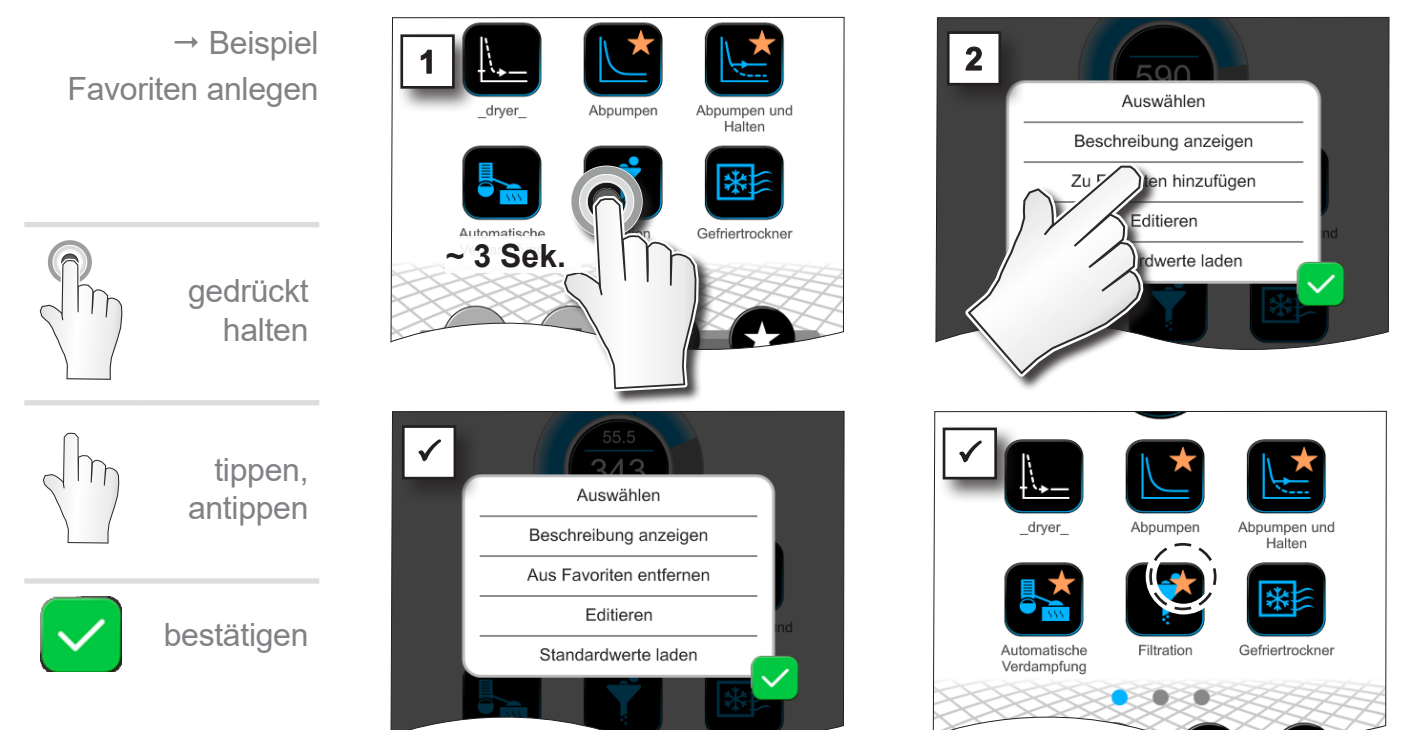

- $\boxtimes$  Schaltfläche mit Favoritenkennzeichnung.
- $\boxtimes$  Anwendung im Favoritenmenü gelistet.

### **Favoriten entfernen**

geändert.

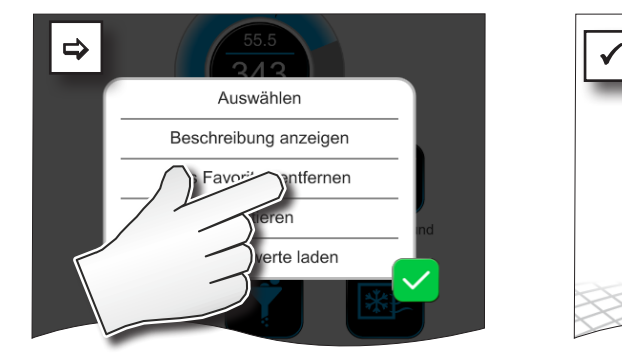

**Ø Text im Kontextmenü** 

- $\Rightarrow$  **Rufen Sie das Kontextmenü** auf.
- > Tippen Sie auf: *Aus Favoriten entfernen* und bestätigen Sie die Aktion.

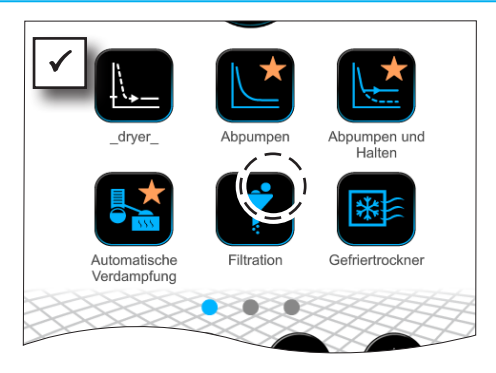

- 5 Schaltfläche ohne Favoritenkennzeichnung.
- $\boxtimes$  Anwendung aus Favoritenmenü entfernt.

 $\rightarrow$  Beispiel Favoriten entfernen

# **7 Hauptmenü**

# <span id="page-61-0"></span>**7.1 Erweiterte Bedienung**

# **7.1.1 Anwendungseditor**

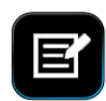

Im Anwendungseditor können Sie im Baukastenprinzip Ihre eigene Anwendung zusammenstellen und unter einem passenden Namen im Controller speichern.

Bestehende Anwendungen können, als Vorlage genutzt, ebenfalls mit dem Anwendungseditor bearbeitet und unter einem neuen Namen gespeichert werden.

Bei umfangreichen Anwendungen lässt sich die Übersicht der Prozessschritte scrollen.

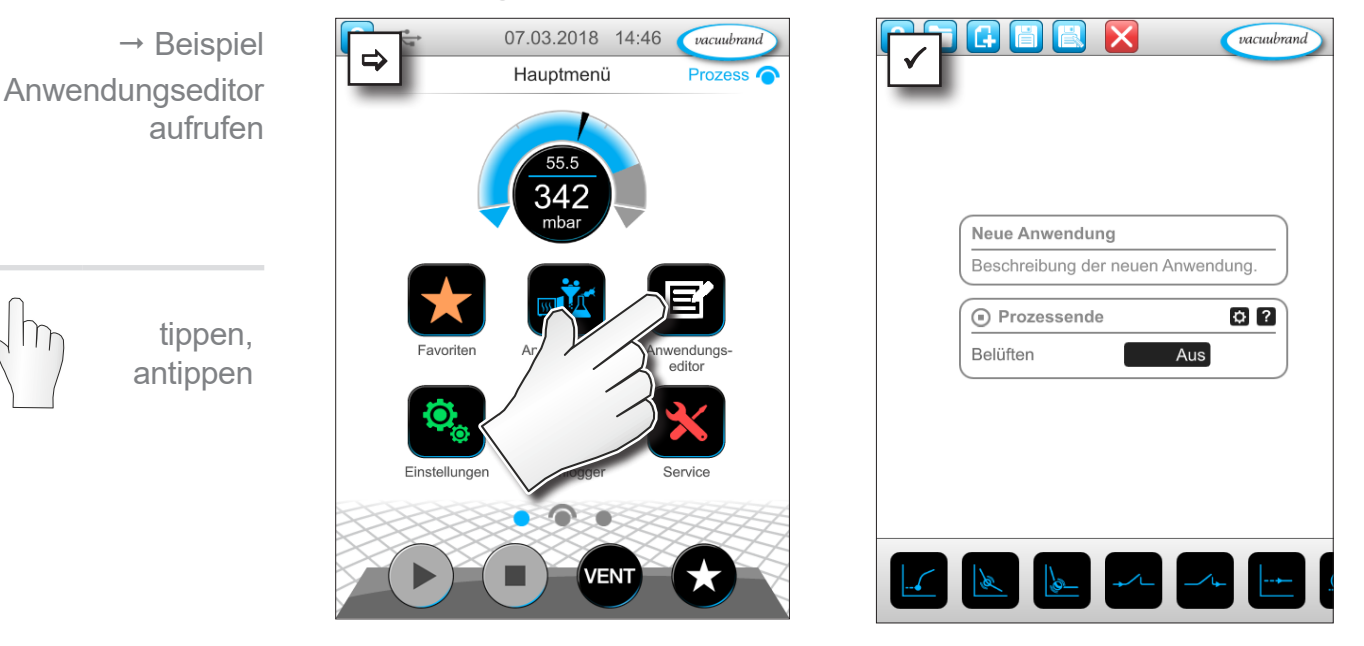

#### **Anwendungseditor aufrufen**

# **VACUU**BRAND®

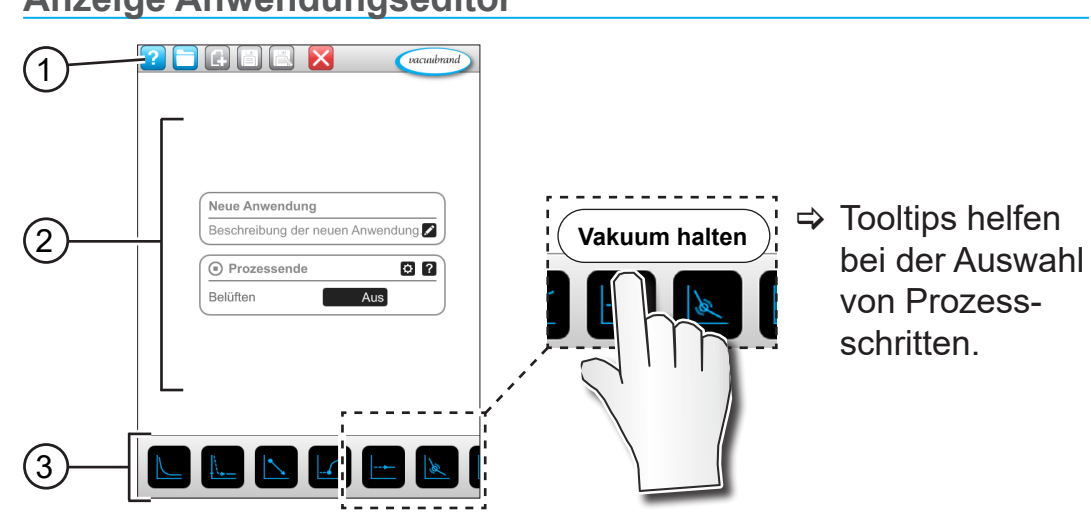

#### **Anzeige Anwendungseditor**

- **1** Menüleiste
- **2** Übersicht der Prozessschritte
- **3** Scrollbarer Baukasten mit einzelnen Prozessschritten zur Auswahl.

# **7.1.2 Menüleiste und Beschreibung**

#### **Menüleiste**

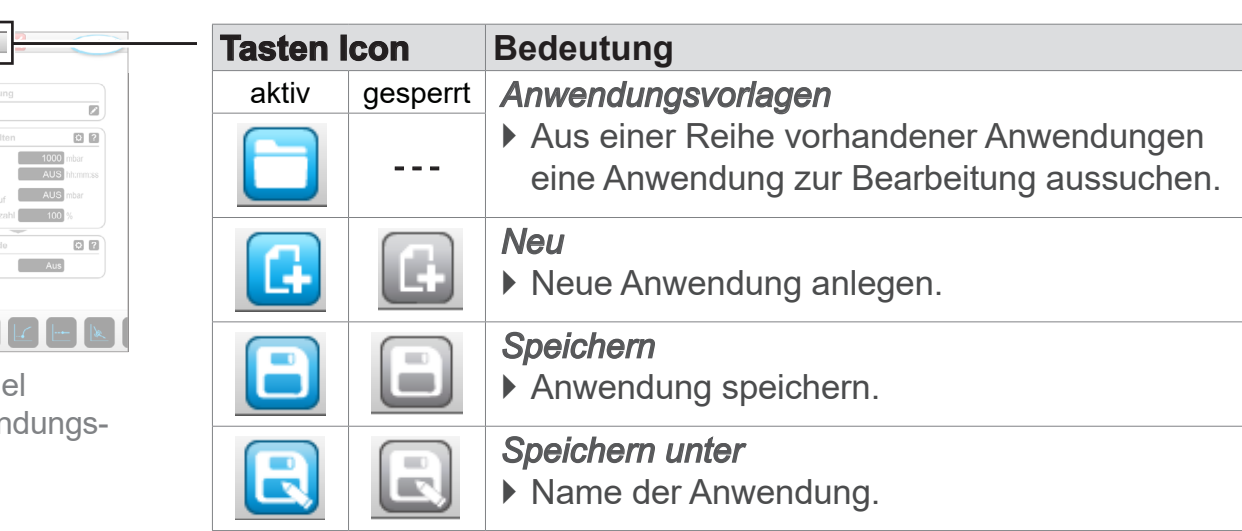

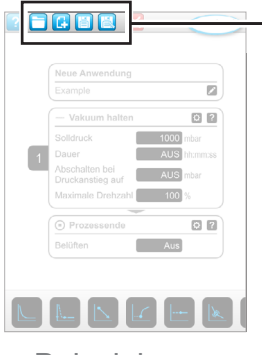

 $\rightarrow$  Beispiel Anwendungseditor

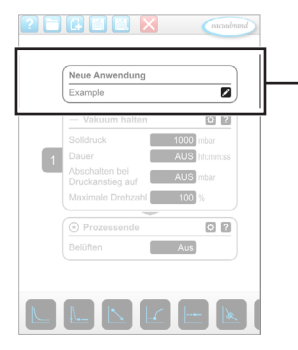

 $\rightarrow$  Beispiel Anwendungseditor

#### **Beschreibung der Anwendung**

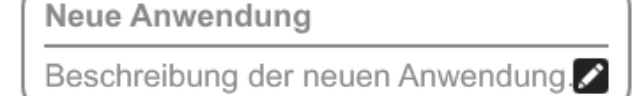

**Neue Anwendung**, dieser Name wird automatisch geändert, sobald Sie Ihrer Anwendung mit *Speichern unter* einen passenden Namen geben.

**Beschreibung der neuen Anwendung**, hier können Sie eine kurze Beschreibung für Ihre Anwendung eintragen. Diese Beschreibung erscheint später in der Parameterliste. Eigene Beschreibungen werden nur in der Sprache des Erstellers angezeigt.

> Öffnen Sie das Kontextmenü zur Eingabe einer Beschreibung durch Antippen der Taste:

# **7.1.3 Übersicht Prozessschritte**

Einzelne Prozessschritte lassen sich durch Ziehen und Ablegen (Drag-and-Drop) einfügen oder entfernen. Wird ein Prozessschritt auf die Editorfläche gezogen ändert sich die Darstellung. Der Prozessschritt wird als nummerierte Prozessschrittkartusche dargestellt.

#### **Bedeutung Prozessschrittkartusche(n)**

 $\rightarrow$  Beispiel Prozessschrittkartuschen

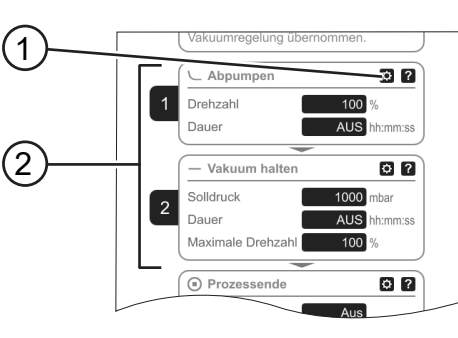

- **1** Prozessschrittkonfiguration
- **2** Prozessschrittkartusche, nummeriert.

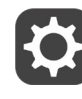

Mit der **Prozessschrittkonfiguration** legen Sie fest, welche Parameter später in der Parameterliste angezeigt werden und zur Bearbeitung freigegeben sind.

Jede **Prozessschrittkartusche** stellt einen Prozessschritt dar. Durch gedrückt halten und schieben der Nummerierung sind Prozessschrittkartuschen beliebig platzierbar.

Als optisches Element für die Platzierung einer Prozessschrittkartusche erscheint ein **blauer Balken** an der Stelle, an der eine Platzierung möglich ist.

Die **Nummerierung** der Prozessschrittkartuschen erfolgt von oben nach unten, von 1 bis n. Wird eine Prozessschrittkartusche neu eingefügt, verschoben oder entfernt, passt sich die Nummerierung automatisch an.

# **7.1.4 Prozessende**

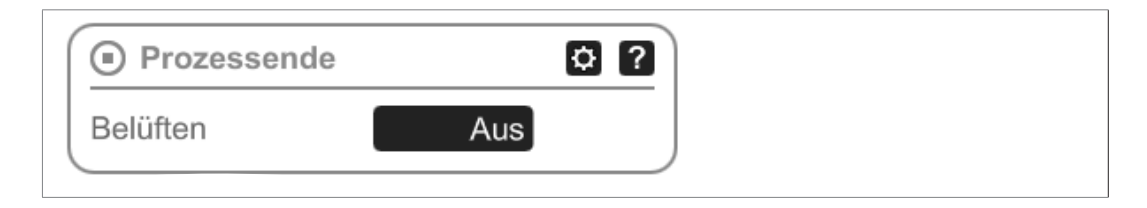

**Prozessende** bedeutet das definierte Ende einer Anwendung. Prozessschritte können nur davor platziert werden.

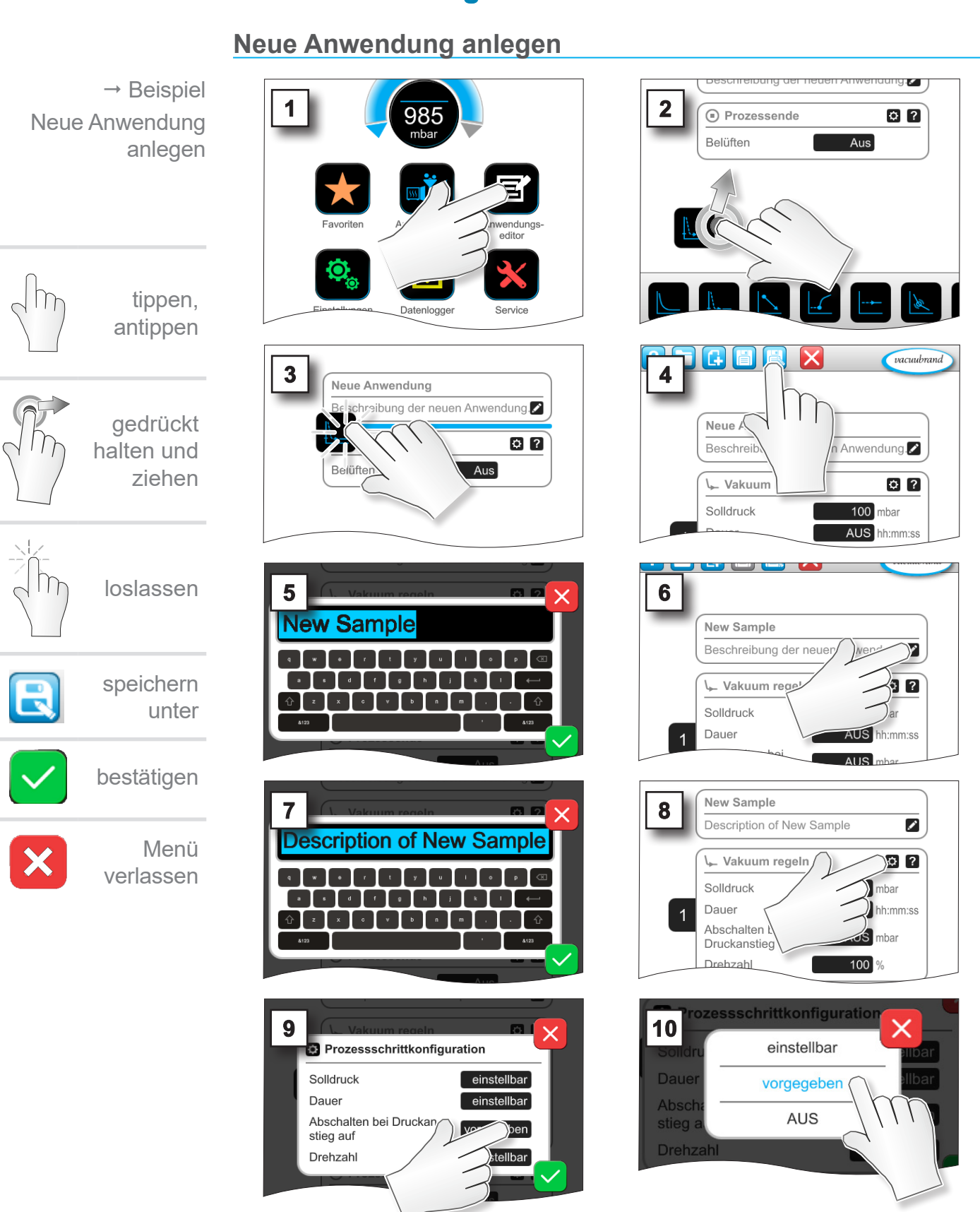

# **7.1.5 Anwendung editieren**

# **VACUUBRAND®**

# Hauptmenü

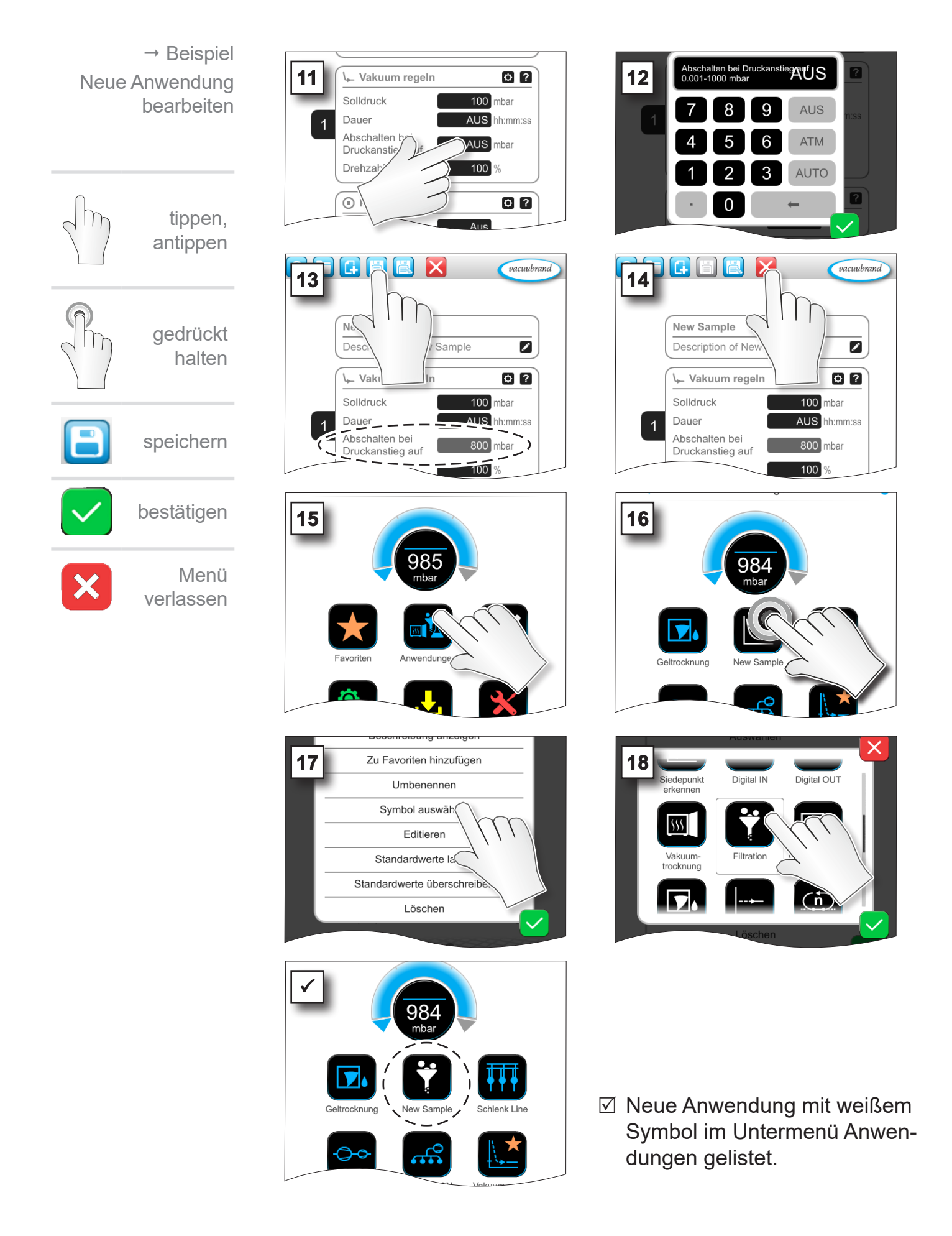

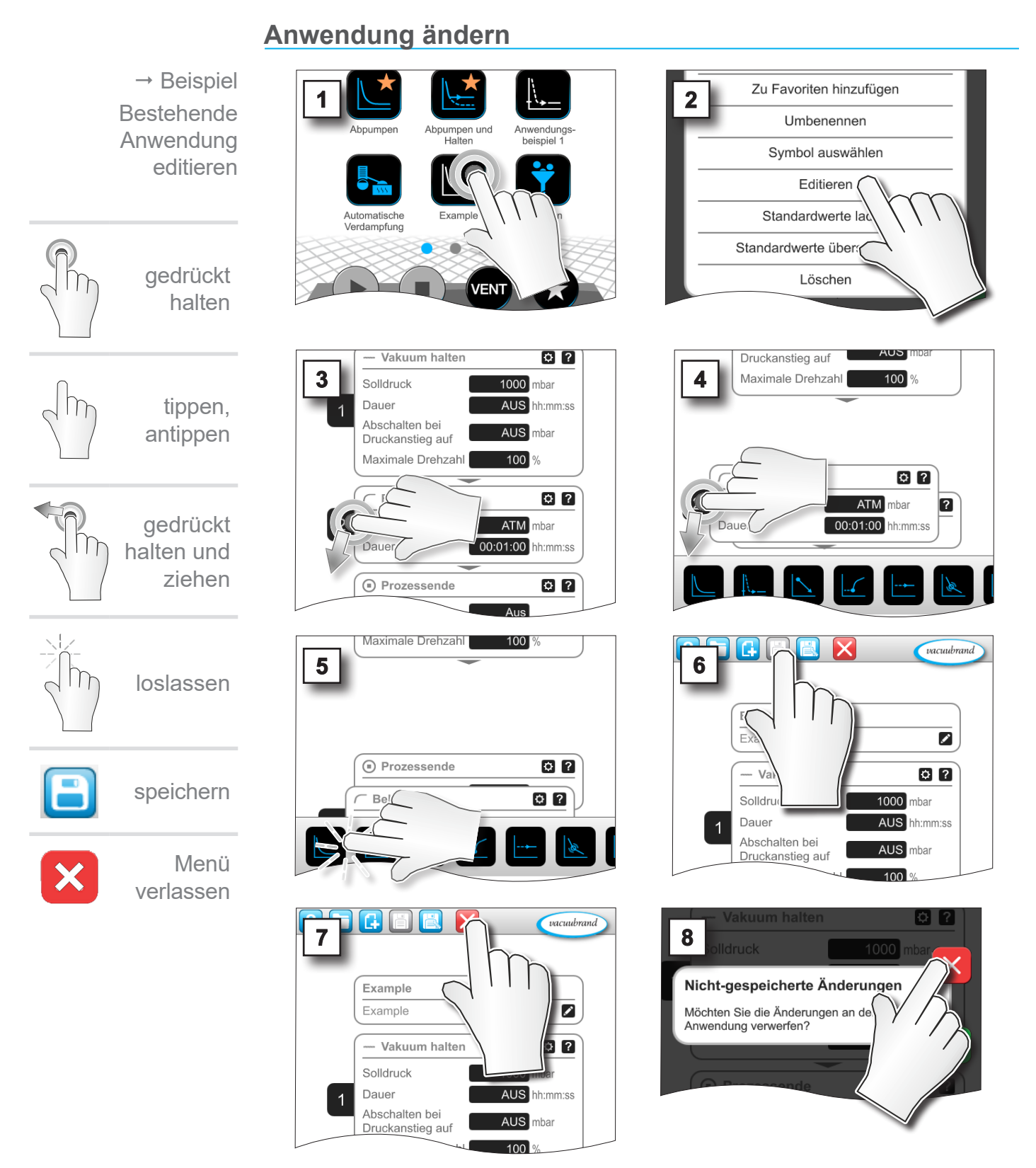

**7.1.6 Prozessschritt entfernen**

5 In der Parameterliste der Anwendung wird der entfernte Prozessschritt nicht mehr angezeigt.

## <span id="page-68-0"></span>**7.1.7 Einstellungen**

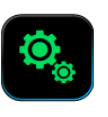

In diesem Untermenü können Sie die Displayanzeige anpassen, auf eine andere Sprache umschalten sowie Voreinstellungen für angeschlossene VACUU·BUS-Peripherie vornehmen.

#### **Untermenü Einstellungen aufrufen**

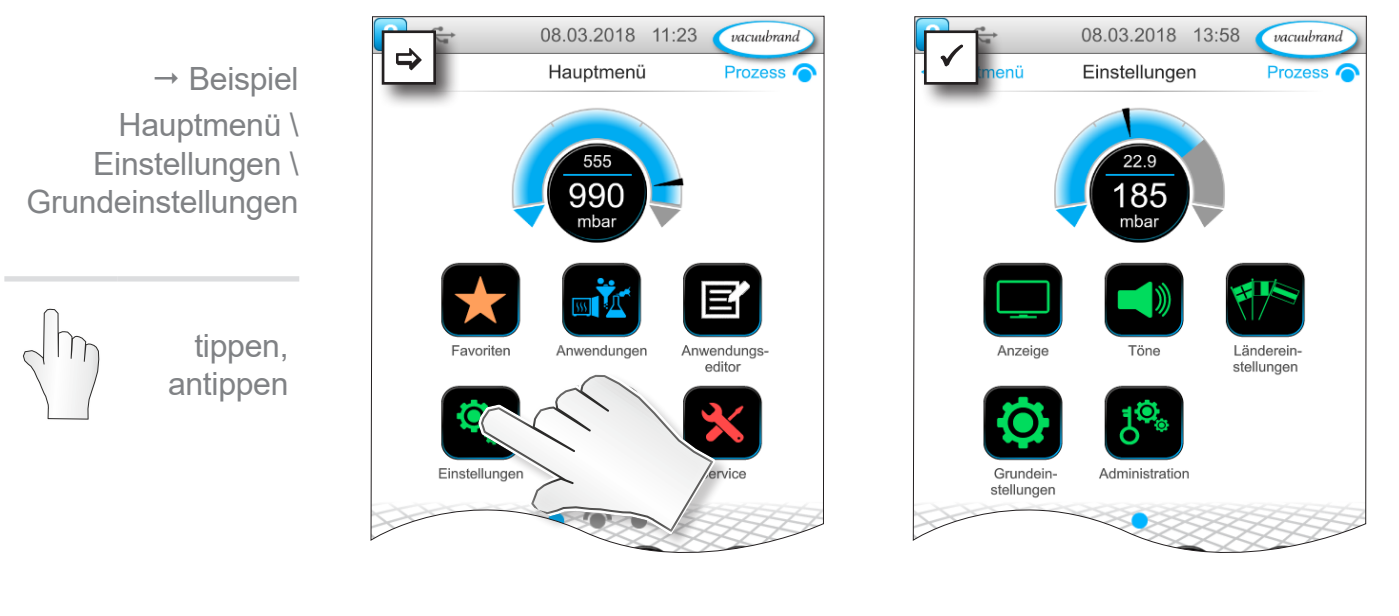

### **Bedeutung der Kontextmenüs**

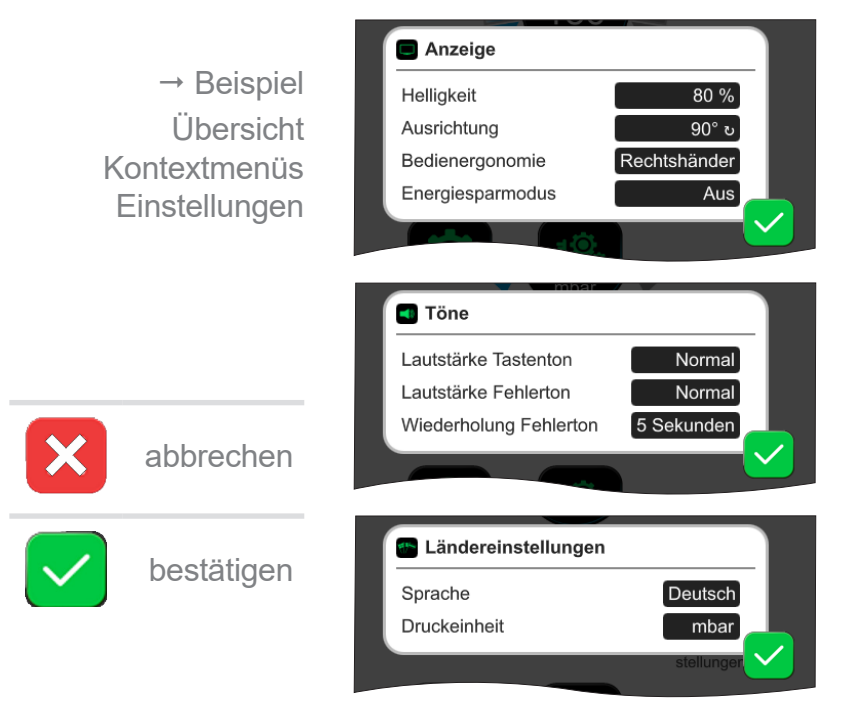

Unter **Anzeige** können Voreinstellungen für die Anzeige des Bildschirms vorgenommen werden.

Unter **Töne** lässt sich die Lautstärke der Signaltöne für Warnung und Haptik einstellen oder ausschalten.

In den **Ländereinstellungen** können Sprache und Druckeinheit einstellt werden.

 $\rightarrow$  Beispiel Übersicht Kontextmenüs **Einstellungen** 

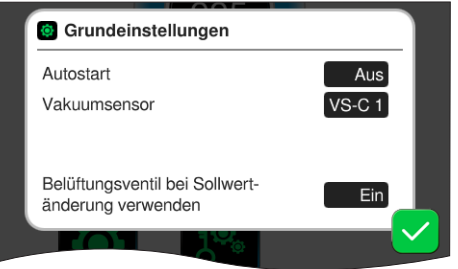

#### In den **Grundeinstellungen**

können Sie Voreinstellungen für Ihren Prozess festlegen. Der Vakuumsensor, welcher den Istdruck misst, wird hier angezeigt.

#### **Bedeutung Grundeinstellungen**

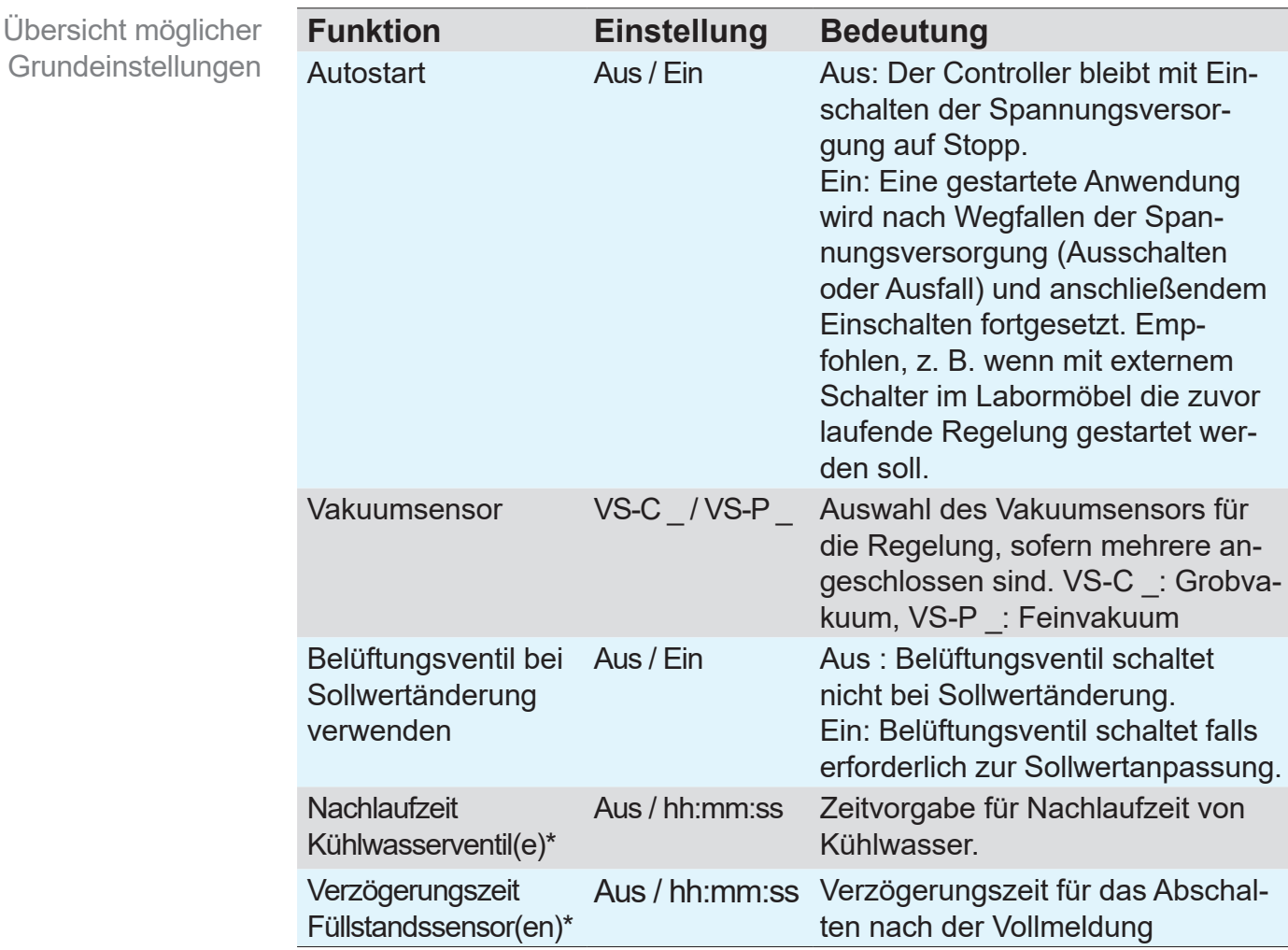

*\*Option: Angezeigt wenn Komponente angeschlossen und erkannt.*

Die verfügbaren Grundeinstellungen passen sich den angeschlossenen VACUU·BUS-Komponenten an.

# **7.1.8 Einstellungen/Administration**

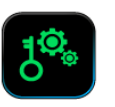

Admin-Bereich des Controllers – nur für Personal mit Berechtigung.

#### **Untermenü Administration aufrufen**

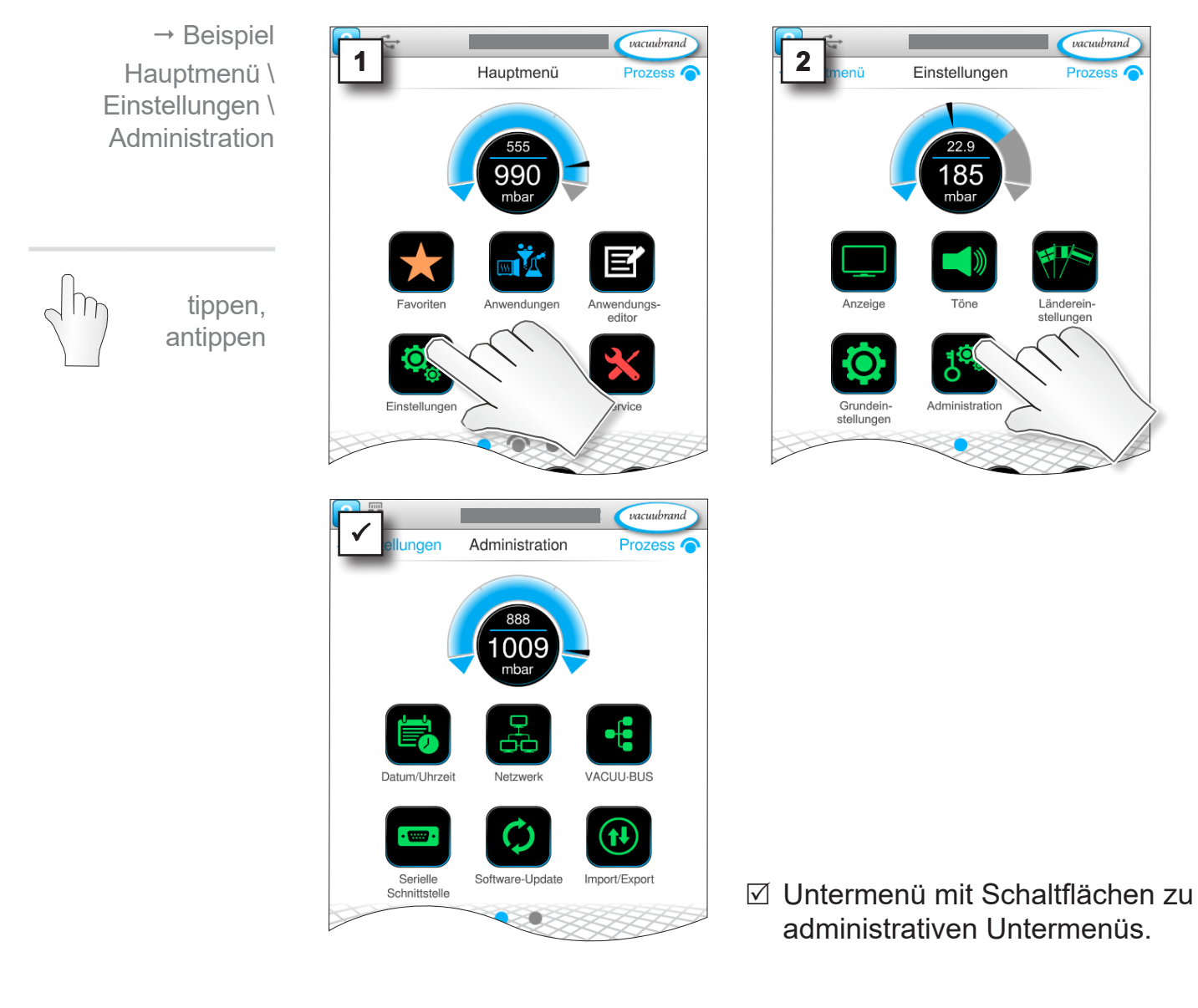

### **Bedeutung der Kontextmenüs**

 $\rightarrow$  Beispiel Übersicht Kontextmenüs Administration

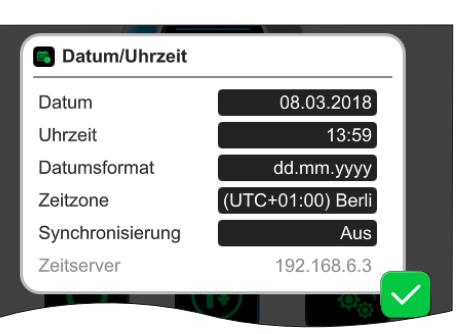

#### Anpassungen für **Datum und Uhrzeit.**

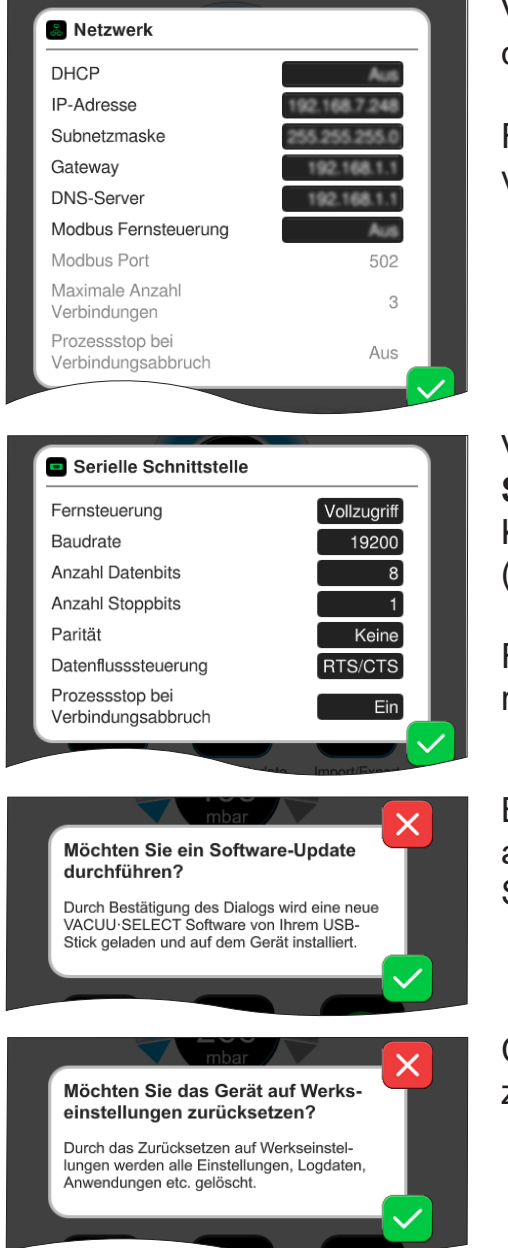

Voreinstellungen zur Einbindung des Controllers in Ihr **Netzwerk**.

Fernsteuerung über Modbus aktivieren/deaktivieren.

Voreinstellungen für **Serielle Schnittstelle** und Abgleich der Kommunikationseinstellungen (COM) für RS-232.

Fernsteuerung über RS-232 aktivieren/deaktivieren.

Befehl für **Software-Update** von angeschlossenem USB-Speicher-Stick laden aktivieren.

Controller auf **Werkseinstellungen** zurücksetzen.

- Bei Rücksetzen auf Werkseinstellungen werden sämtliche Daten, Einstellungen und Anwendungen gelöscht. Der Datenlogger wird ausgeschaltet und die Aufzeichnung der Diagnosedaten wieder auf Minimal gesetzt. **WICHTIG!**
	- > Sichern Sie Ihre Einstellungen, Anwendungen und Daten, siehe Kapitel: *[7.1.9 Administration/Import-Export](#page-72-0)* und *[7.2 Datenlogger](#page-76-0)*
tippen, antippen

<span id="page-72-0"></span> $\rightarrow$  Beispiel Hauptmenü \ Einstellungen \ Administration \ Import/Export  $vacuubrand$ 

**Prozess** 

Import/Export

 $22.9$ 

 $\mathbf Q$ 

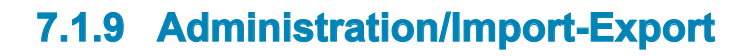

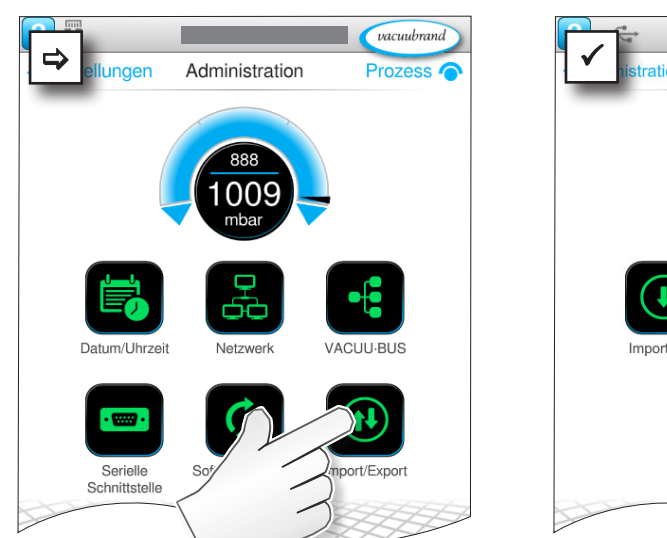

#### **Untermenü Import/Export aufrufen**

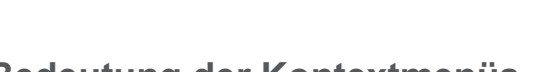

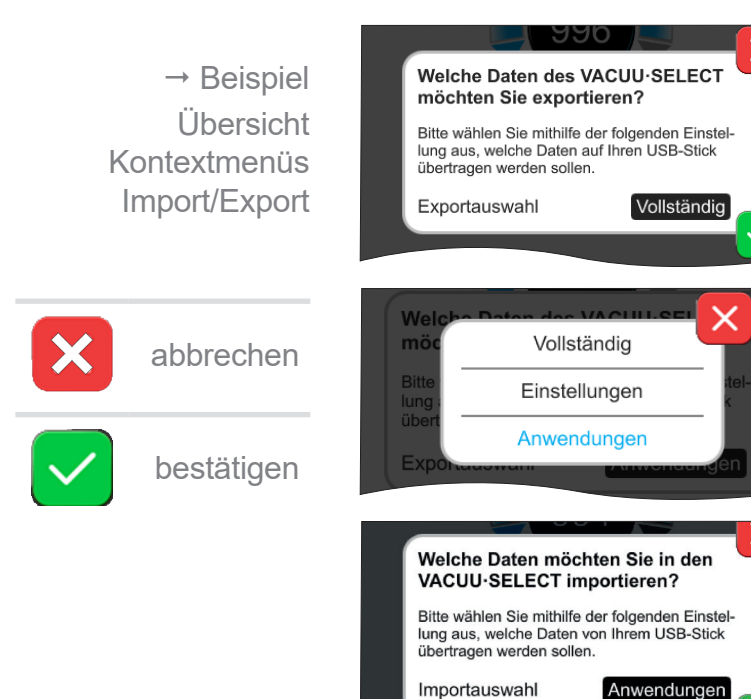

Die **Exportfunktion** können Sie nutzen um Daten, wie z. B. angelegte Anwendungen auf andere Controller via USB-Speicher-Stick zu übertragen.

Den Datenexport können Sie durch Tippen auf das Eingabefeld gezielt vorgeben: **Vollständig**, **Einstellungen** oder **Anwendungen**.

Die **Importfunktion** können Sie nutzen um Daten von einem anderen, externen Controller auf diesen zu übertragen.

**Bedeutung der Kontextmenüs**

## **7.1.10 Administration/VACUU·BUS**

<span id="page-73-0"></span>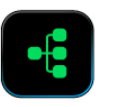

 $\rightarrow$  Beispiel

Das Untermenü VACUU·BUS vereinfacht die Erkennung und die Verwaltung von VACUU·BUS-Komponenten.

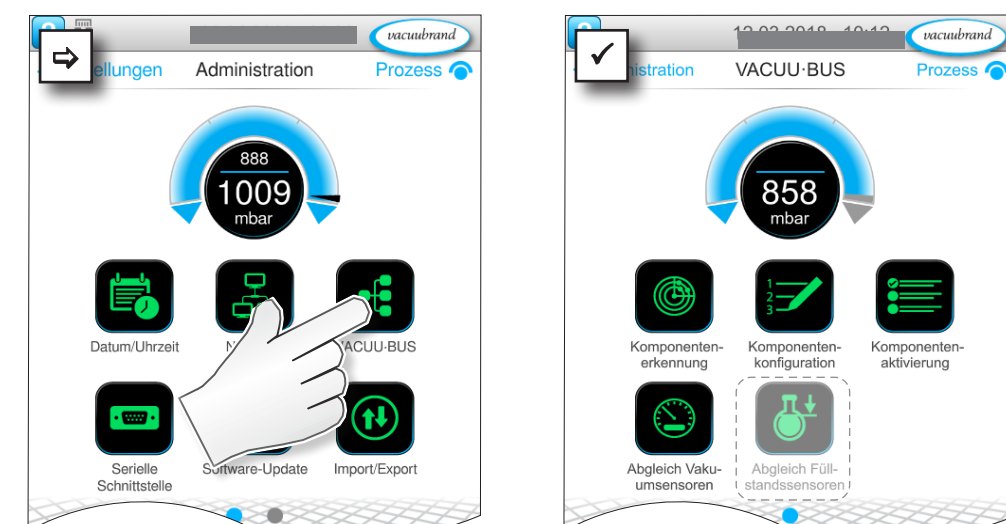

#### **Untermenü VACUU·BUS aufrufen**

Die angezeigten Schaltflächen rufen Kontextmenüs auf. Durch die Kontextmenüs wird die Bedienung von Voreinstellungen für VACUU·BUS - Komponenten erleichtert, z. B. Adresskonfiguration, Erkennung angeschlossener Komponenten. In diesem Untermenü lässt sich außerdem der Abgleich von Vakuumsensoren und Füllstandssenoren durchführen.

### **Bedeutung der Kontextmenüs**

Übersicht Kontextmenüs VACUU·BUS

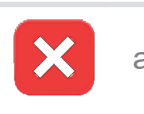

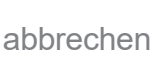

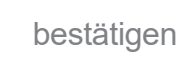

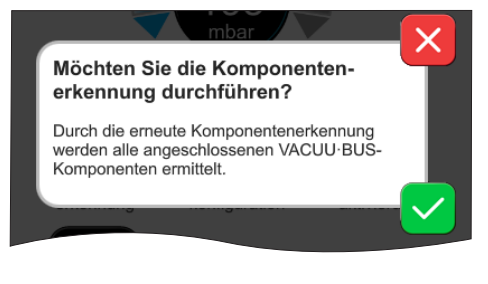

Die **Komponentenerkennung** scannt alle angeschlossenen Komponenten und aktualisiert die Liste der angeschlossenen VACUU·BUS - Peripherie im Controller. Beispiel: Wird ein Füllstandssensor entfernt und die Komponentenerkennung ausgeführt, ist der Füllstandssensor danach nicht mehr in der Komponentenkonfiguration gelistet.

Hauptmenü \ Einstellungen \ Administration \ VACUU·BUS

tippen, antippen

## **VACUU**BRAND®

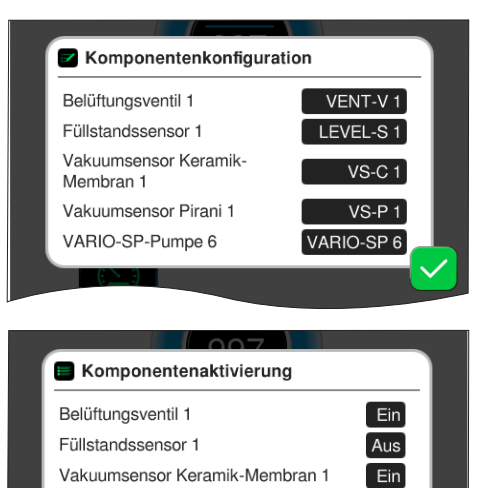

Vakuumsensor Pirani 1 VARIO-SP-Pumpe 6

 $Ein$ 

 $Ein$ 

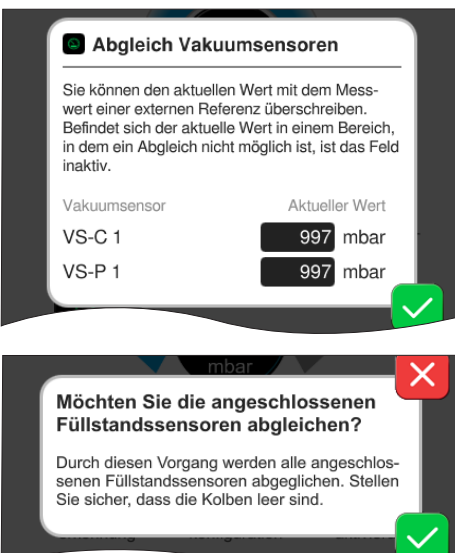

#### Mit der

#### **Komponentenkonfiguration**

lassen sich auf einfache Weise die Adressen angeschlossener Komponenten ändern oder neu zuweisen.

#### Mit der **Komponentenaktivierung**

lassen sich angeschlossene VACUU·BUS - Komponenten einzeln aktivieren oder deaktivieren, d. h. die Komponenten können angeschlossen bleiben, werden aber für den laufenden Prozess nach Bedarf am Controller ein- oder ausgeschaltet.

Bedienfeld für den **Abgleich** angeschlossener **Vakuumsensoren**  bei Umgebungsdruck und unter Vakuum.

#### OPTION

Bedienfeld für den Abgleich angeschlossener **Füllstandssensoren.**

## **7.1.11 Administration/Funktionserweiterungen**

<span id="page-75-0"></span>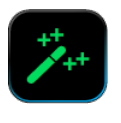

Das Untermenü *Funktionserweiterungen* ist für die Freischaltung weiterer Funktionen vorgesehen. Zur Freischaltung benötigen Sie einen USB-Stick mit einer gültigen Lizenzdatei oder einen Lizenzcode zur Eingabe über die Bildschirmtastatur.

### **Untermenü Funktionserweiterungen aufrufen**

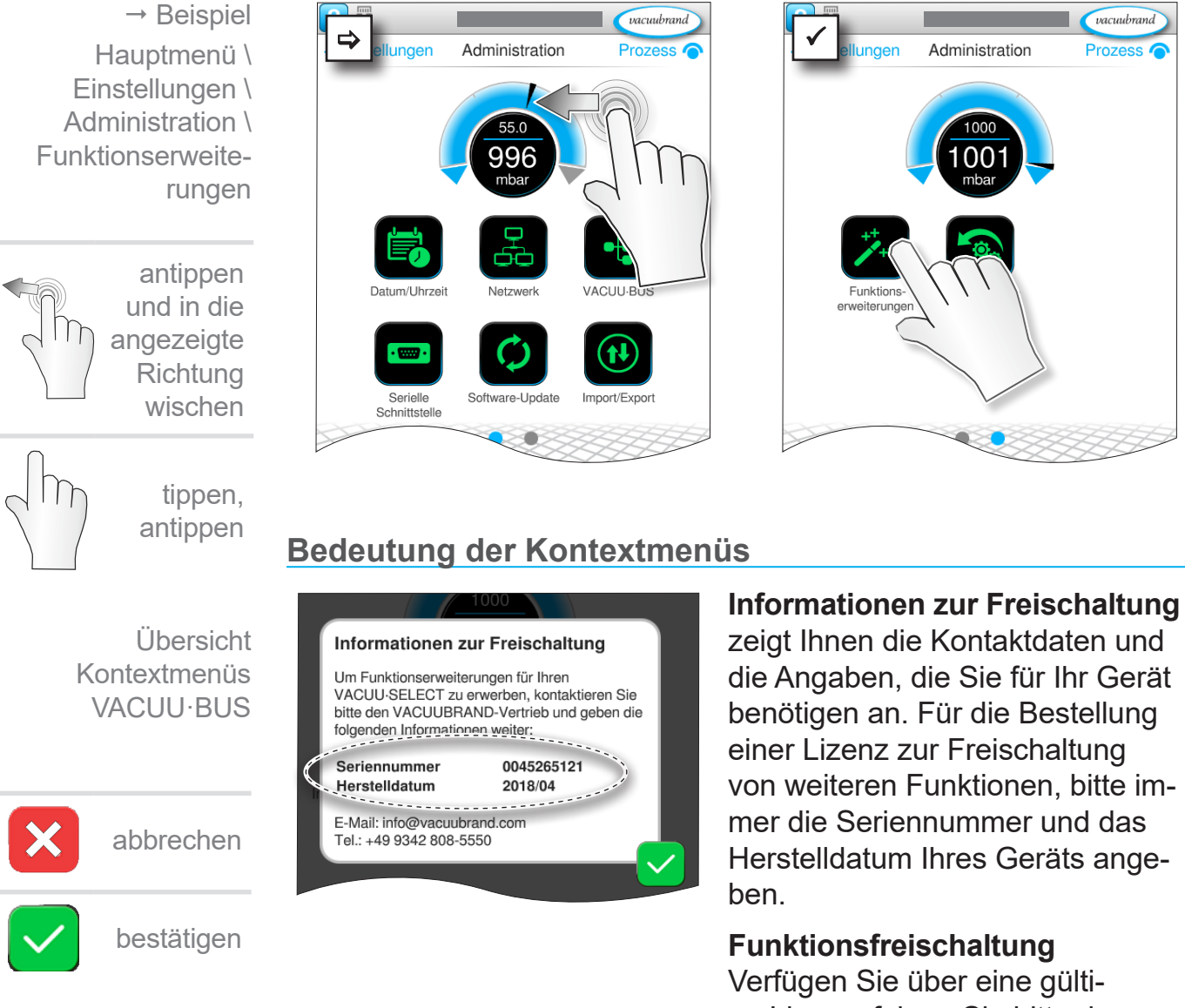

ge Lizenz, folgen Sie bitte der Benutzerführung, die erscheint, sobald Sie den USB-Stick mit der Lizenzdatei eingesteckt haben. Alternativ können Sie den Lizenzcode per Bildschirmtastatur eingeben.

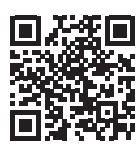

<https://www.vacuubrand.com/20901536>

# **7.2 Datenlogger**

<span id="page-76-0"></span>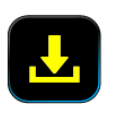

Ist die Funktion eingeschaltet, zeichnet der Datenlogger Zeit-Druckverläufe auf und speichert diese in einem vorgegebenen Intervall, für eine Laufzeit von bis zu 30 Tagen. Für jeden Prozess wird eine separate Datei gespeichert, von Start bis Stop.

#### **Untermenü Datenlogger aufrufen**

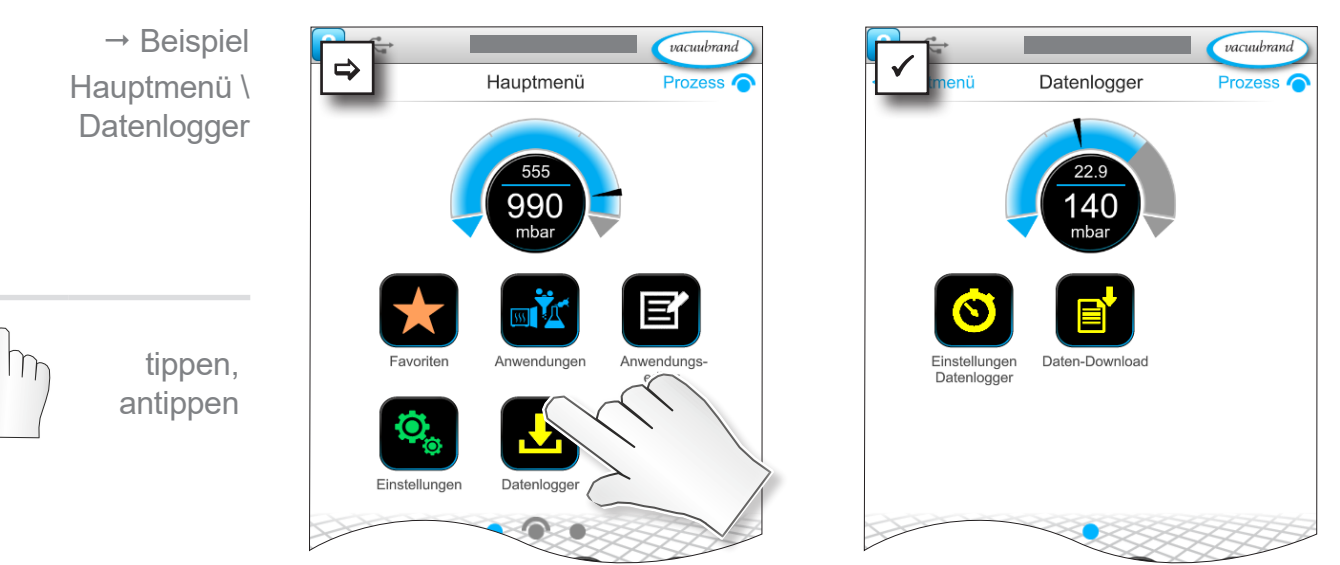

### **Bedeutung der Kontextmenüs**

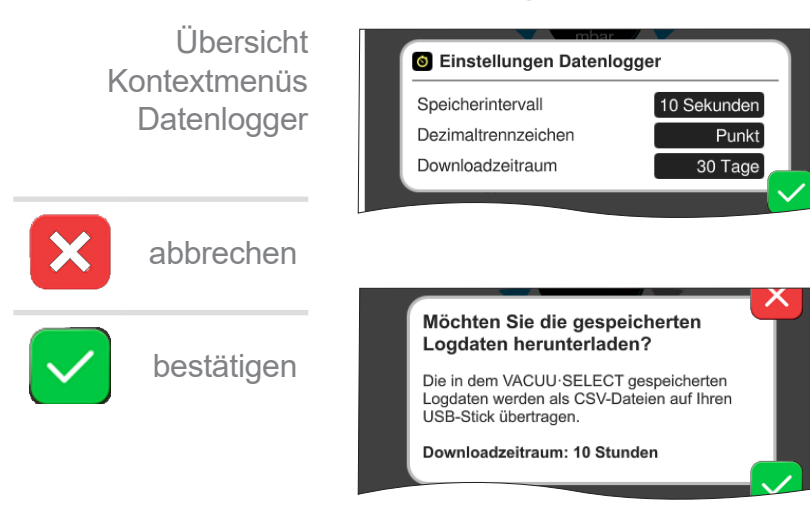

In den **Einstellungen Datenlogger** können das Speicherintervall, Dezimaltrennzeichen und der Downloadzeitraum ausgewählt werden. Unter Speicherintervall lässt sich das Logging ausschalten.

Ist ein USB-Speicherstick angeschlossenen, lassen sich hier die **Logdaten** für den voreingestellten Zeitraum herunterladen.

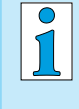

Mit laden der Werkseinstellungen werden alle Einstellungen des Datenloggers zurückgesetzt, Logging ausgeschalten und alle aufgezeichneten Daten gelöscht.

# <span id="page-77-0"></span>**7.3 Service**

<span id="page-77-1"></span>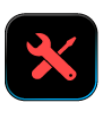

In diesem Menü können Sie sich Informationen zum Gerät anzeigen lassen oder herunterladen. Im Fehlerfall sollten Sie diese Informationen an unseren Service weitergeben.

## **7.3.1 Serviceinformationen**

## **Untermenü Service aufrufen** 08.03.2018 11:23 *Macuubrand* 08.03.2018 13:50 vacuubrand  $\rightarrow$  Beispiel Service Prozess Hauptmenü \ **Service** 990 53 tippen, antippen

### **Bedeutung der Kontextmenüs**

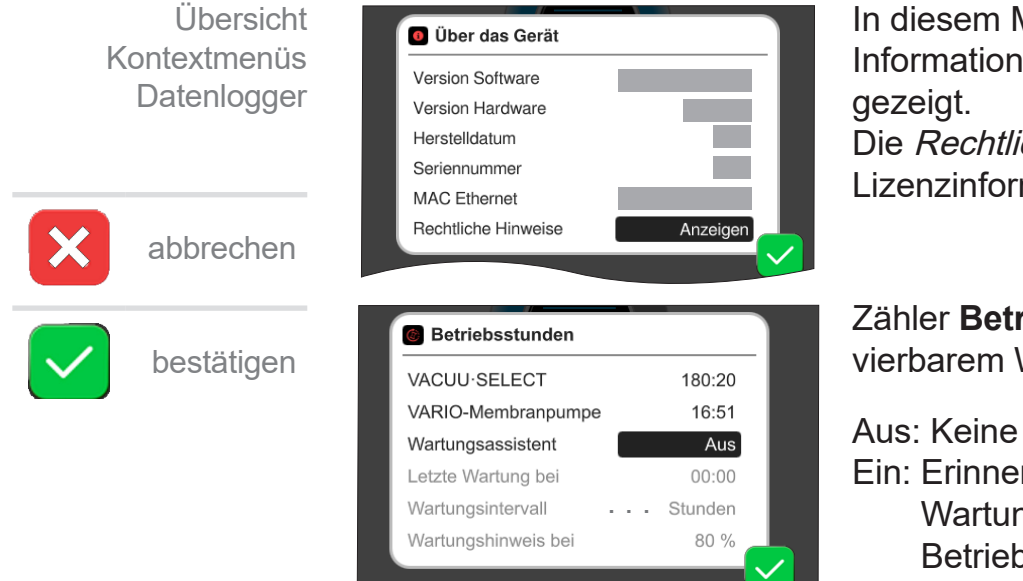

In diesem Menü werden Informationen **Über das Gerät** an-Die Rechtlichen Hinweise enthalten Lizenzinformationen.

Zähler **Betriebsstunden** mit aktivierbarem Wartungsassistenten.

Aus: Keine Erinnerungsmeldung. Ein: Erinnerungsmeldung für Wartung nach abgelaufenen Betriebsstunden.

## **7.3.2 Diagnosedaten**

<span id="page-78-0"></span>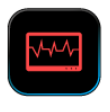

Zur besseren Diagnose des Gerätezustands im Fehler- oder Servicefall werden Diagnosedaten auf dem Gerät gespeichert. Die Daten können über das Service-Menü auf einen USB-Speicher-stick heruntergeladen und zur Auswertung an unseren [Kunden](http://www.vacuubrand.com/service)[service](http://www.vacuubrand.com/service) geschickt werden.

#### **Untermenü aufrufen**

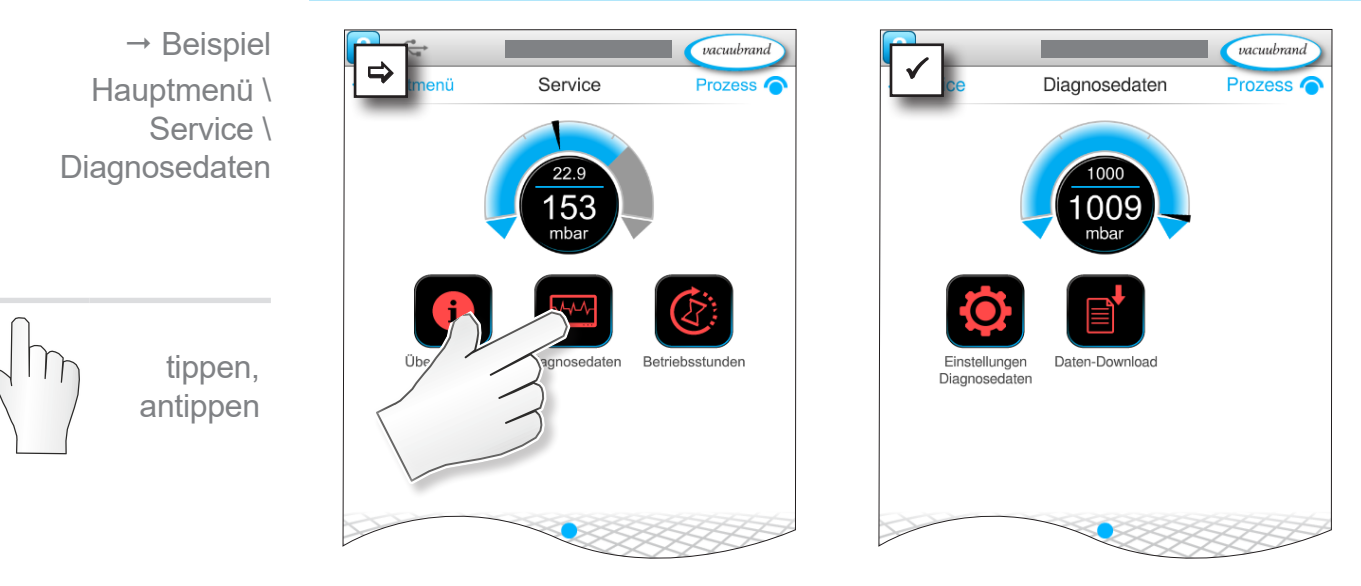

### **Bedeutung der Kontextmenüs**

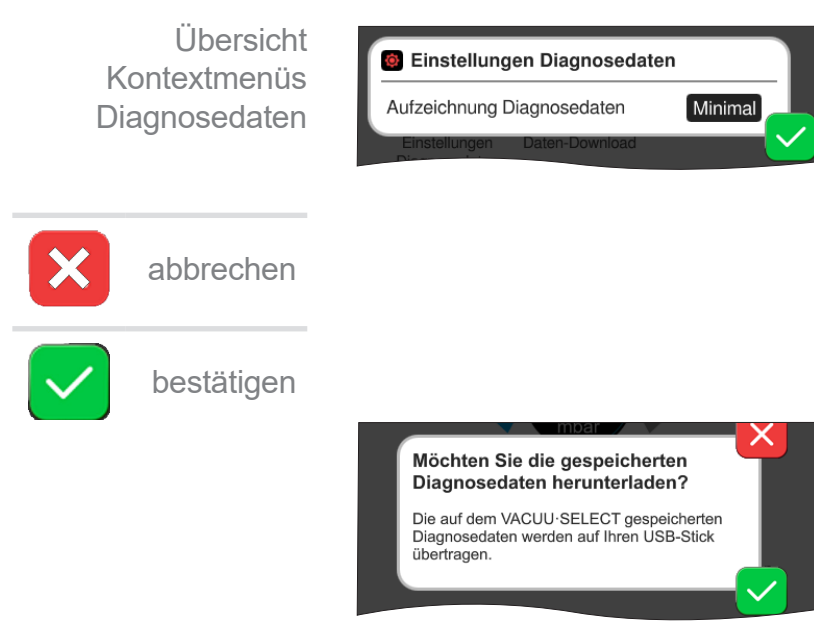

In den **Einstellungen Diagnosedaten** kann die Art der Aufzeichnung angepasst werden.

- ` Minimal: Aufzeichnung Gerätedaten, Komponentenfehler, ohne Überdruck- und Vollmeldung.
- ` Vollständig: Wie Minimal plus Benutzereingabe von Parametern, Änderung von Einstellungen.

Ist ein USB-Speicherstick angeschlossenen, lassen sich hier die **Diagnosedaten** herunterladen.

# **8 Fehlerbehebung**

<span id="page-79-0"></span>Technische **Hilfestellung** 

Nutzen Sie zur Fehlersuche und -beseitigung die Tabelle *[Fehler – Ursache – Beseitigung](#page-80-0)*.

Für technische Hilfestellung oder bei Störungen nehmen Sie bitte Kontakt mit Ihrem Fachhändler oder unserem <u>Service</u>1 auf.

# **8.1 Störmeldungen**

Störungen werden vom Controller sofort als Klartext in einer Popup-Meldung ausgegeben. Die Statuszeile zeigt optisch den Grad der Störung. Zusätzlich ertönt ein akustisches Signal solange die Störung ansteht.

 $\rightarrow$  Beispiel Störmelde-Pop-up

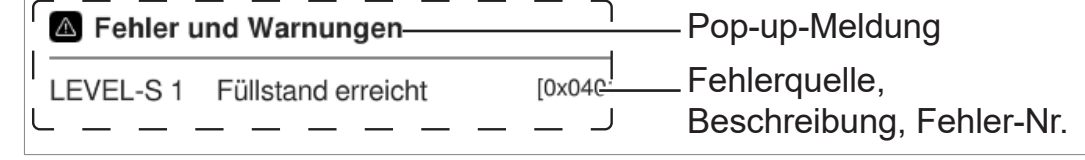

# **8.1.1 Störungsanzeige**

### **Störungsanzeige**

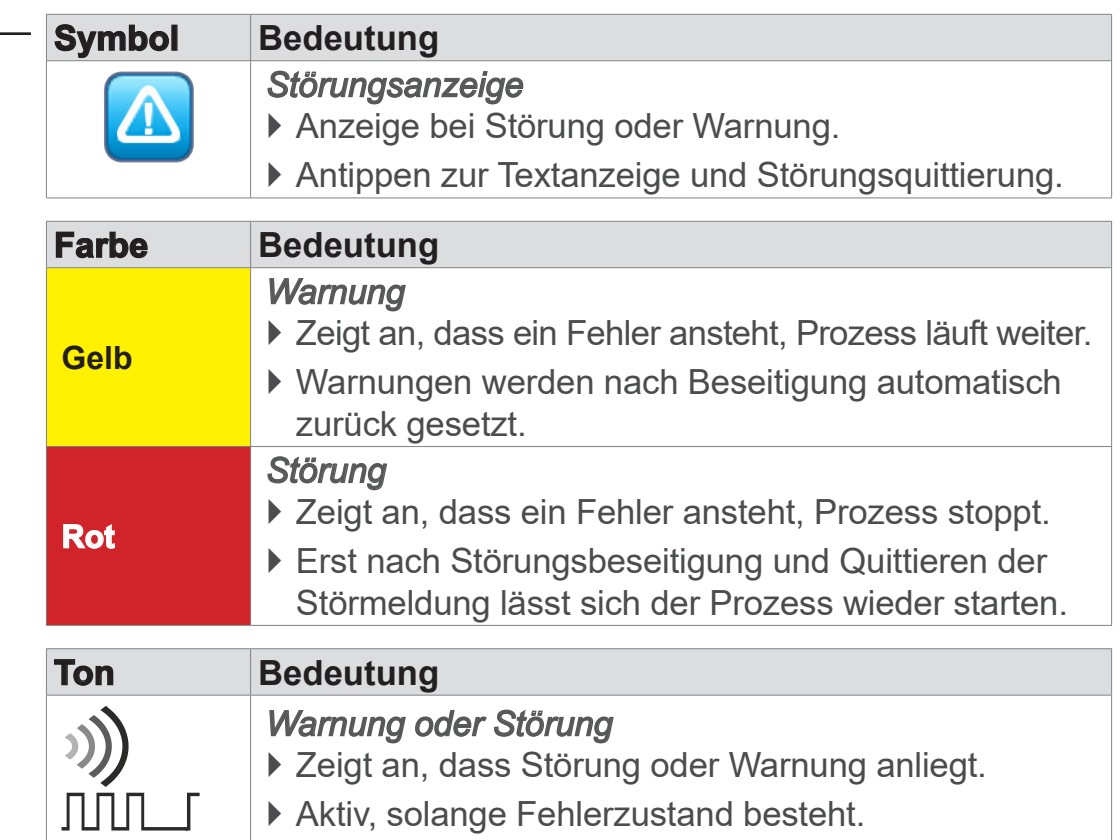

*1 -> Tel: +49 9342 808-5660, Fax: +49 9342 808-5555, service@vacuubrand.com*

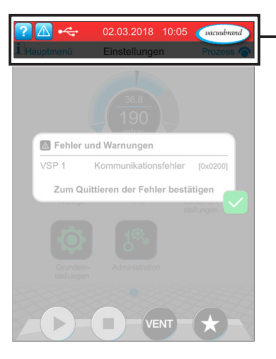

 $\rightarrow$  Beispiel Störung

## **8.1.2 Störmeldung quittieren**

Störmeldungen müssen nach Störungsbeseitigung quittiert werden.

#### **Störmeldung aufrufen und quitteren**

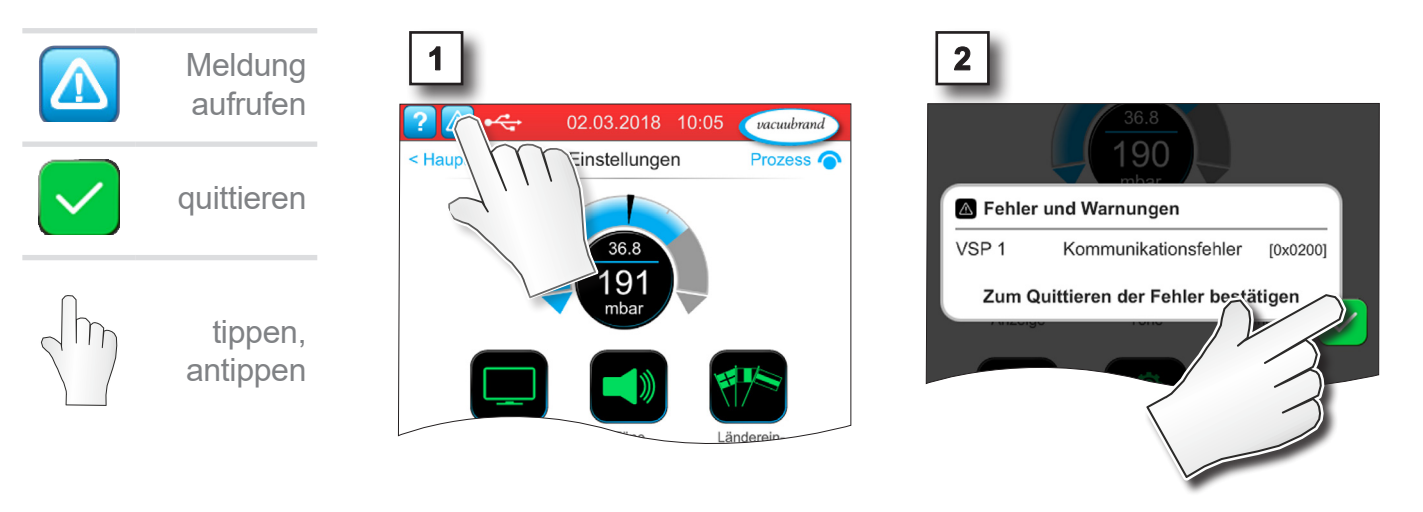

5 Störmeldung zurückgesetzt.

## <span id="page-80-0"></span>**8.2 Fehler – Ursache – Beseitigung**

## **8.2.1 Pop-up-Meldung**

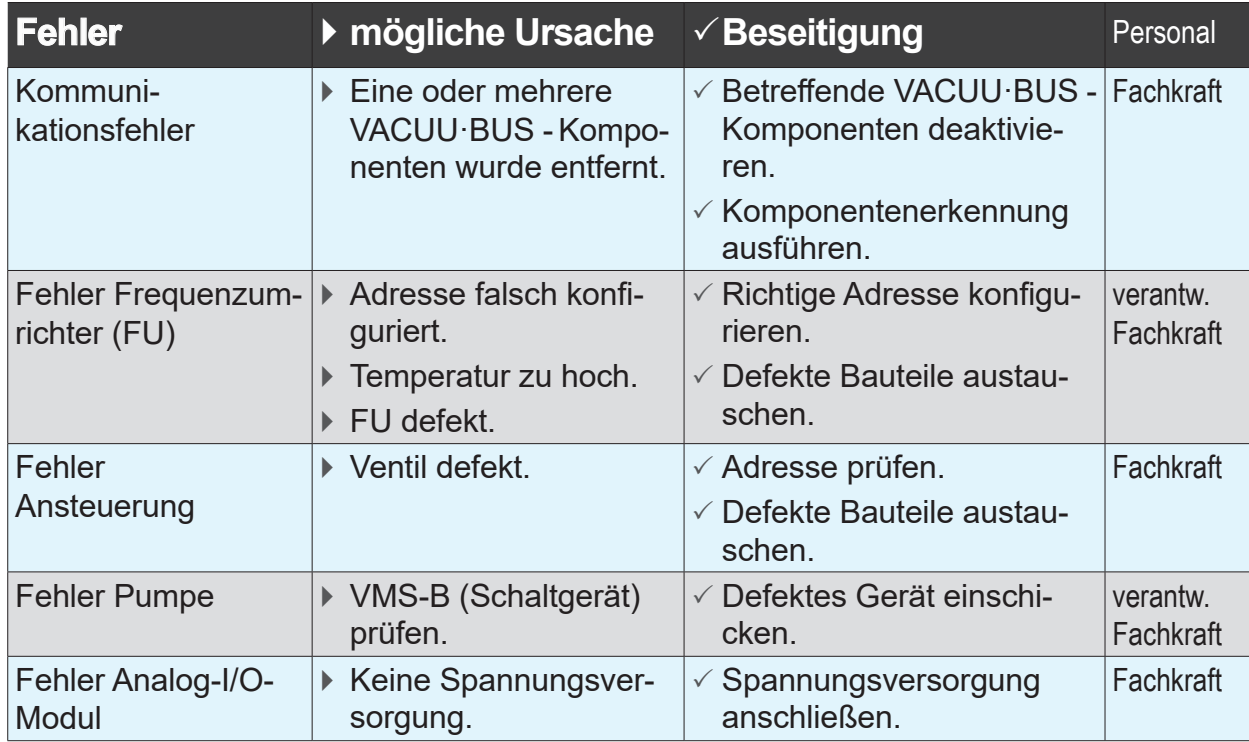

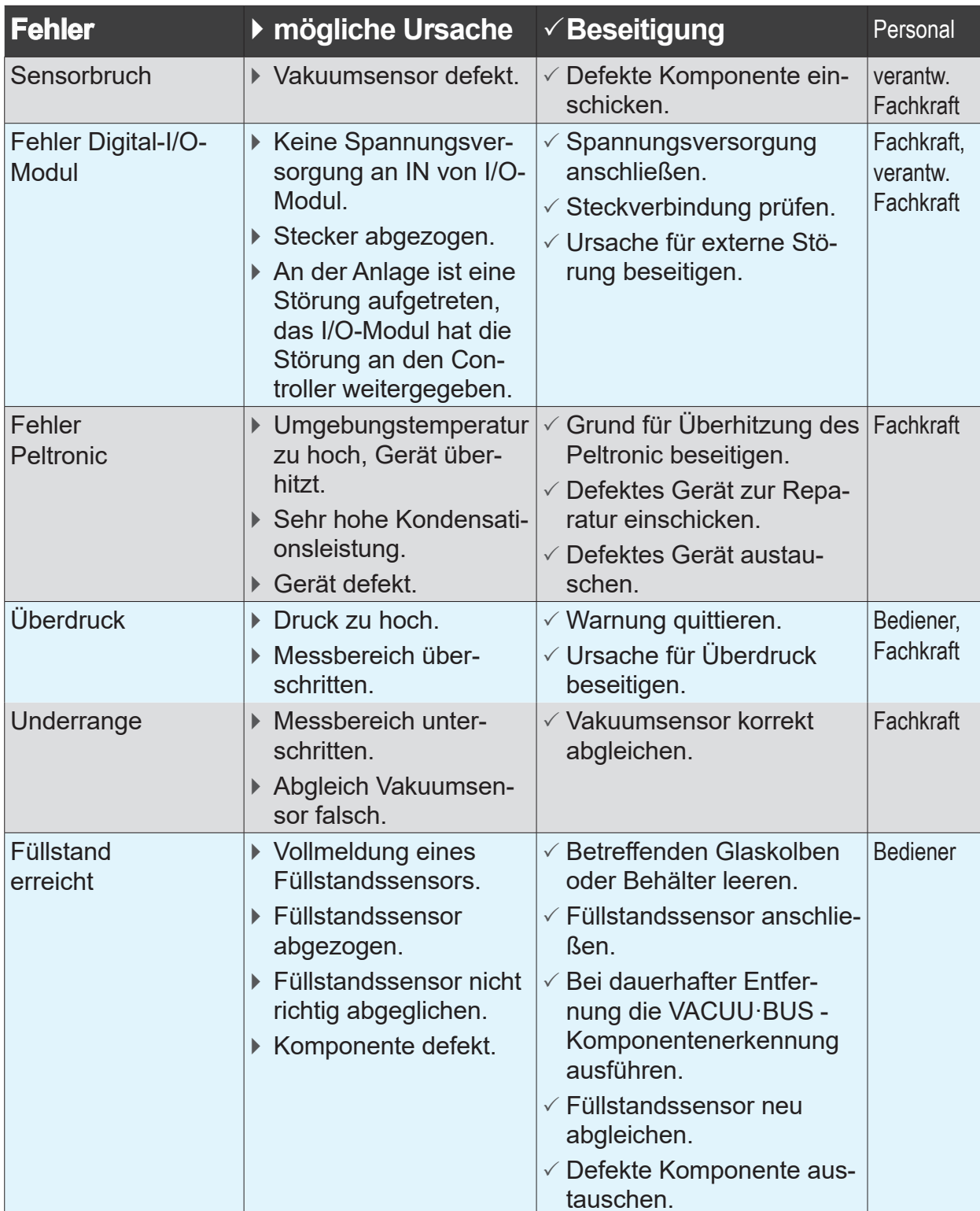

## **8.2.2 Fehler allgemein**

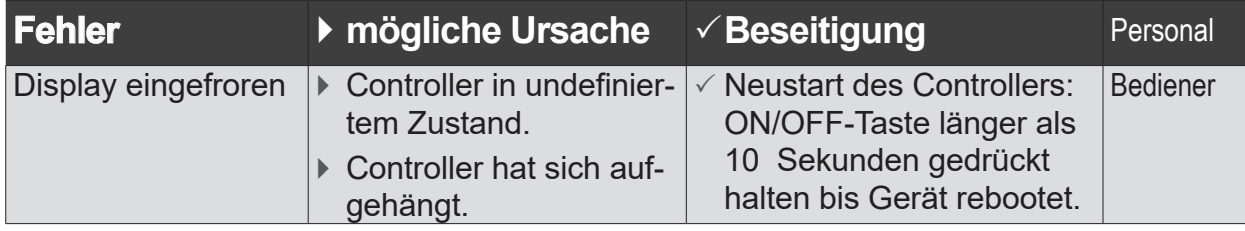

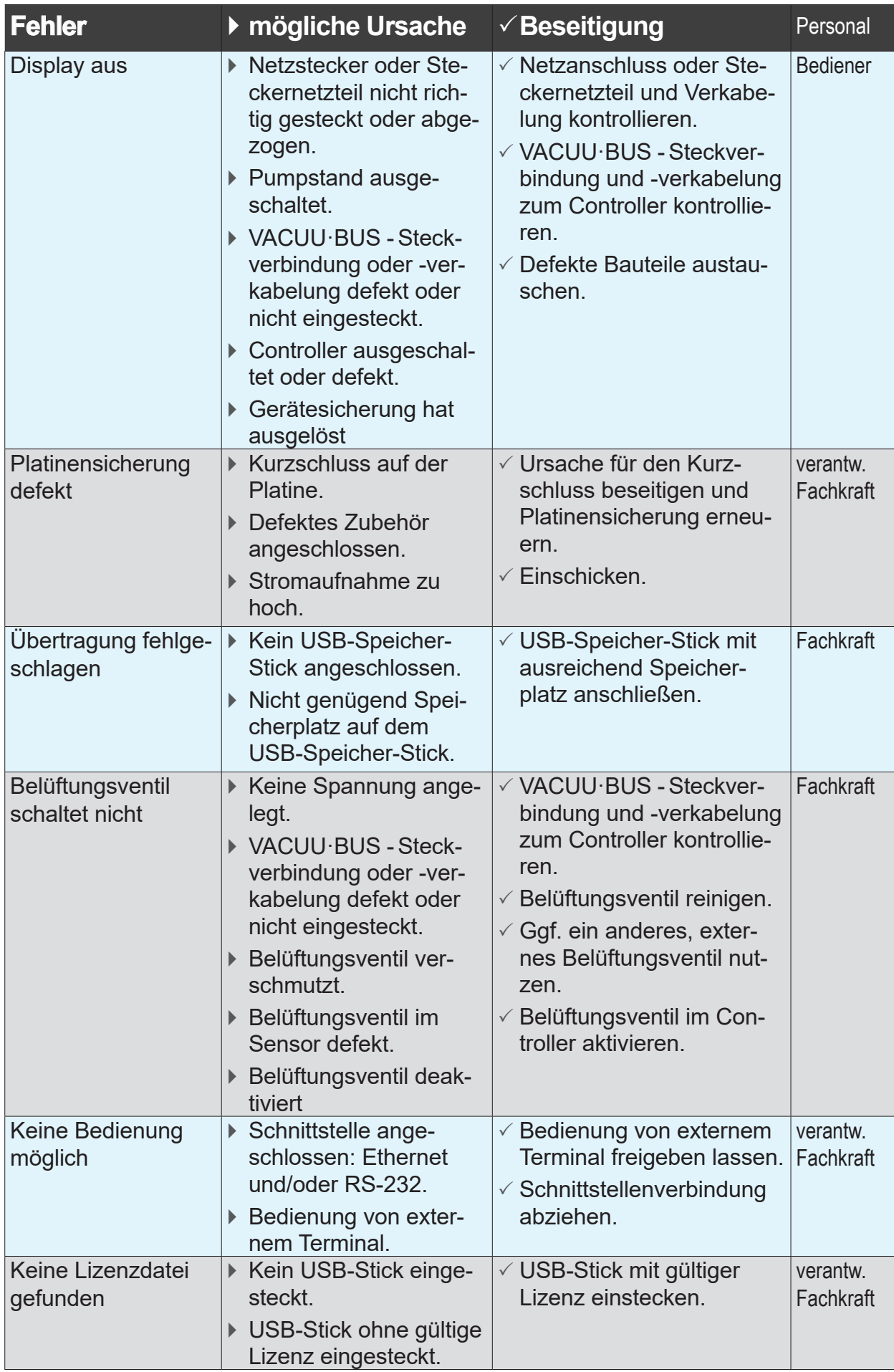

## <span id="page-83-0"></span>**8.3 Gerätesicherung**

Auf der Platine des Controllers befindet sich eine Gerätesicherung, Typ: Nano-Sicherung 4 A/t. Wurde die Sicherung ausgelöst, kann diese, nach Beseitigung der Ursache und unter ESD-Bedingungen, erneuert werden.

# *HINWEIS*

**Beschädigung durch unsachgemäß durchgeführte Arbeiten möglich.**

- > Lassen Sie Wartungsarbeiten von einer ausgebildeten Elektro-Fachkraft durchführen oder mindestens von einer elektrotechnisch unterwiesenen Person.
- > Halten Sie für Tätigkeiten an der Platine ESD-Schutzvorkehrungen ein.

## **Gerätesicherung wechseln**

**Benötigtes ESD-Werkzeug:** Erdungsarmband, Schlitzschraubendreher, Gr. 1, Torx-Schraubendreher mit Drehmoment TX10, Pinzette.

Gerätesicherung wechseln

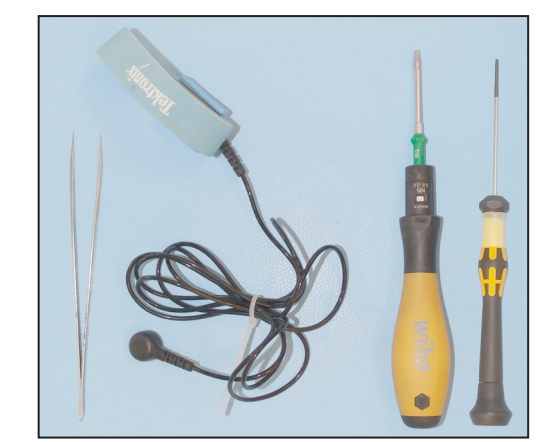

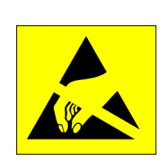

### **Vorbereitung:**

 $\Rightarrow$  **Legen Sie das Werkzeug** bereit (Beispiel).

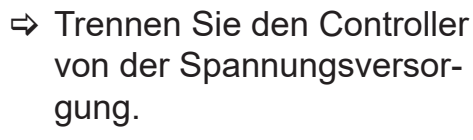

 $\Rightarrow$  Entfernen Sie befestigte Anbauteile, z. B. Sensor, Saugleitungsventil oder Tischgehäuse.

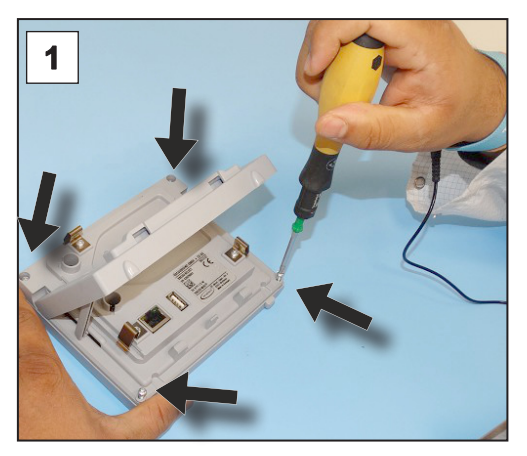

1. Legen Sie den Controller vorsichtig auf das Display und drehen Sie die 4 Gehäuseschrauben heraus.

## <span id="page-84-0"></span>**VACUUBRAND®**

Gerätesicherung wechseln

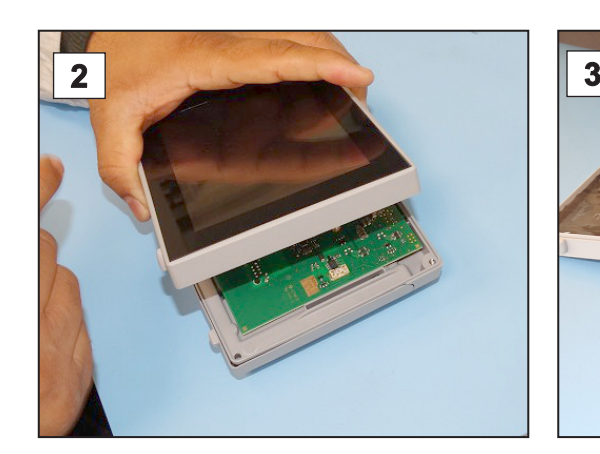

2. Heben Sie das Display vorsichtig an.

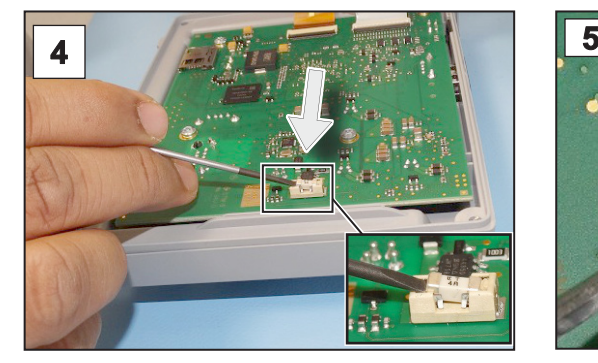

4. Hebeln Sie die Sicherung aus dem Sockel.

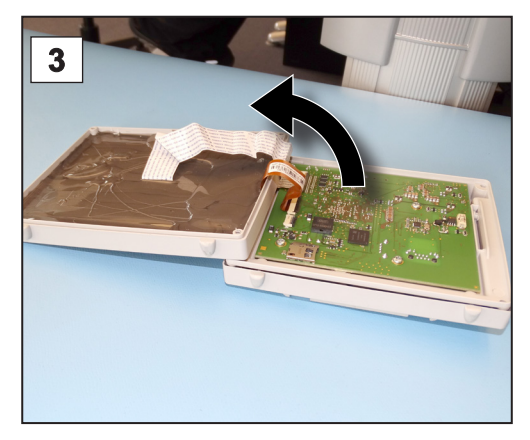

3. Klappen Sie das Display vorsichtig auf.

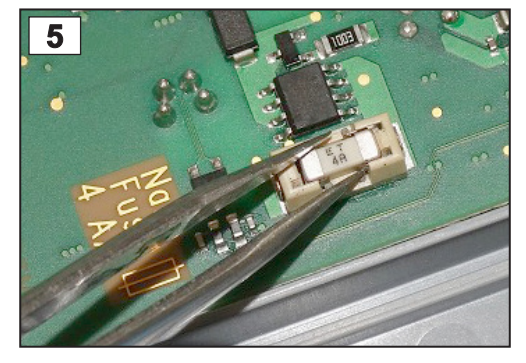

5. Setzen Sie die neue Sicherung in den Sockel.

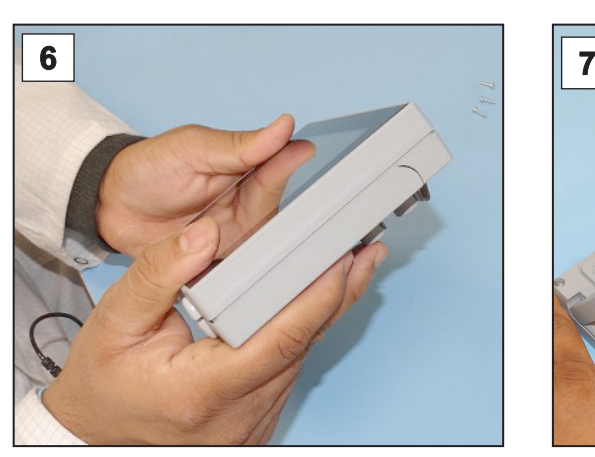

6. Schließen Sie das Gehäuse bündig.

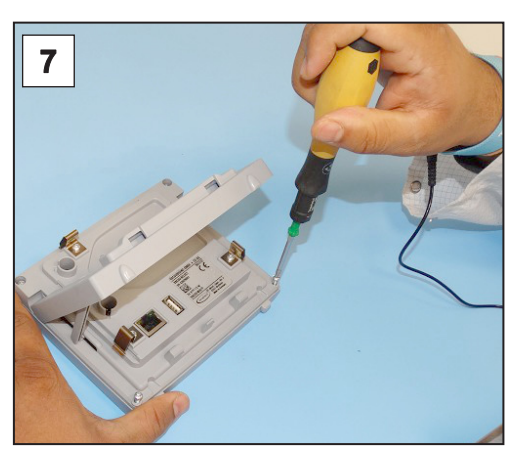

7. Drehen Sie die Gehäuseschrauben mit dem Torx-Schraubendreher fest (Drehmoment 1,1 Nm) und befestigen Sie nach Abschluss der Arbeiten die Anbauteile.

Nano-Sicherung 4 A/t 20612952

# <span id="page-85-0"></span>**9 Anhang**

# **9.1 Technische Informationen**

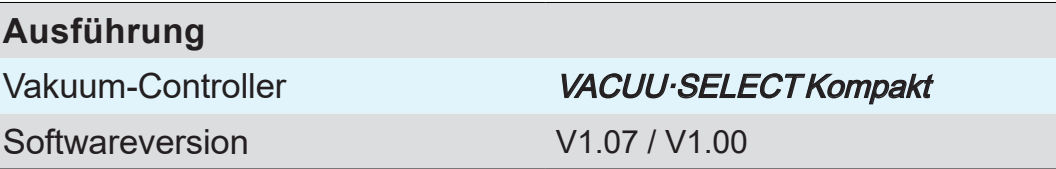

## **9.1.1 Technische Daten**

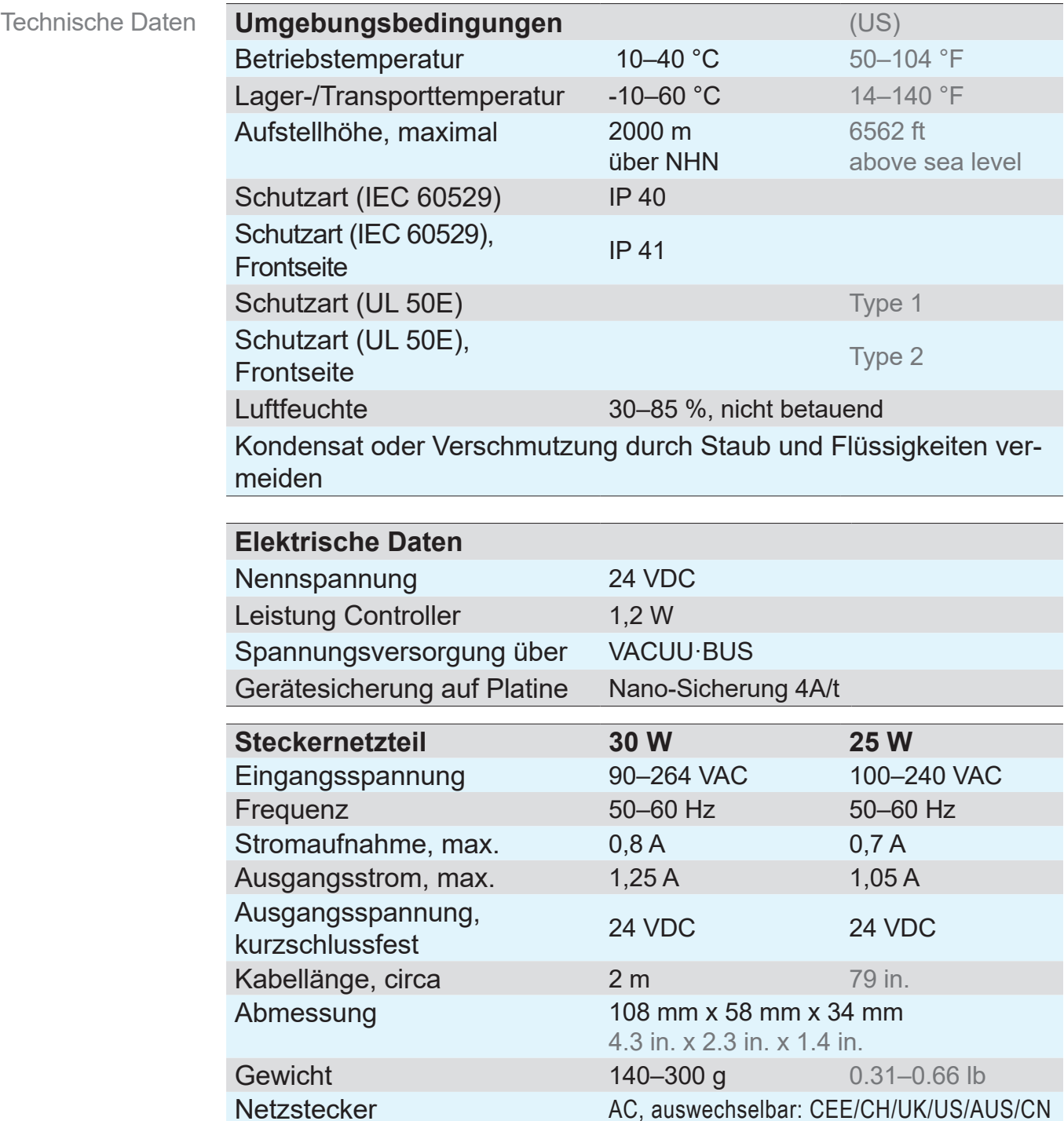

<span id="page-86-0"></span>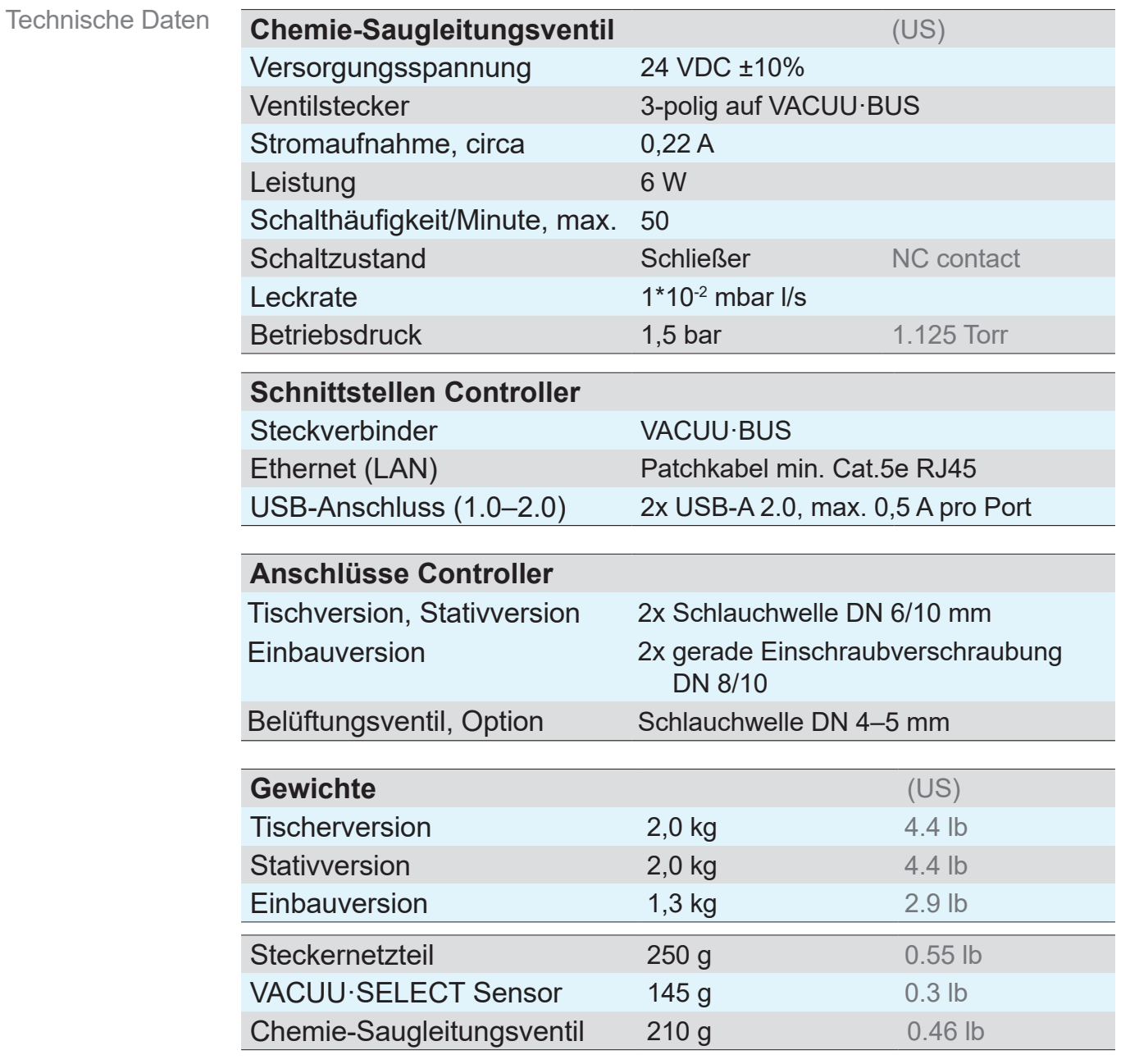

#### Abmessungen

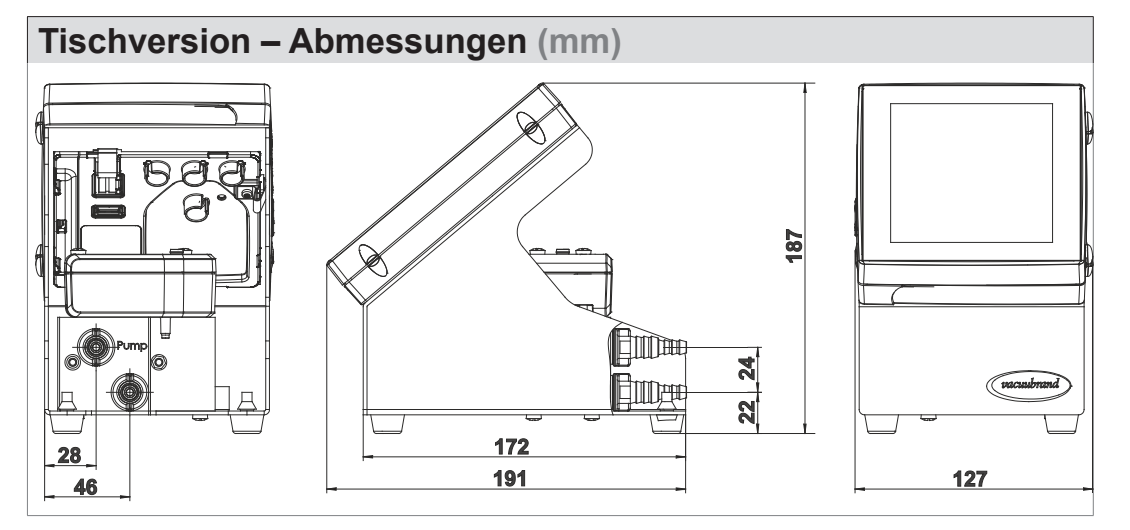

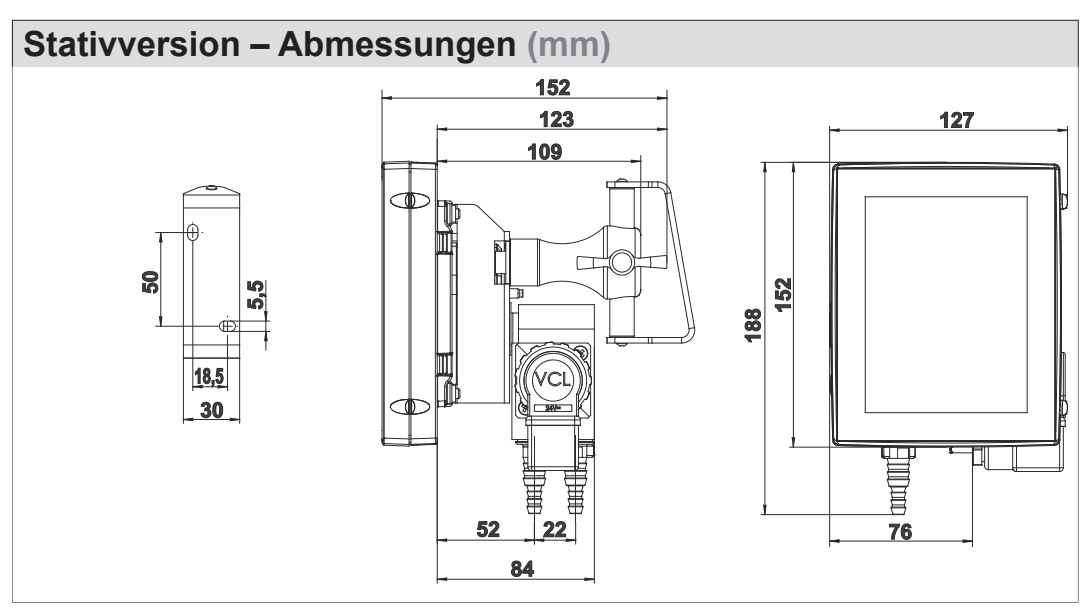

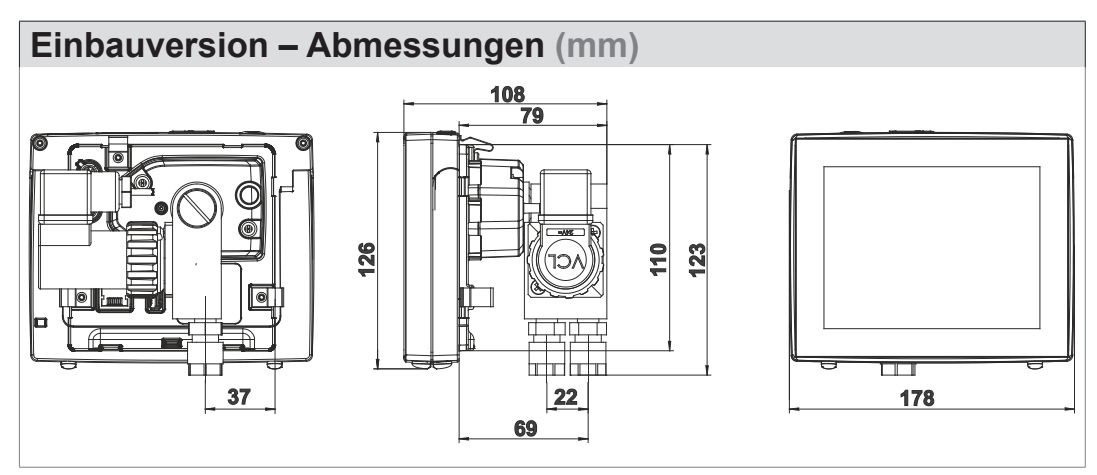

# <span id="page-88-0"></span>**9.1.2 Typenschild**

- $\Rightarrow$  Notieren Sie im Fehlerfall Typ und Seriennummer vom  $\prod$ Typenschild.
	- $\Rightarrow$  Geben Sie bei Kontakt zu unserem Service Typ und Seriennummer vom Typenschild an. So kann Ihnen gezielt Unterstützung und Beratung zu Ihrem Produkt angeboten werden.

## **Typenschild VACUU·SELECT, allgemein**

Angaben vom Hersteller + Typ. **VACUUBRAND GMBH + CO KG Typenschild** Option: Zulassung, Kenn-**VACUU SELECT complete** zeichnung, Symbole **SN** Seriennummer  $0.1 - \dots$ mbar Druckmessbereich  $24V \rightarrow W$ Versorgungsspannung **VACUU BUS®** 20 VACUU·BUS kompatibel <u><sup>Cx</sup> Tech. File:</u> Internal Atm. only Data-Matrix-Code + Baujahr / Monat റ Alfred-Zippe-Str. ่หลดนเส้งหลดส่ ATEX‑Spezifikation\* 97877 Wertheim **Made in Germany** Adresse

> *\* Angabe der Dokumentation, Gruppe und Kategorie, Kennzeichnung G (Gas), Zündschutzart, Explosionsgruppe, Temperaturklasse (siehe auch: [Zulassung](www.vacuubrand.com/atex)  [ATEX-Gerätekategorie](www.vacuubrand.com/atex)).*

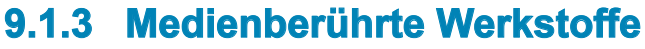

<span id="page-89-0"></span>Medienberührte Werkstoffe

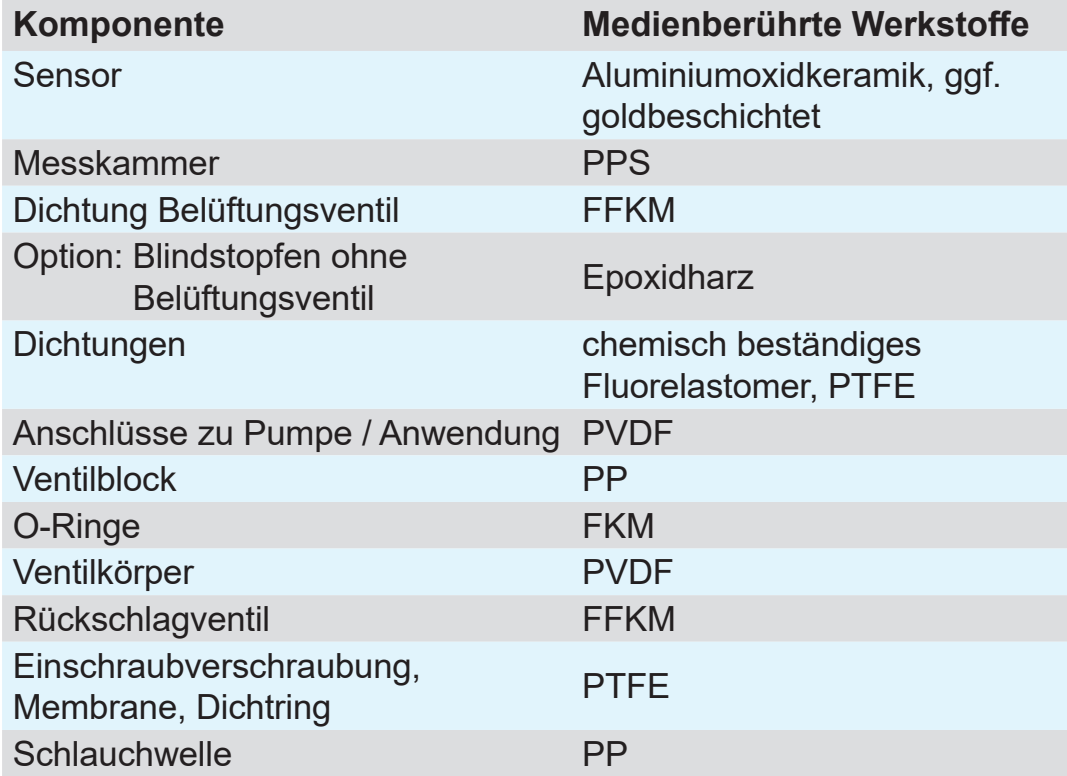

# **9.1.4 Vakuumdaten**

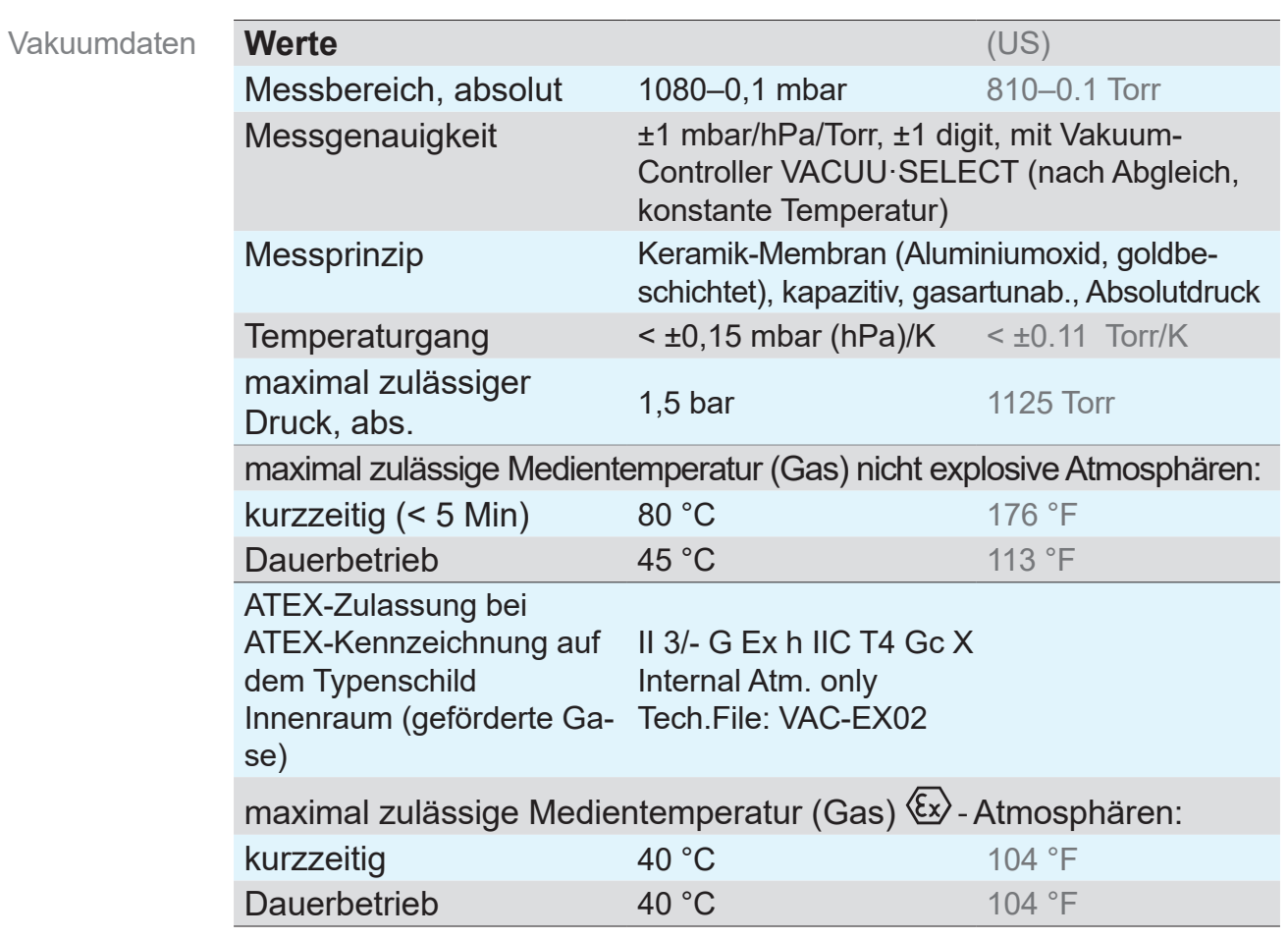

# **9.2 Bestelldaten**

<span id="page-90-0"></span>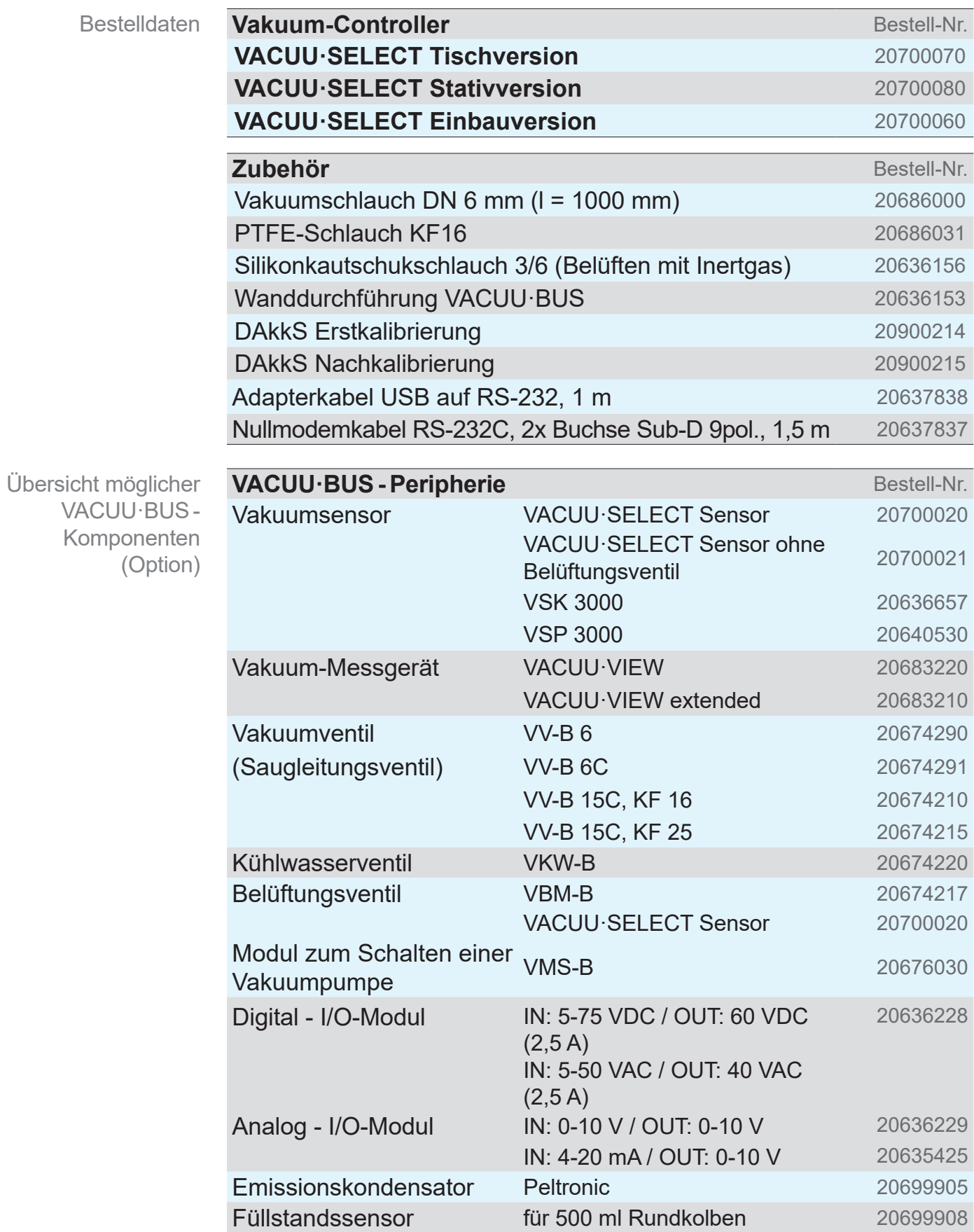

<span id="page-91-0"></span>Bestelldaten Ersatzteile

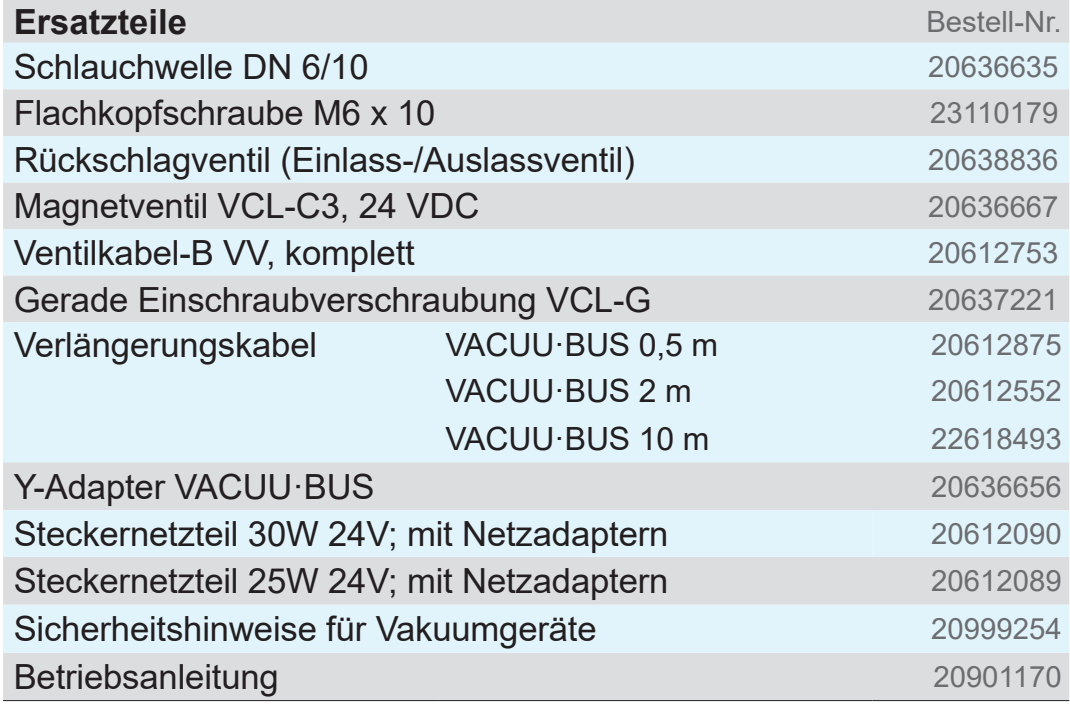

#### **Bezugsquellen**

Internationale Vertretung und Fachhandel

Beziehen Sie Originalzubehör und Originalersatzeile über eine Niederlassung der VACUUBRAND GMBH + CO KG oder von Ihrem Fachhandel.

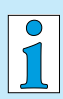

- > Informationen zur kompletten Produktpalette erhalten Sie im aktuellen Produktkatalog.
- $\Rightarrow$  Für Bestellungen, Fragen zur Vakuumregelung und optimalem Zubehör steht Ihnen Ihr Fachhandel oder Ihr Vertriebsbüro der VACUUBRAND GMBH + CO KG zur Verfügung.

## **9.3 Lizenzinformationen und Datenschutz**

- > Dieses Produkt enthält Open Source Software. Die Lizenzinformationen dazu finden Sie im VACUU·SELECT im Servicemenü *Über das Gerät* unter der Rubrik *Rechtliche Hinweise*
- > Der Controller zeichnet zu Diagnosezwecken Daten auf. Die Aufzeichnung von *Diagnosedaten* kann minimiert werden. Mit Rücksetzen auf Werkseinstellung werden diese Daten gelöscht.

Anzeige Rechtliche Hinweise oder Anpassung Diagnosedaten

siehe Kapitel: *[7.3 Service auf Seite 78](#page-77-0)*

# **9.4 Service**

<span id="page-92-0"></span>Serviceangebot und **Serviceleistungen** 

Vacuum pump sele

Product registration

**SUPPORT** 

Service<br>Altro

Nutzen Sie die umfangreichen Serviceleistungen der VACUUBRAND GMBH + CO KG.

## **Serviceleistungen im Detail**

- Produktberatung und Lösungen für die Praxis,
- **schnelle Zulieferung von Ersatzteilen und Zubehör,**
- fachgerechte Wartung,
- umgehende Reparaturabwicklung,
- Vor-Ort-Service (auf Anfrage),
- **Kalibrierung (DAkkS akkreditiert),**
- Mit Unbedenklichkeitsbescheinigung: Rückgabe, Entsorgung.
- > Weitere Informationen können Sie auch auf unserer Homepage abrufen: www.vacuubrand.com.

## **Ablauf Serviceabwicklung**

- 1. Kontaktieren Sie Ihren Fachhändler oder unseren Service.
- 2. Lassen Sie sich für Ihren Auftrag eine RMA-Nr. geben.
- 3. Reinigen Sie das Produkt gründlich oder dekontaminieren Sie es fachgerecht, falls erforderlich.
- 4. Laden Sie sich die Unbedenklichkeitsbescheinigung herunter.
- 5. Füllen Sie das Formblatt Unbedenklichkeitsbescheinigung vollständig aus.
- 6. Schicken Sie uns Ihr Produkt zusammen mit Ihrer/Ihrem: Rücksendung
	- RMA-Nr. und Fehlerbeschreibung,
	- Reparatur- oder Serviceauftrag,
	- Unbedenklichkeitsbescheinigung,
	- alles außen auf der Verpackung befestigt.
		- > Verringern Sie Ausfallzeiten, beschleunigen Sie die  $\sqrt{\frac{1}{2}}$ Abwicklung. Halten Sie bei Servicekontakt die benötigten Daten und Unterlagen bereit.
			- ` Ihr Auftrag lässt sich schnell und einfach zuordnen.
			- ▶ Gefährdungen können ausgeschlossen werden.
			- ▶ Eine kurze Beschreibung und/oder Fotos helfen bei der Fehlereingrenzung.

Serviceanforderungen erfüllen

# **9.5 Stichwortverzeichnis**

Abkürzungen .................................... [12](#page-11-0)

#### Stichwortverzeichnis **A**

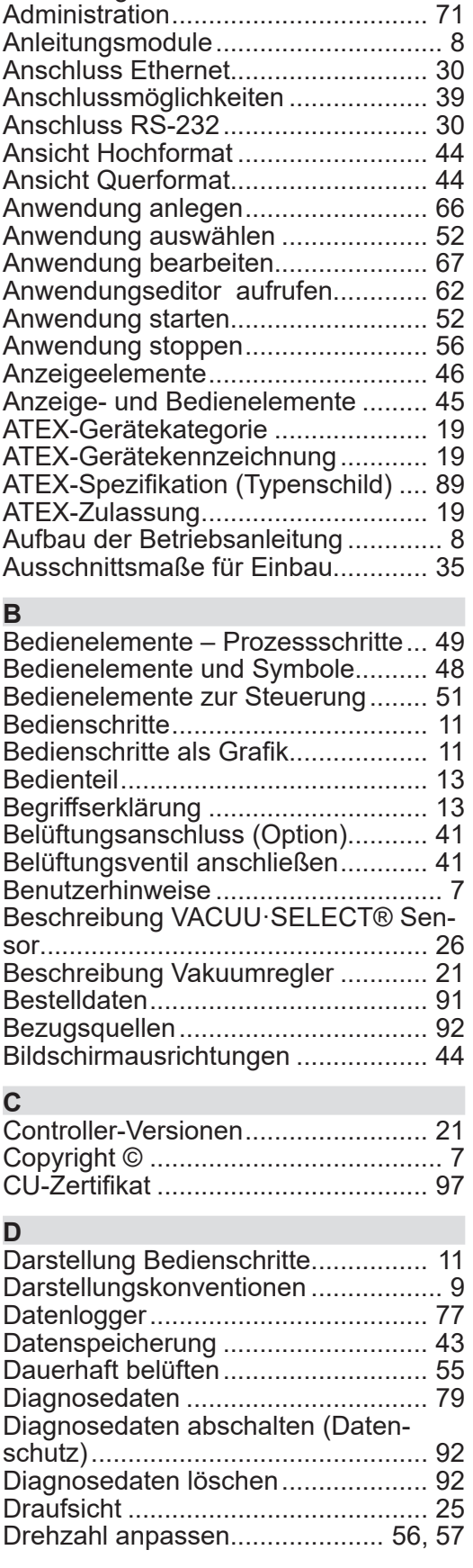

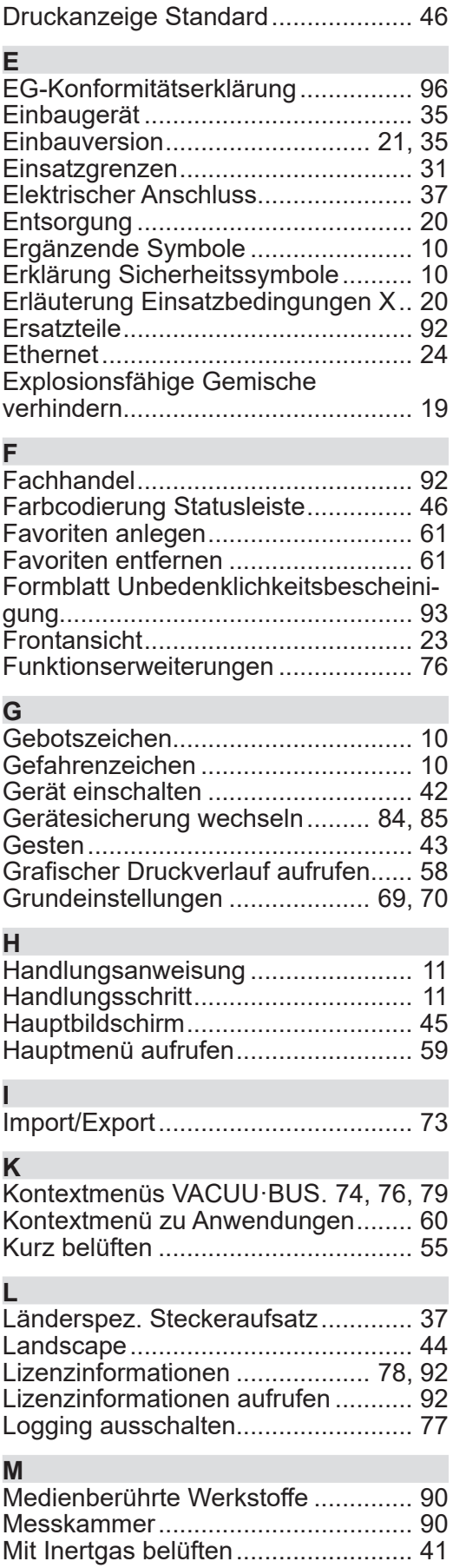

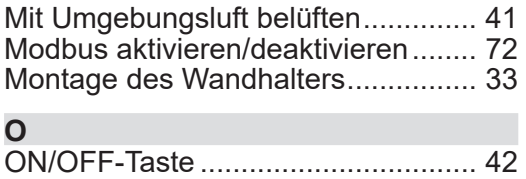

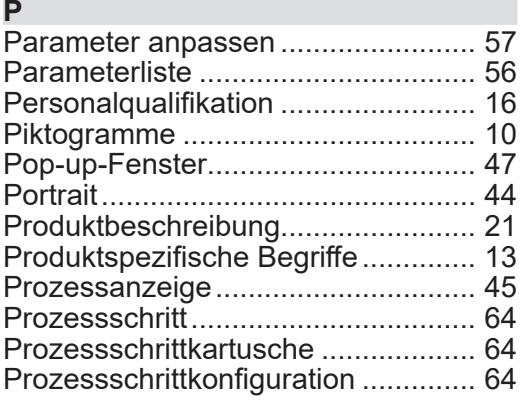

#### **Q**

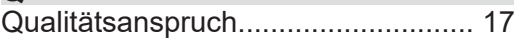

#### **R**

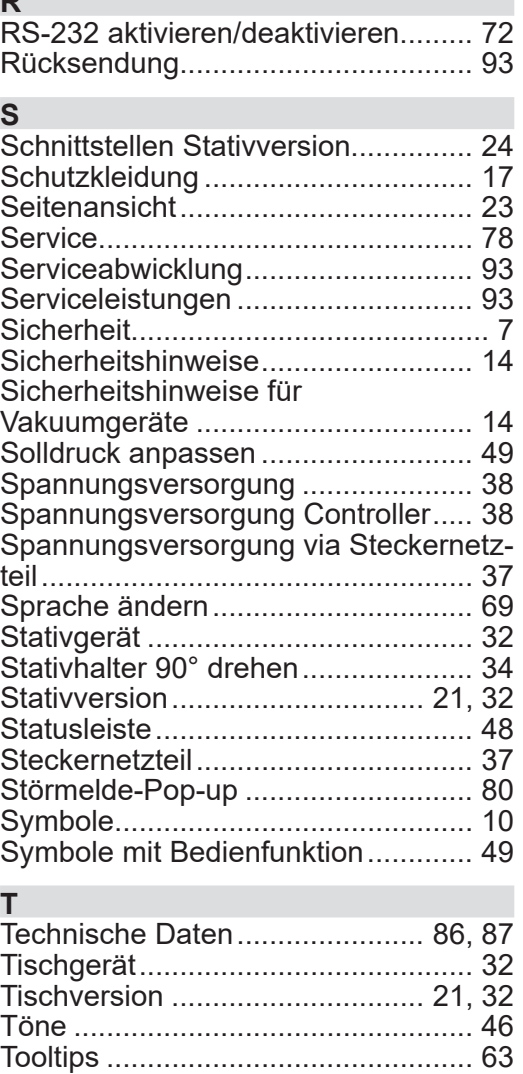

Touchscreen-Bedienung................... [43](#page-42-0)

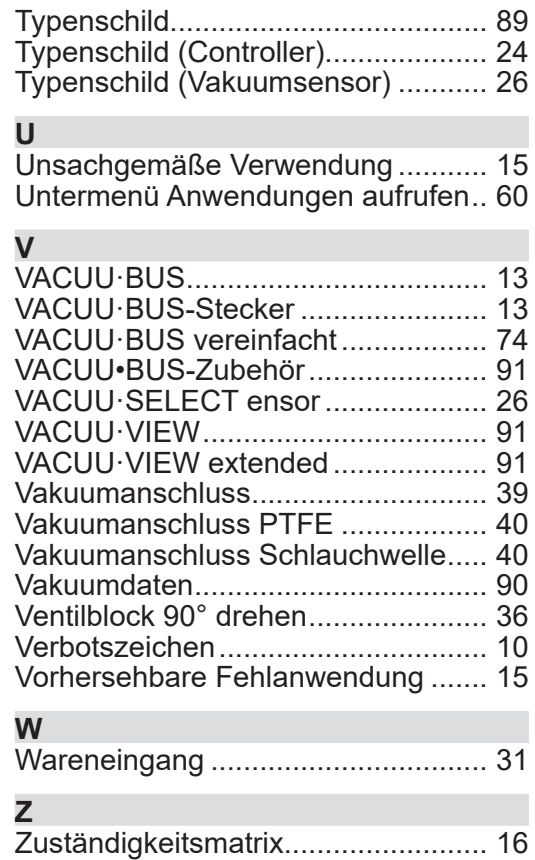

## **9.6 EG-Konformitätserklärung**

<span id="page-95-0"></span>EG-Konformitätserklärung **EG-Konformitätserklärung EC Declaration of Conformity Déclaration CE de conformité**  $\epsilon$ 

Hersteller / Manufacturer / Fabricant:

VACUUBRAND GMBH + CO KG · Alfred-Zippe-Str. 4 · 97877 Wertheim · Germany

Hiermit erklärt der Hersteller, dass das Gerät konform ist mit den Bestimmungen der Richtlinien: Hereby the manufacturer declares that the device is in conformity with the directives: Par la présente, le fabricant déclare, que le dispositif est conforme aux directives:

- $12014/30/EU$
- $2014/35/EU$
- $12014/34/EU$
- 2011/65/EU, 2015/863
- 2009/125/EG, (EU) 2019/2021

Vakuum- Controller/ Vacuum controller / Regulateur de vide: Typ / Type / Type: **VACUU·SELECT complete**

Artikelnummer / Order number / Numéro d'article: 20700060, 20700070, 20700080, 22615724

Seriennummer / Serial number / Numéro de série: Siehe Typenschild / See rating plate / Voir plaque signalétique

Angewandte harmonisierte Normen / Harmonized standards applied / Normes harmonisées utilisées: DIN EN 61326 -1 :2013 DIN EN 61010-1:2020, IEC 61010-1:2010 + COR:2011 + A1:2016, modifiziert / modified / modifié + A1:2016/ COR1:2019

DIN EN 1127-1:2019, DIN EN ISO 80079-36:2016 DIN EN IEC 63000:2019

Bevollmächtigter für die Zusammenstellung der technischen Unterlagen / Person authorised to compile the technical file / Personne autorisée à constituer le dossier technique: Dr. Constantin Schöler · VACUUBRAND GMBH + CO KG · Germany

Ort, Datum / place, date / lieu, date: Wertheim, 09.01.2023

(Dr. Constantin Schöler) (Jens Kaibel) Geschäftsführer / Managing Director / Gérant Technischer Leiter / Technical Director /

#### VACUUBRAND GMBH + CO KG

Alfred-Zippe-Str. 4 97877 Wertheim

ppa. pus Valer

Directeur technique

Tel.: +49 9342 808-0 Fax: +49 9342 808-5555 E-Mail: info@vacuubrand.com Web: www.vacuubrand.com

#### **VACUUBRAND**

## **9.7 CU-Zertifikat**

<span id="page-96-0"></span>CU-Zertifikat

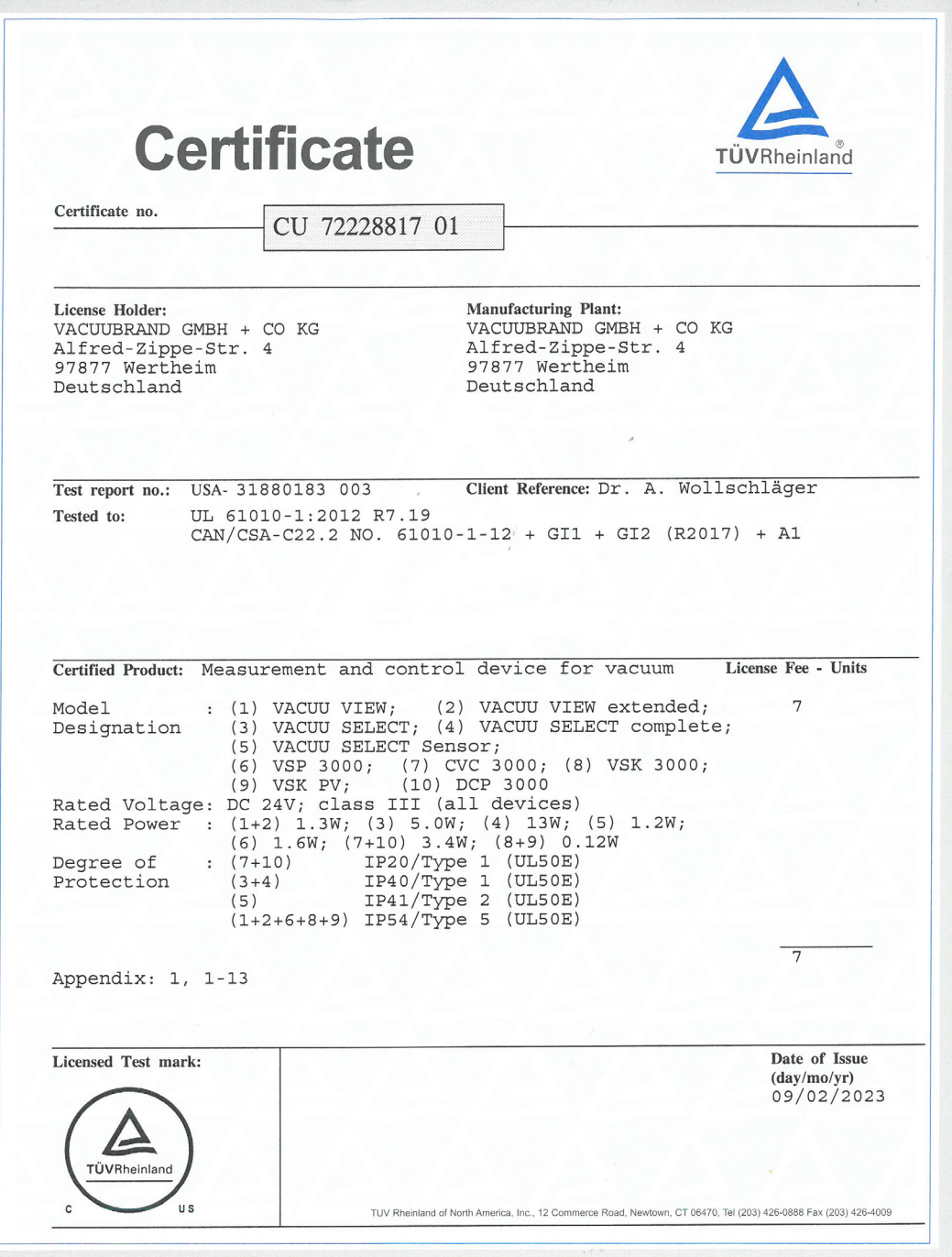

## VACUUBRAND®

# **VACUUBRAND®**

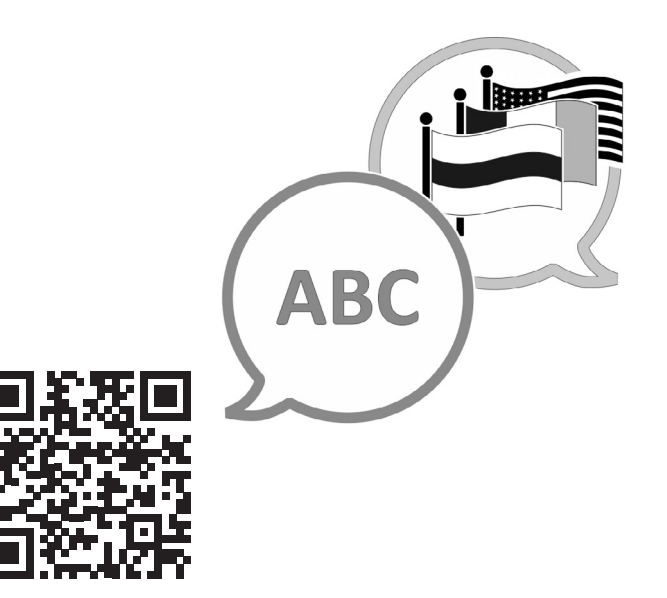

VACUUBRAND > Support > Manuals

Hersteller:

#### VACUUBRAND GMBH + CO KG Alfred-Zippe-Str. 4 97877 Wertheim **GERMANY**

Tel.: Zentrale: +49 9342 808‑0 Vertrieb: +49 9342 808‑5550 Service: +49 9342 808-5660

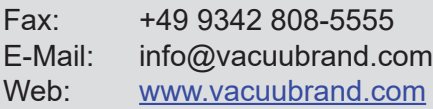